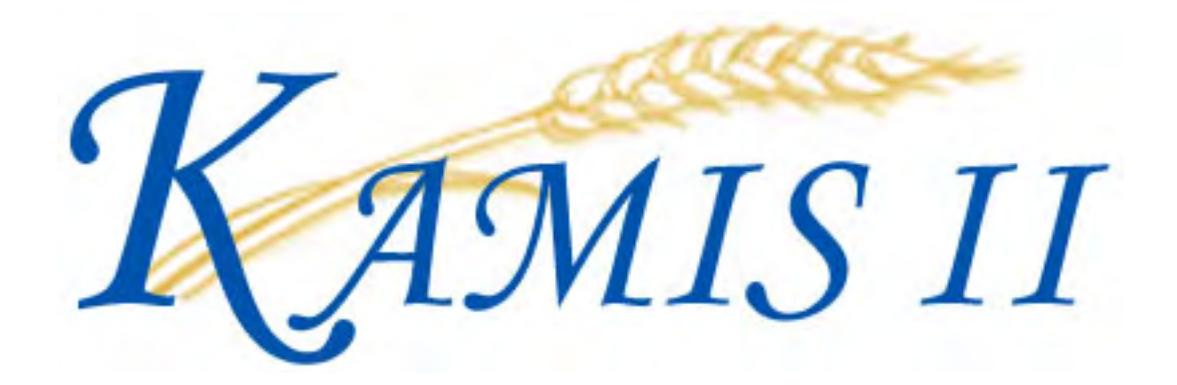

# User Manual **2007**

# *Table of Contents*

#### Limited Manual for KanCare Organizations. 12/21/2012

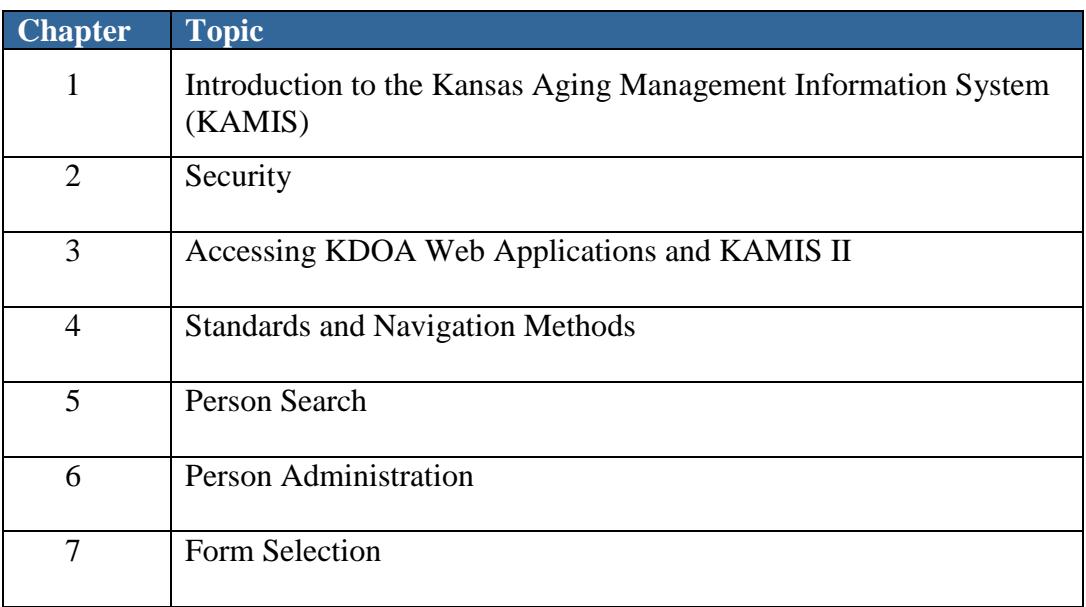

### **Chapter 1**

### **Introduction to the Kansas Aging Management Information System (KAMIS)**

### **Table of Contents**

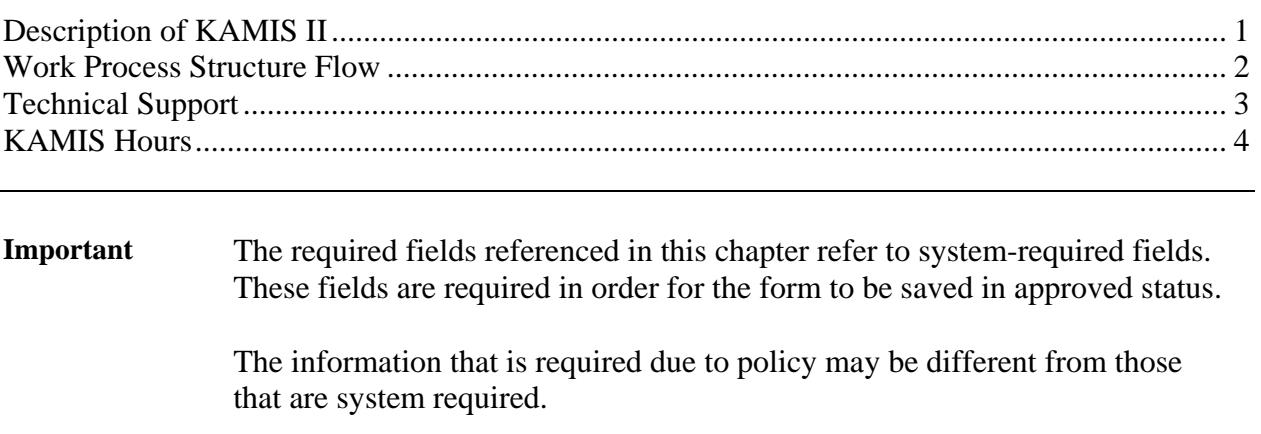

#### <span id="page-4-0"></span>**Description of KAMIS II**

**Introduction** The Kansas Department on Aging (KDOA) developed the Kansas Aging Management Information System (KAMIS) for use by Area Agencies on Aging, service providers for Aging programs, the public, and agency staff. The system will collect and report data on customer assessments, plans of care, and services provided under all Aging programs.

> KAMIS replaced the Client Assessment and Referral System (CARS) in July, 2000.

In 2007, KAMIS II will be implemented into production. The primary purpose of KAMIS II is to web enable the KAMIS application. The current implementation of KAMIS requires the downloading of the application to each PC (computer) that needs to run the application. The new web version will allow for the client PC to use a browser (such as Microsoft's Internet Explorer) and with an internet connection, access the KDOA KAMIS web application. Access to the application will require a valid username and password. Unless needed for web enablement, the functions and methods used in KAMIS are repeated in the KAMIS II application.

#### <span id="page-5-0"></span>**Work Process Structure Flow**

Flow Diagram Below is a Diagram of the KAMIS work process flow.

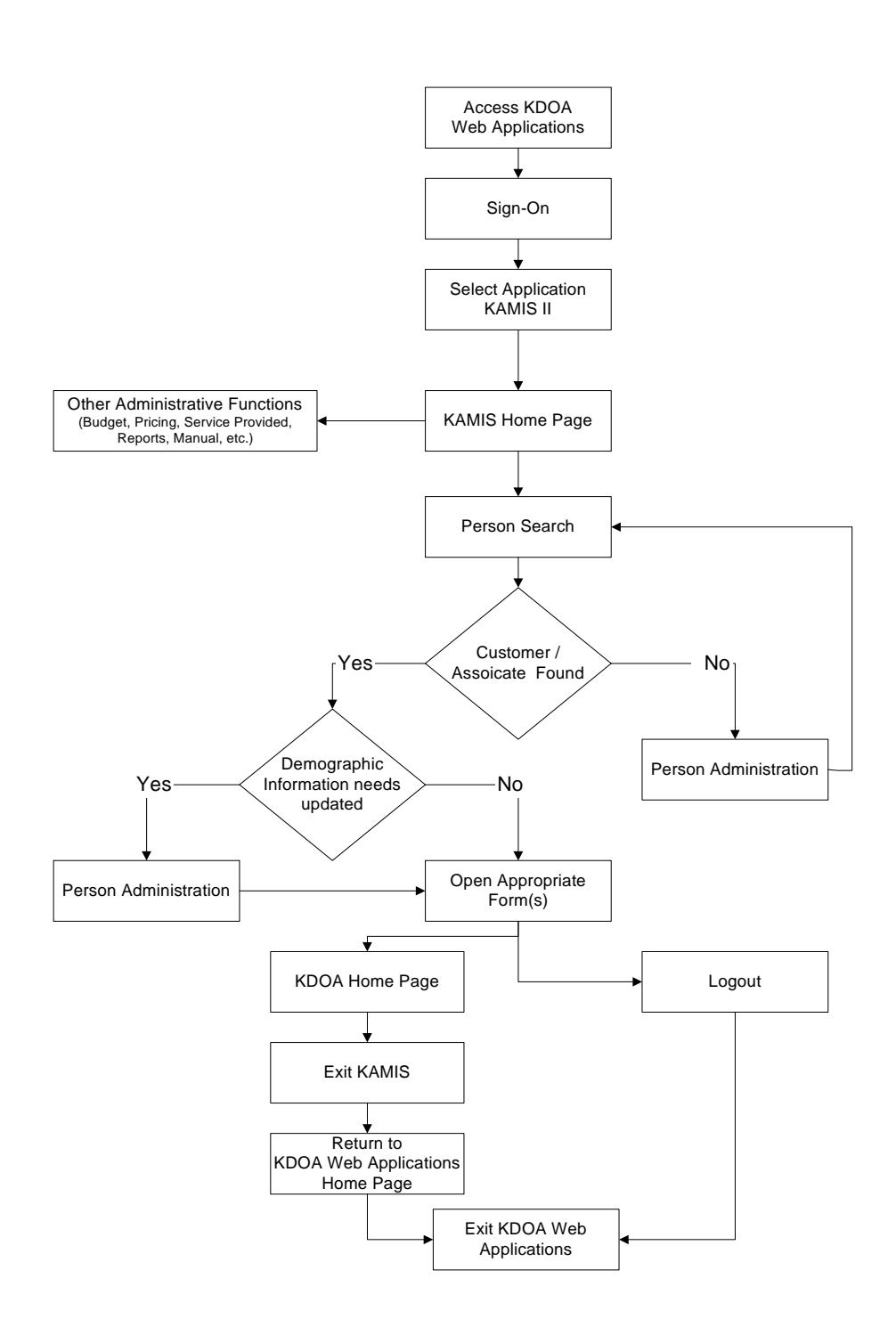

# <span id="page-6-0"></span>**Technical Support**

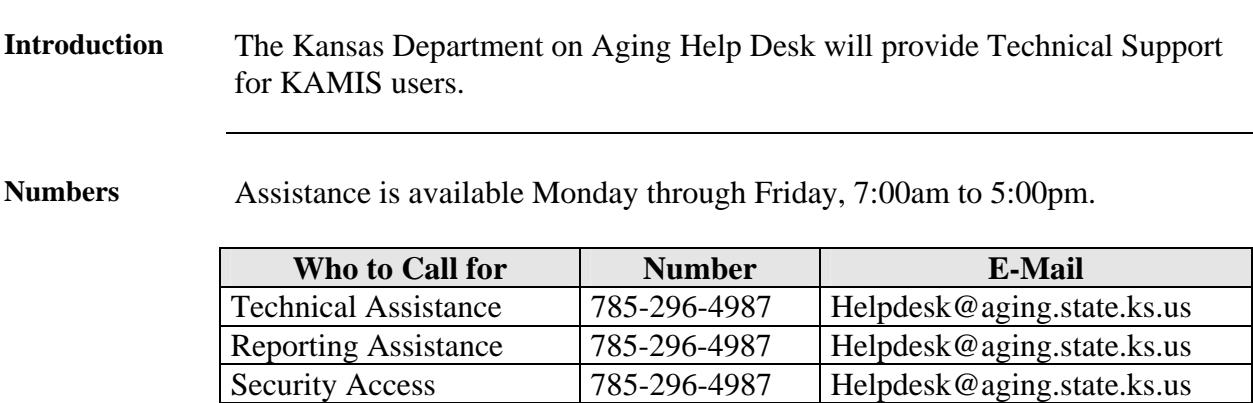

### <span id="page-7-0"></span>**KAMIS Hours**

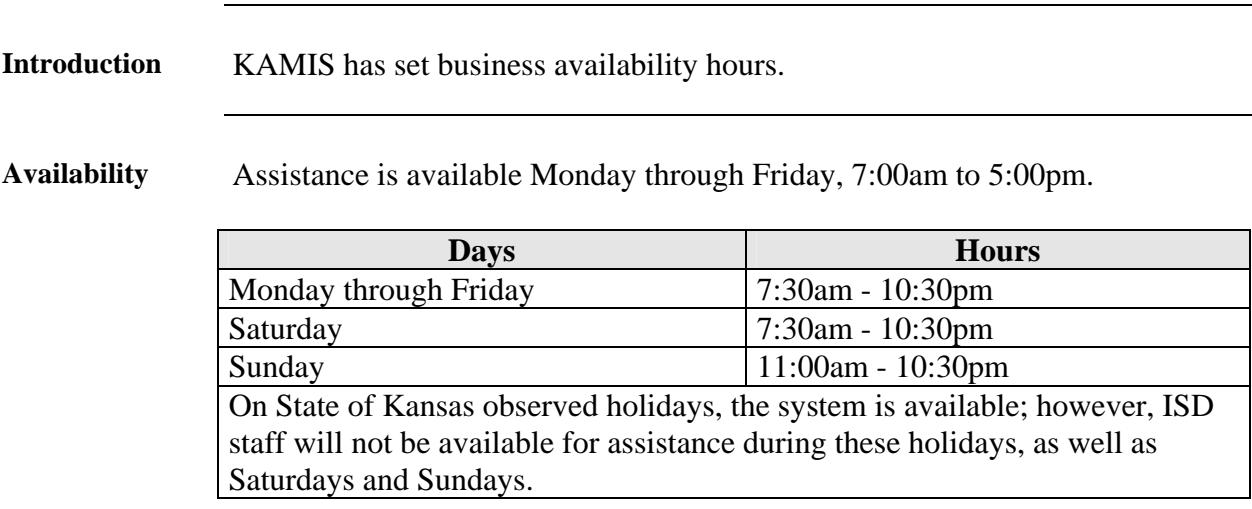

### **Table of Contents**

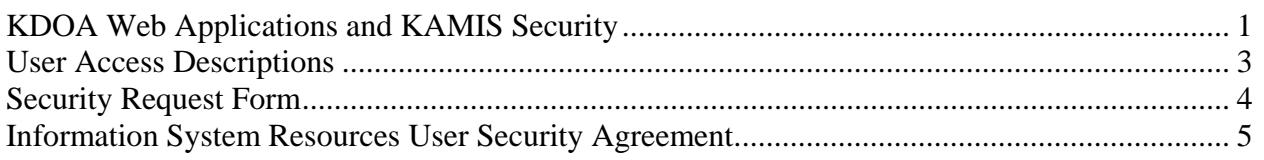

# <span id="page-10-0"></span>**KDOA Web Applications and KAMIS Security**

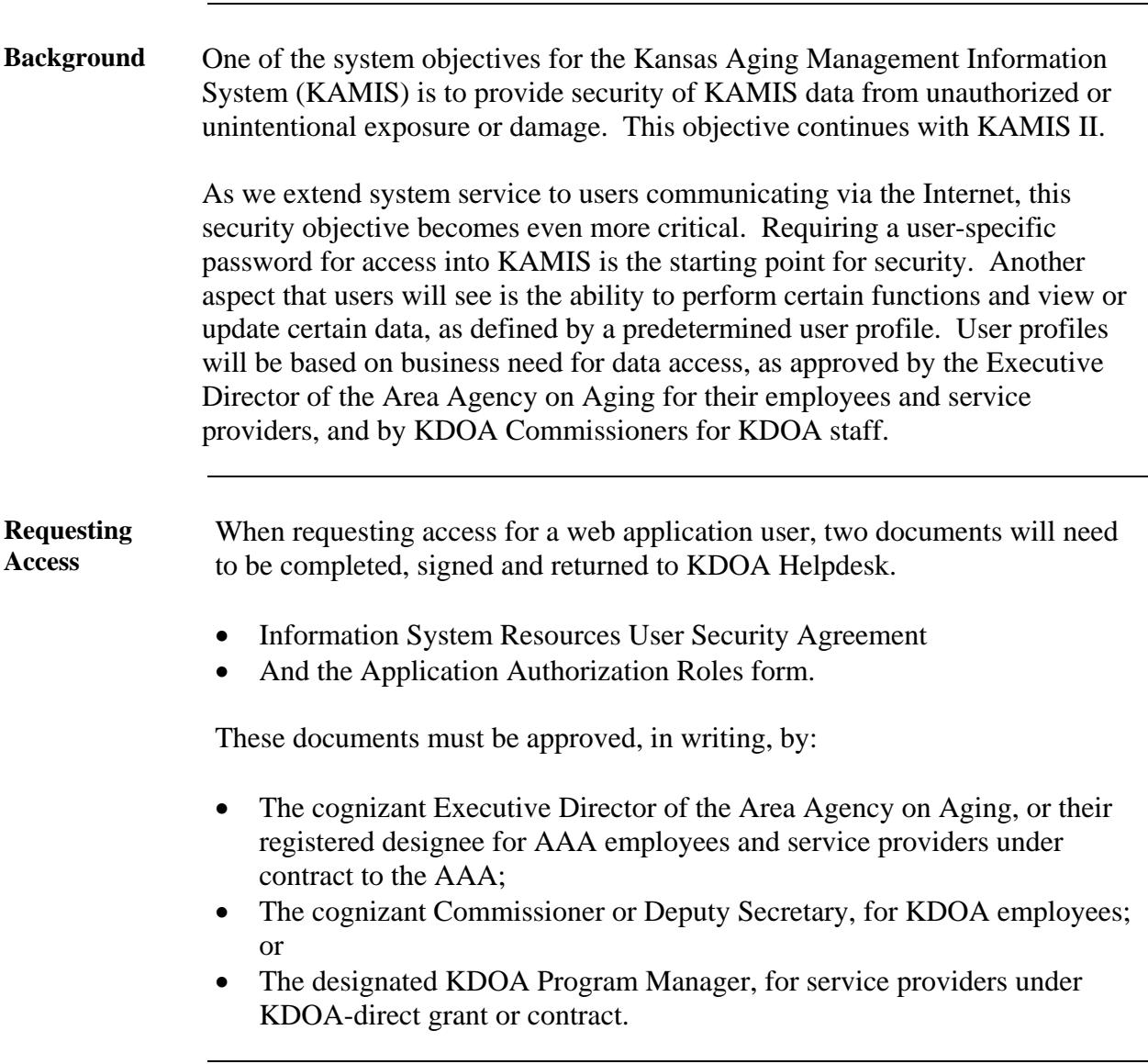

*Continued on next page* 

# **KDOA Web Applications and KAMIS Security,** Continued

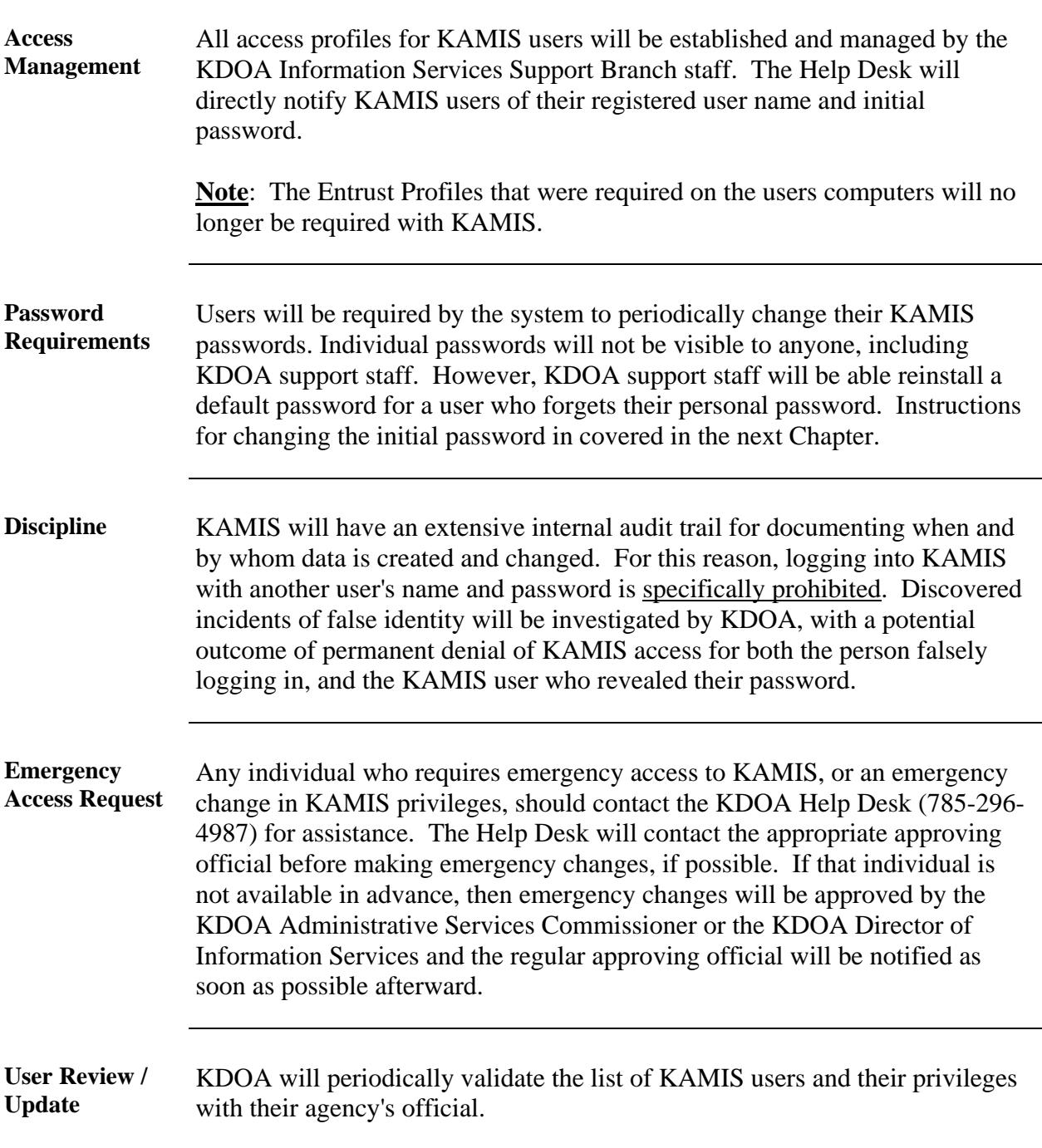

# <span id="page-12-0"></span>**User Access Descriptions**

Access **Below** are the access privilege levels available.

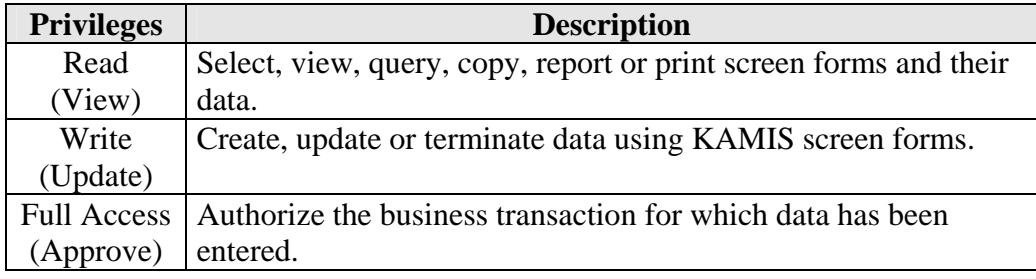

#### <span id="page-13-0"></span>**Security Request Form**

**Introduction** This document is available on line at <u>www.aging.state.ks.us</u> at the KDOA Web Application link for only those persons who have been given administration access. The AAA Administrator can either find another employee with the access needed for the new employee and print the form or print the blank form and manual complete the access. The form would then be printed, signed and returned in paper form with the security agreement to KDOA Helpdesk.

#### **Sample Blank Form**

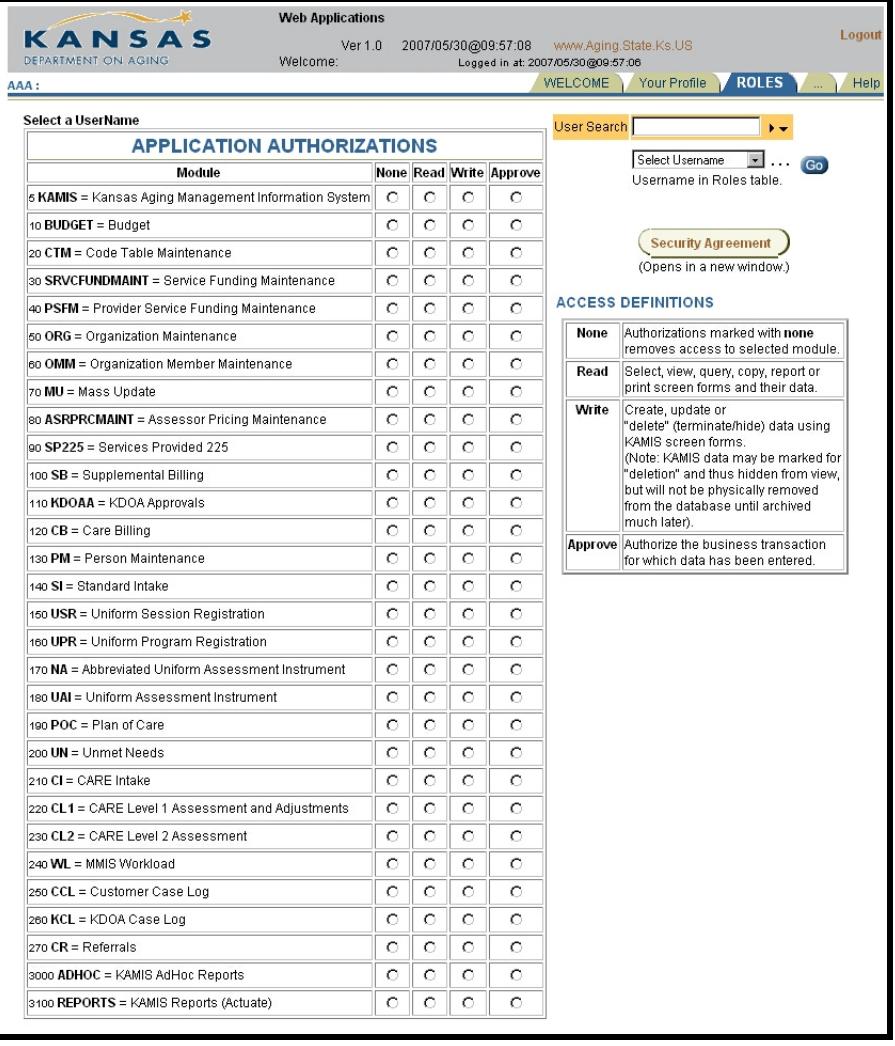

### <span id="page-14-0"></span>**Information System Resources User Security Agreement**

This document is available on line at [www.aging.state.ks.us](http://www.aging.state.ks.us/) at the KDOA Web Application link. The form may be completed on line but does need to be printed, signed and returned in paper form to KDOA Helpdesk.

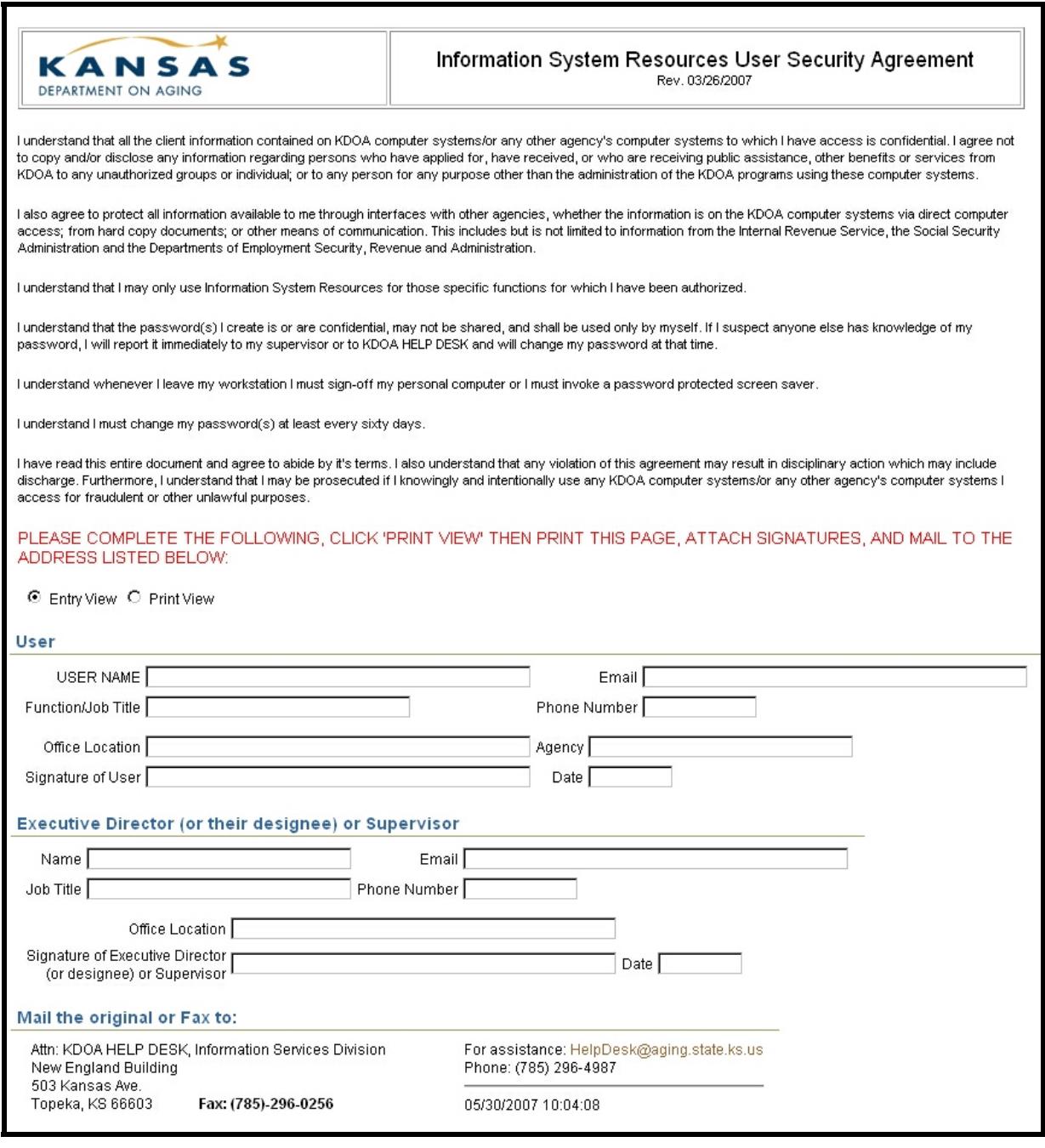

# Chapter 3 - Accessing KDOA Web Applications and KAMIS II

### **Table of Contents**

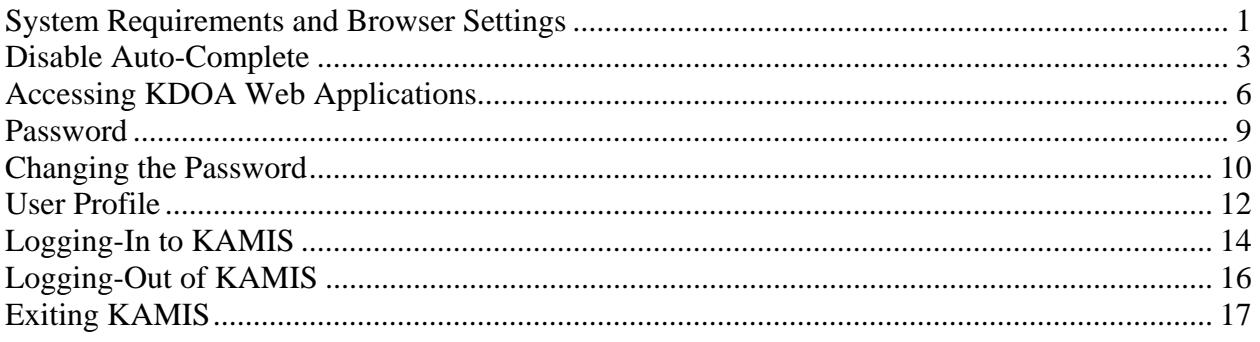

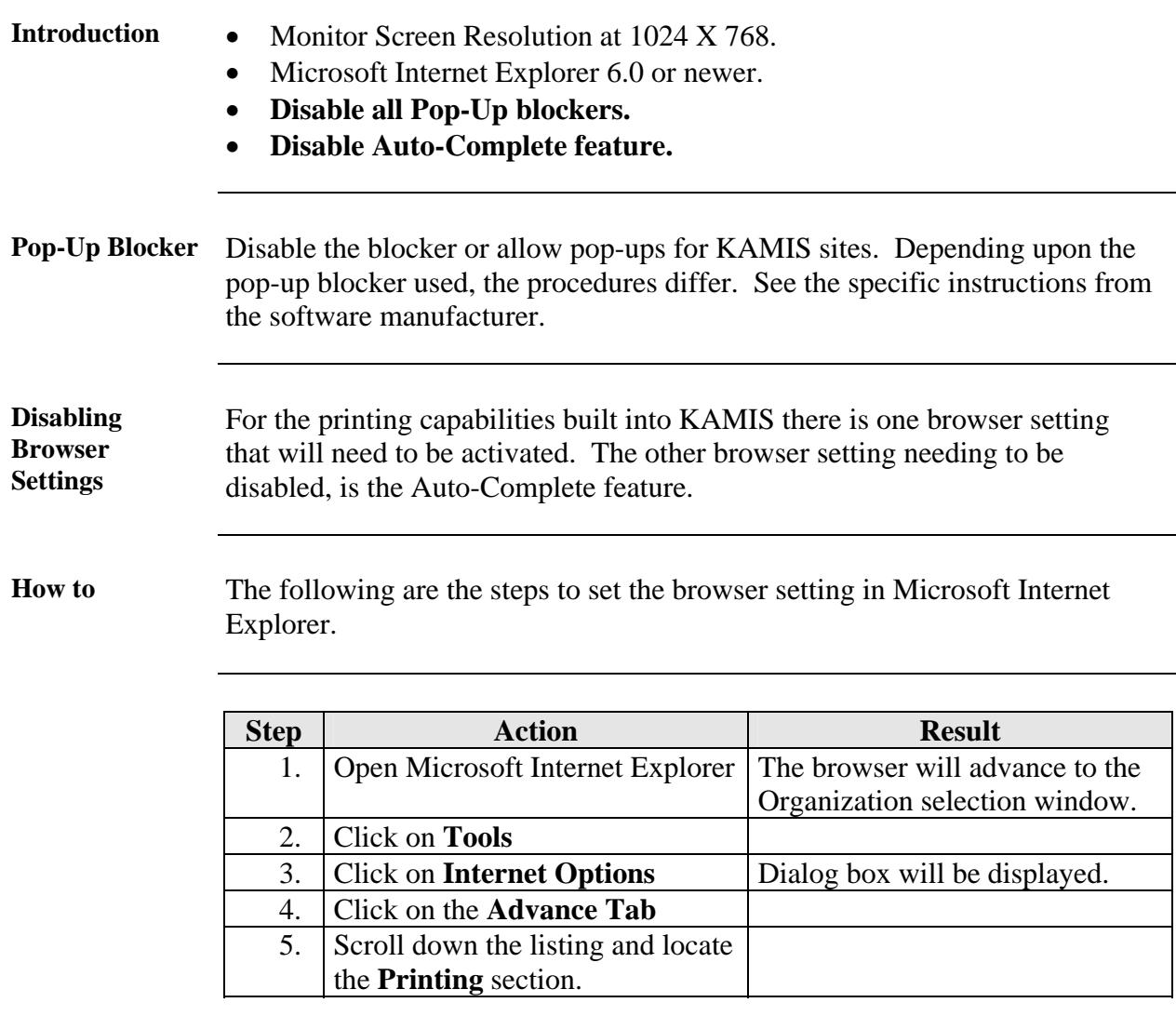

# <span id="page-17-0"></span>**System Requirements and Browser Settings**

*Continued on next page* 

#### **System Requirements and Browser Settings, Continued**

**How to** (continued)

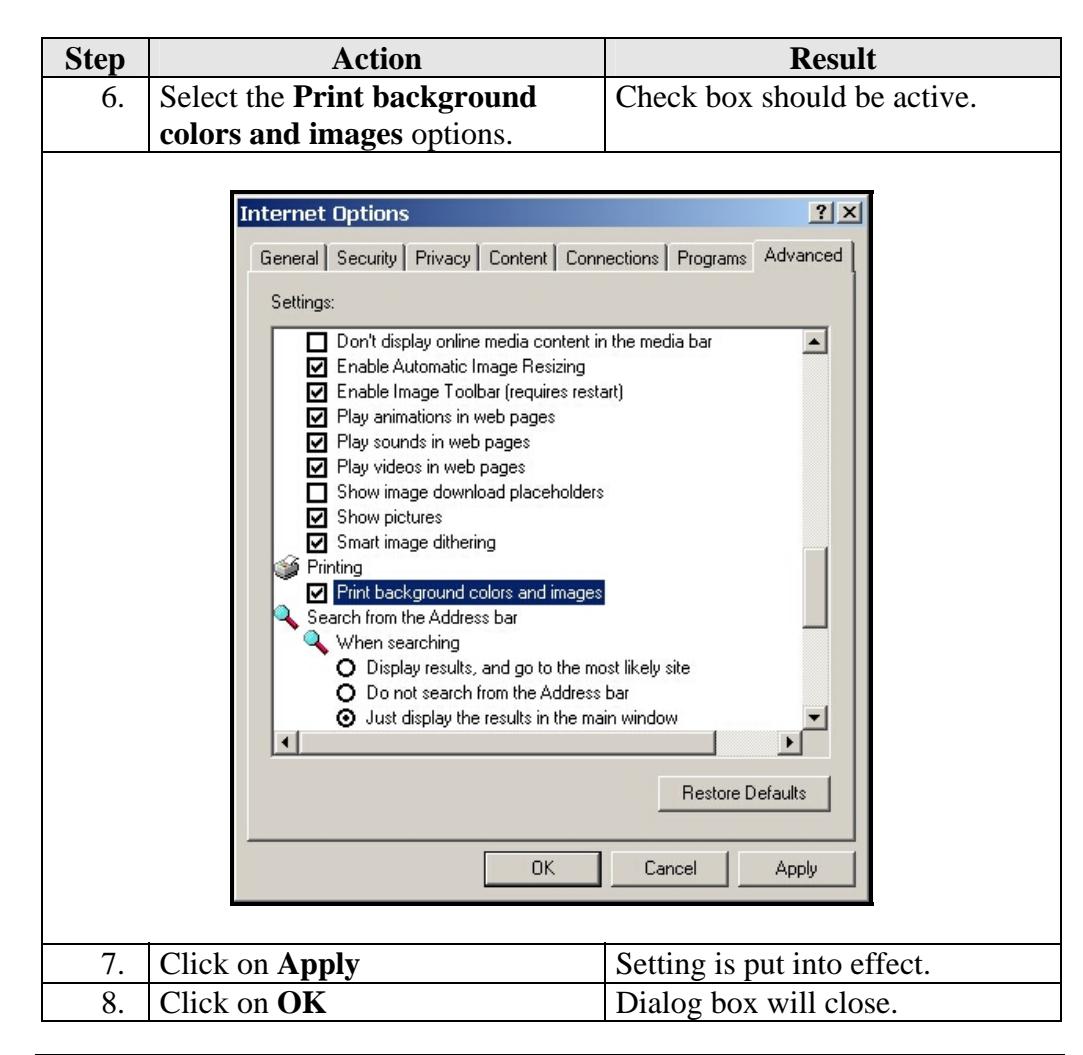

### <span id="page-19-0"></span>**Disable Auto-Complete**

**Introduction** Due to the nature of the web and the built in internet browser features, the AutoComplete feature will need to be disabled and all entries cleared. If this is not done, it is possible that this feature will cause certain forms to not perform correctly within KAMIS.

**How to** The following are the steps to set the browser setting in Microsoft Internet Explorer.

| <b>Step</b>                                                                                                    | <b>Action</b>                    | <b>Result</b>                   |
|----------------------------------------------------------------------------------------------------|----------------------------------|---------------------------------|
| 1.                                                                                                    | Open Microsoft Internet Explorer | The browser will advance to the |
|                                                                                                    |                                  | Organization selection window.  |
| 2.                                                                                                    | <b>Click on Tools</b>            |                                 |
| 3.                                                                                                    | <b>Click on Internet Options</b> | Dialog box will be displayed.   |
| 4.                                                                                                    | Click on the <b>Content Tab</b>  |                                 |
| <b>Internet Options</b><br> ? x <br>General Security Privacy Content Connections Programs Advanced<br>Content Advisor<br>Ratings help you control the Internet content that can be<br>viewed on this computer.<br>Settings<br>Enable<br>Certificates<br>Use certificates to positively identify yourself, certification<br>扇<br>authorities, and publishers.<br>Publishers<br>Certificates<br>Personal information<br>AutoComplete stores previous entries<br>AutoComplete.<br>and suggests matches for you.<br>Microsoft Profile Assistant stores your<br>My Profile<br>personal information.<br>0K<br>Cancel<br>Apply |                                  |                                 |

*Continued on next page* 

### **Disable Auto-Complete, Continued**

**How to** (continued)

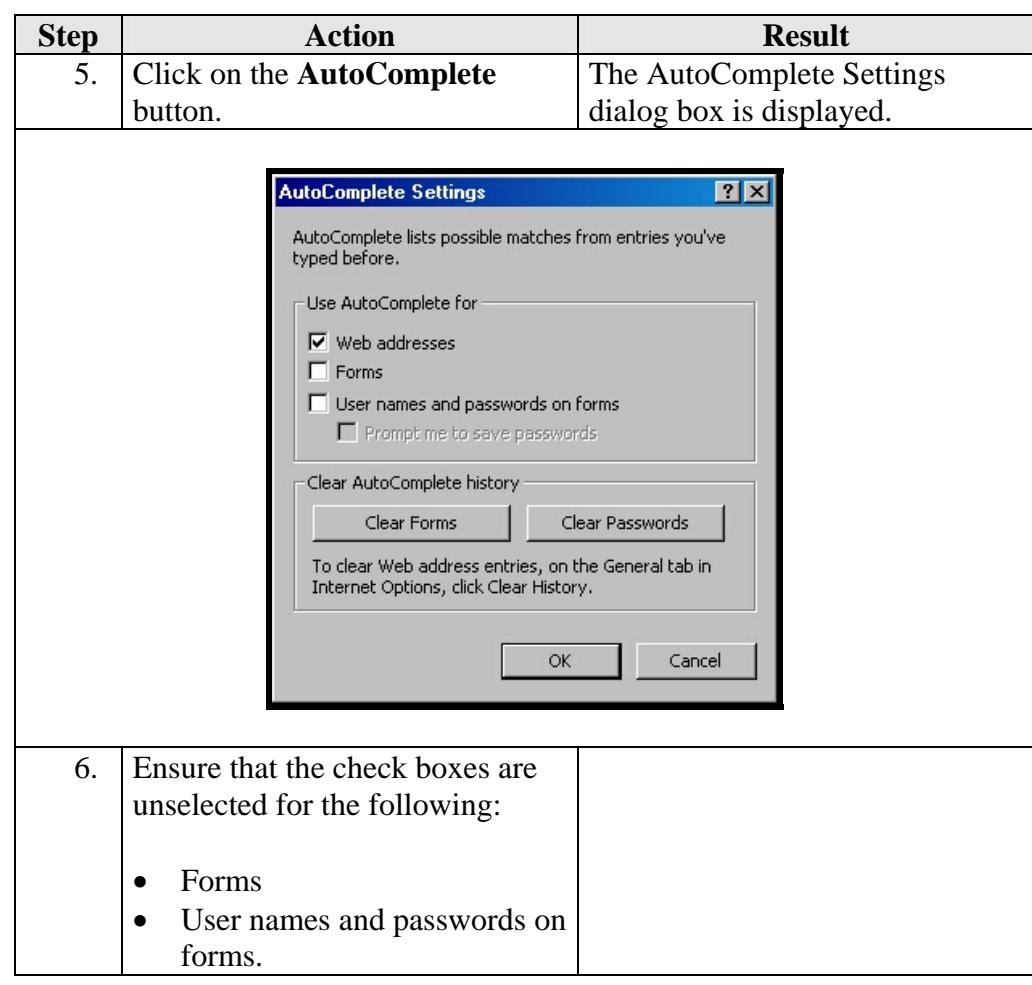

*Continued on next page* 

# **Disable Auto-Complete, Continued**

**How to** (continued)

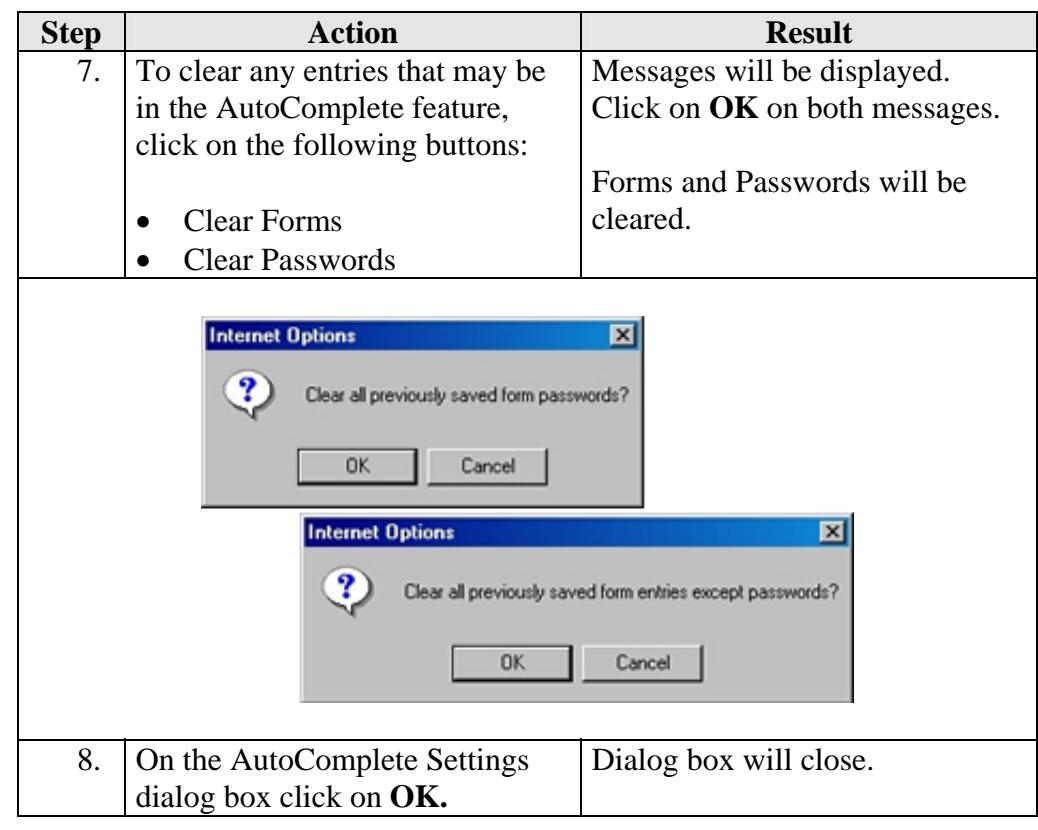

#### <span id="page-22-0"></span>**Accessing KDOA Web Applications**

#### **Introduction** The following are steps to accessing the KDOA Web Applications site. KAMIS II is part of the web applications.

**How To** The following are the steps to access the Main Menu of KDOA Web Applications.

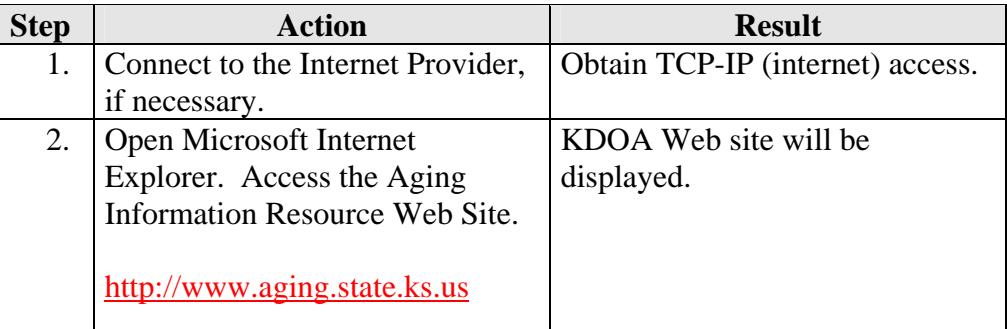

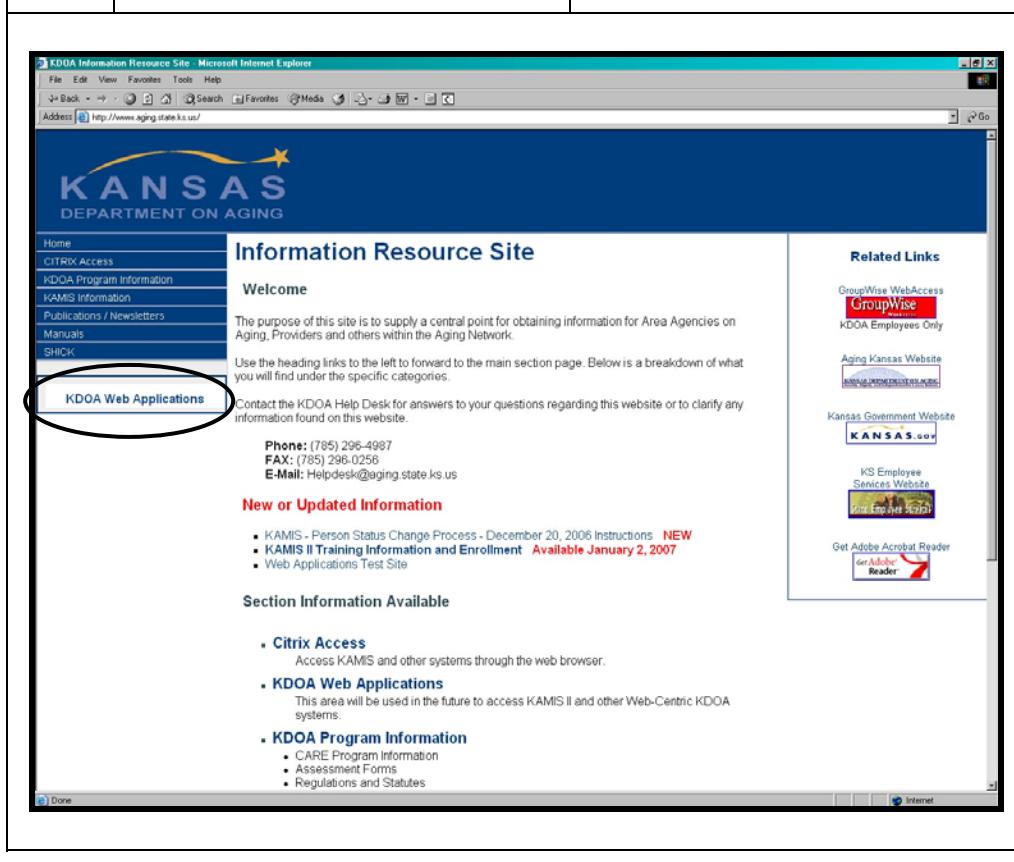

*Continued on next page* 

### **Accessing KDOA Web Applications,** Continued

How To **(continued)** 

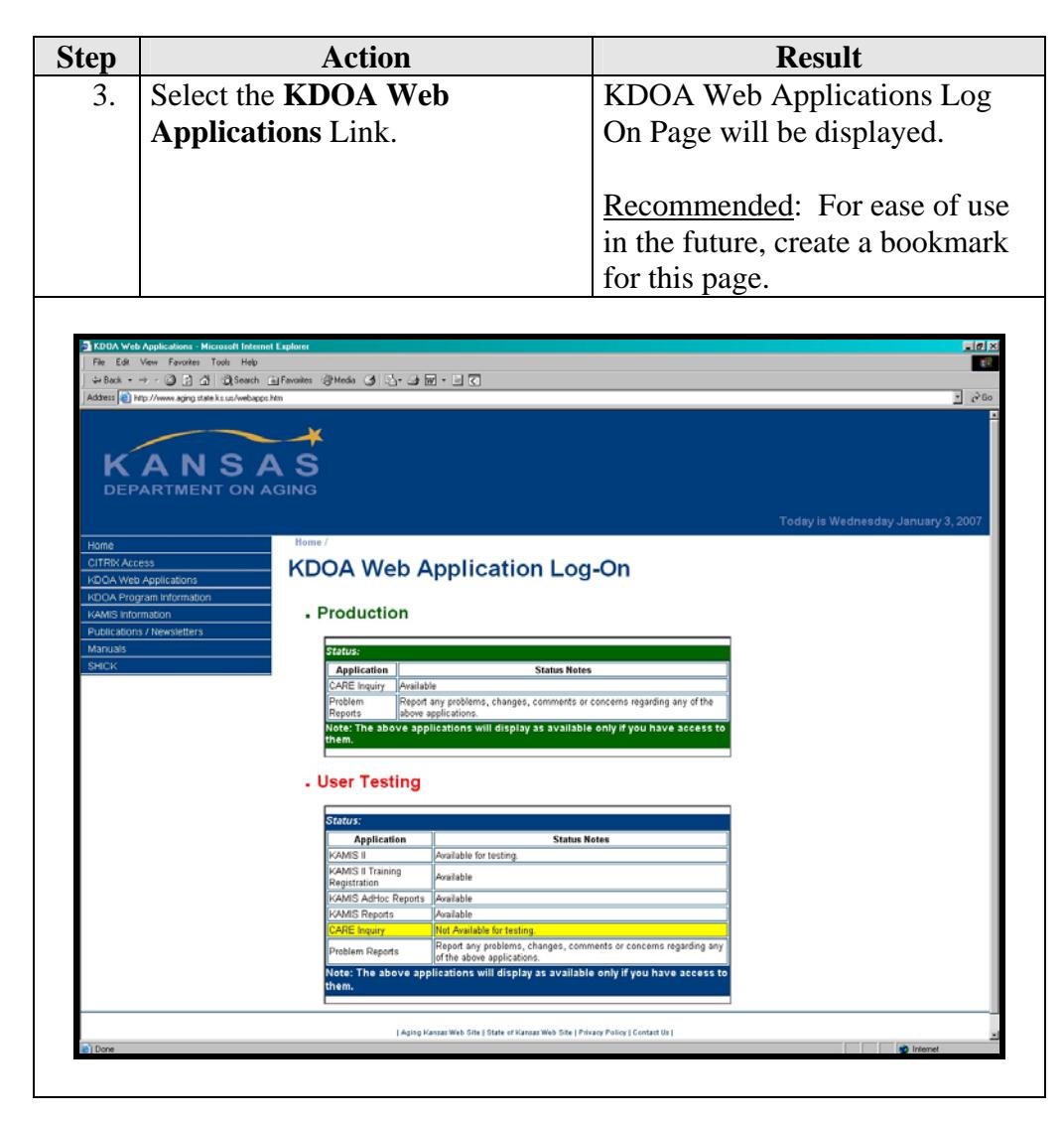

*Continued on next page* 

# **Accessing KDOA Web Applications,** Continued

**How To** (continued)

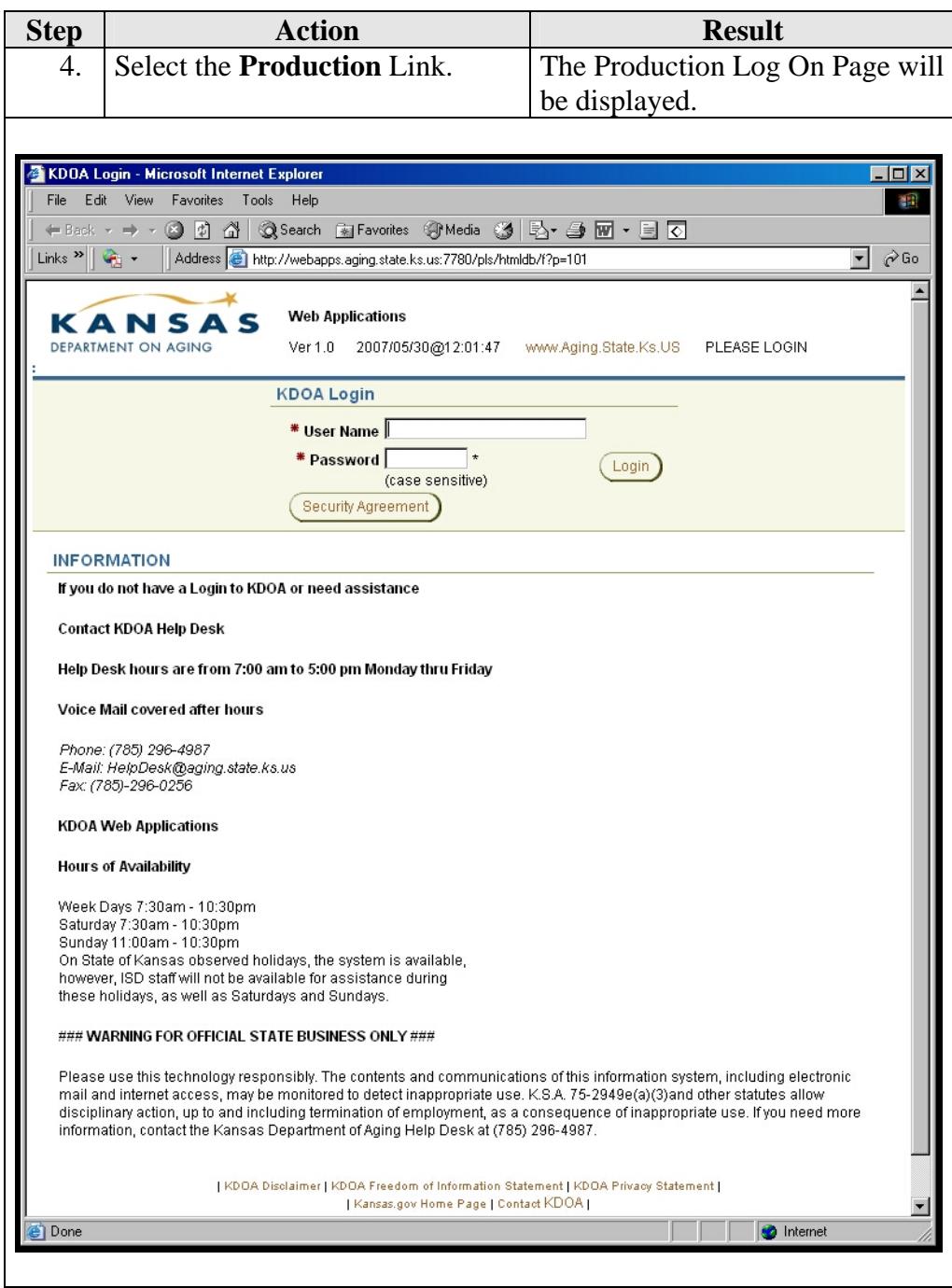

### <span id="page-25-0"></span>**Password**

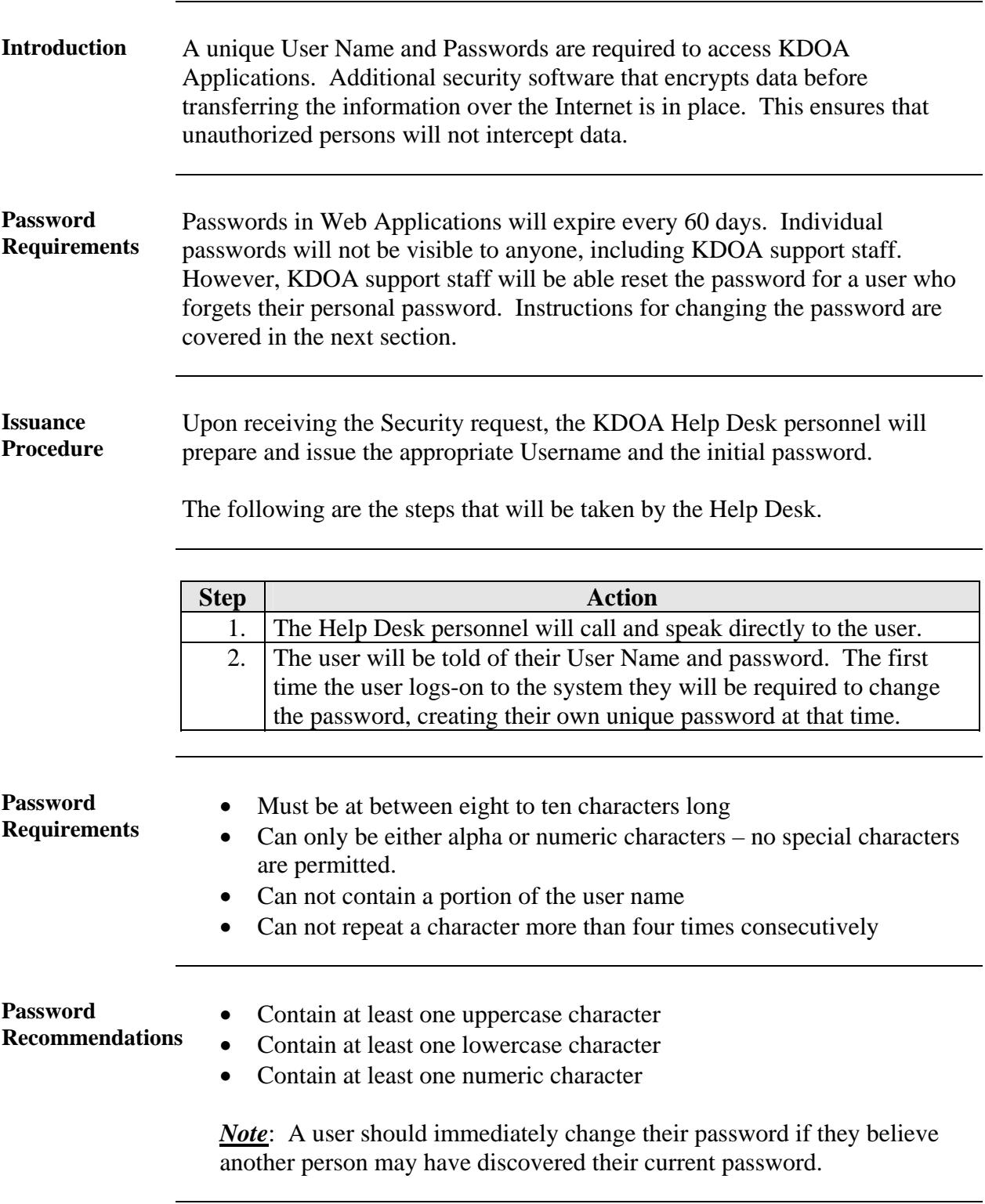

#### <span id="page-26-0"></span>**Changing the Password**

**Introduction** Passwords in KAMIS will automatically expire every 60 days. However, the user can change the password at any time manually.

**How to** The following are the steps to manually change the password to access KAMIS:

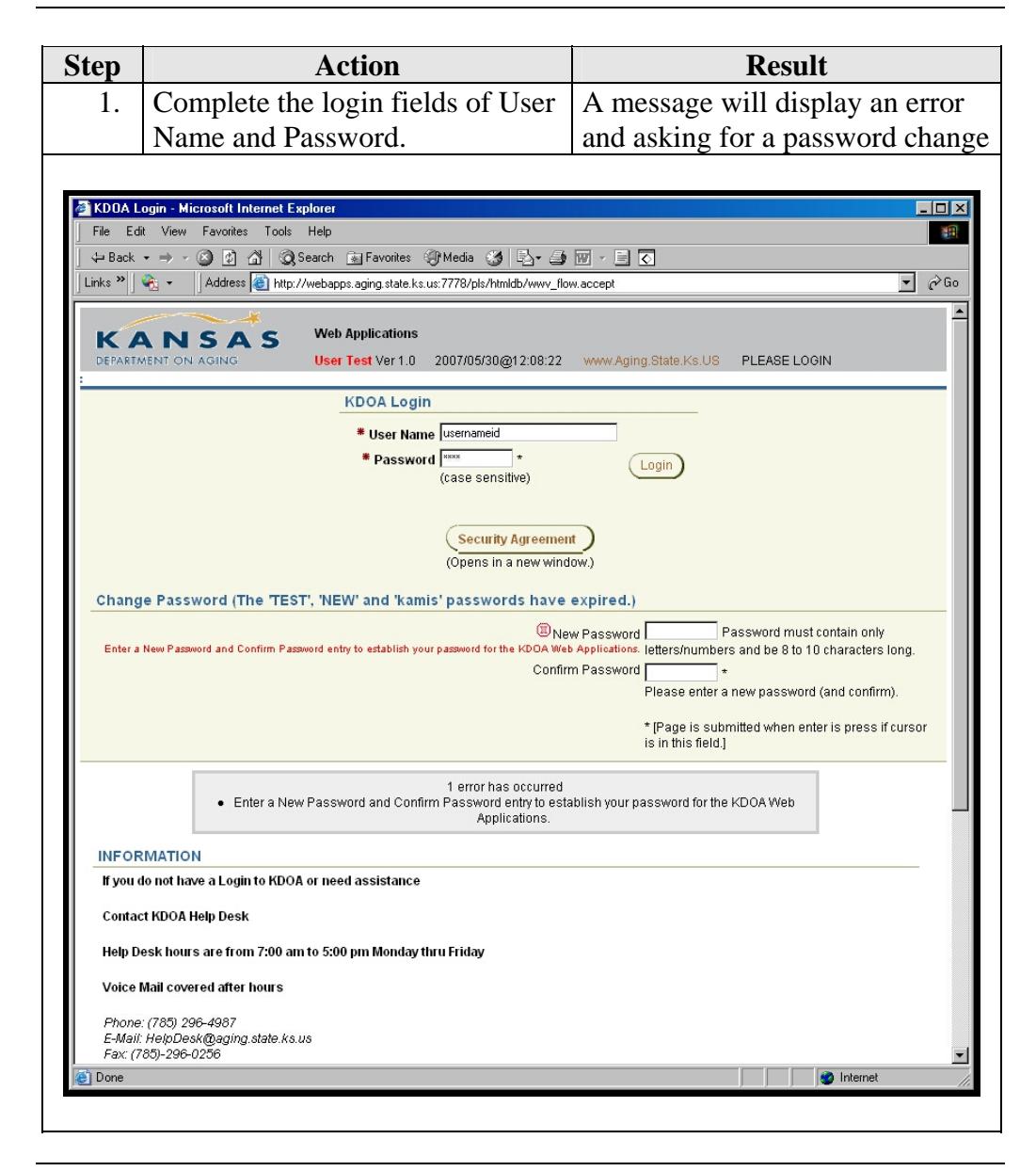

*Continued on next page* 

# **Changing the Password, Continued**

**How to** (continued)

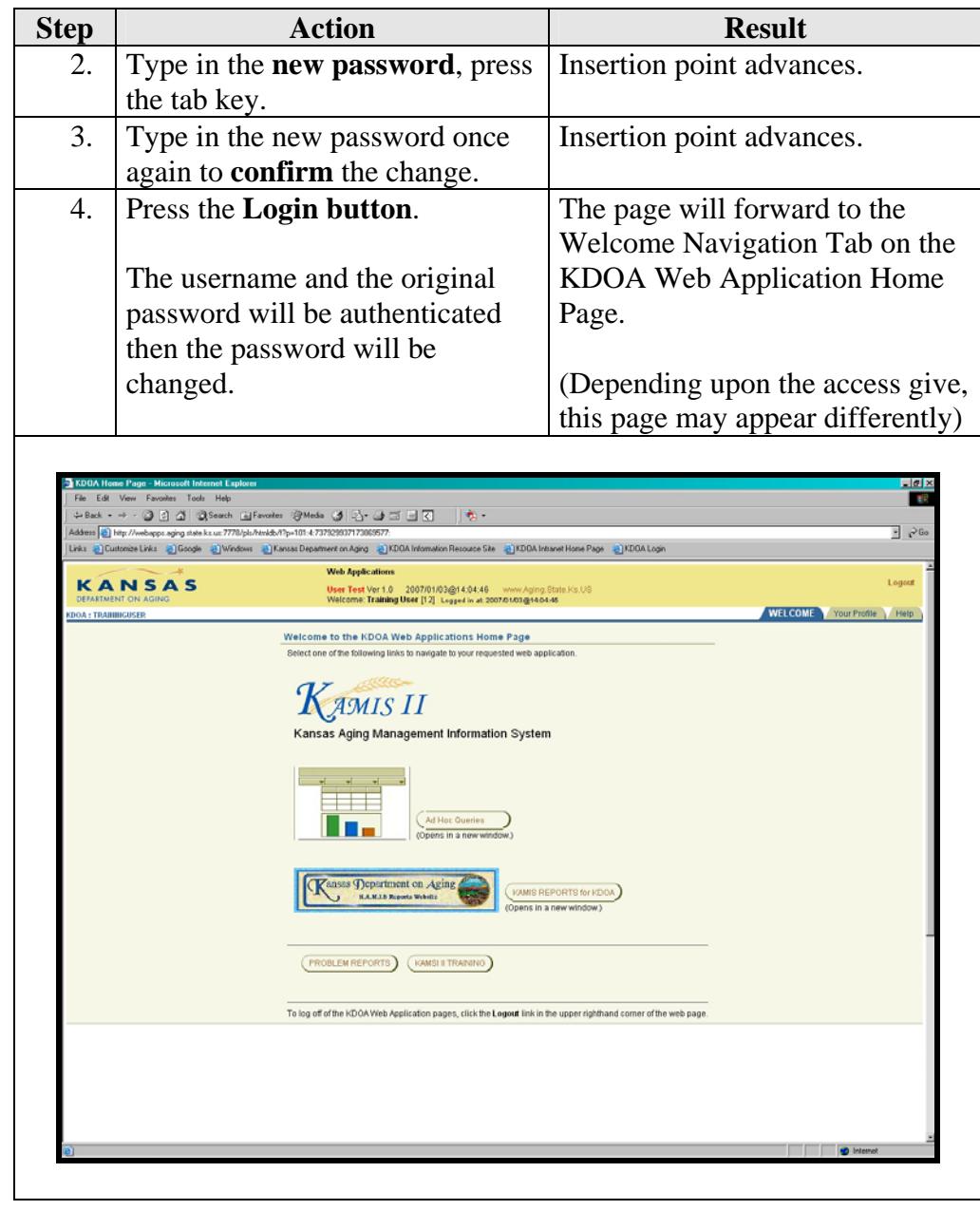

### <span id="page-28-0"></span>**User Profile**

**Overview** Your Profile is an option where you can edit your personal information that is associated with your KDOA Web Application Sign-on.

Click on the Your Profile Navigation Tab to access this area.

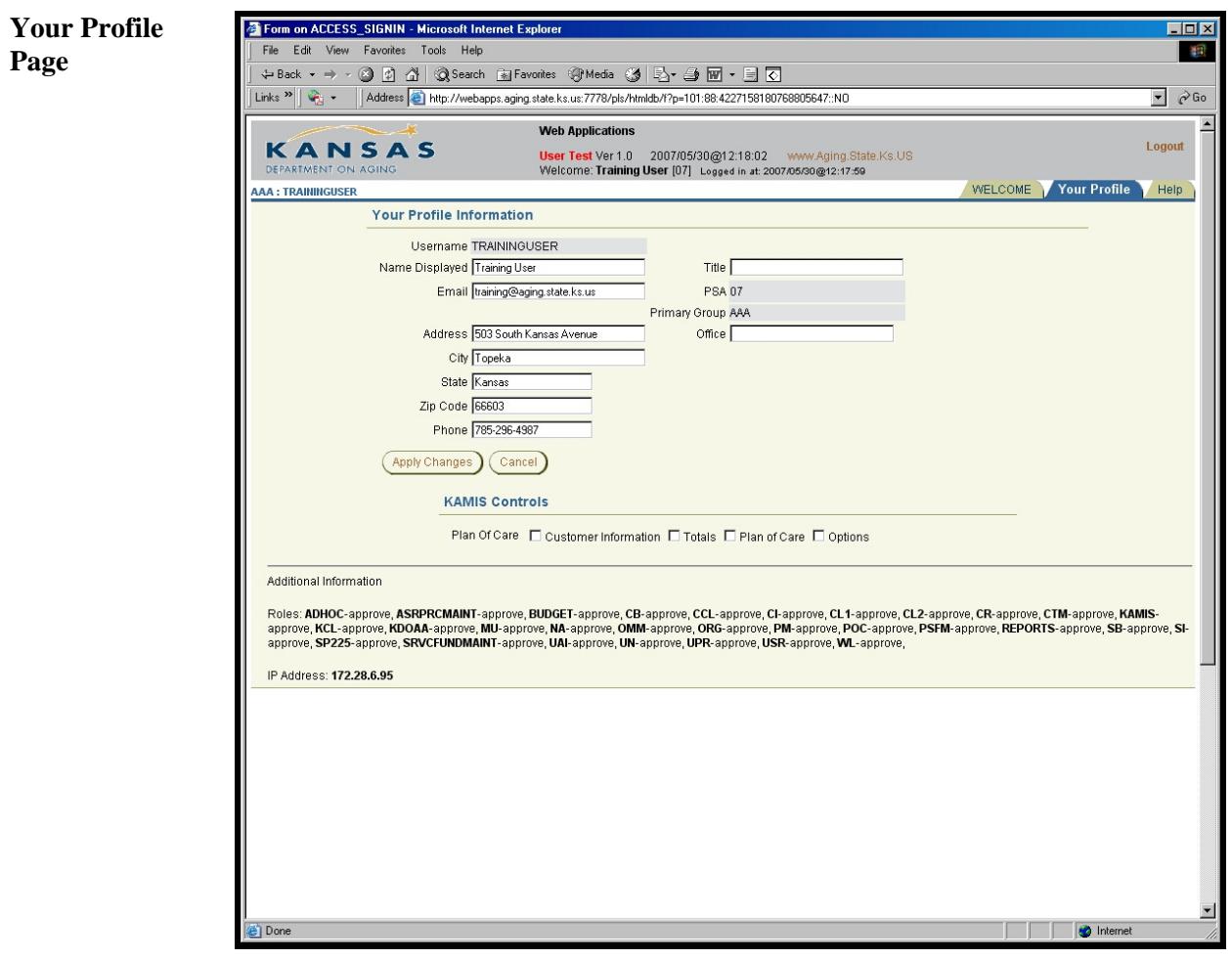

 *Continued on next page* 

### **User Profile,** Continued

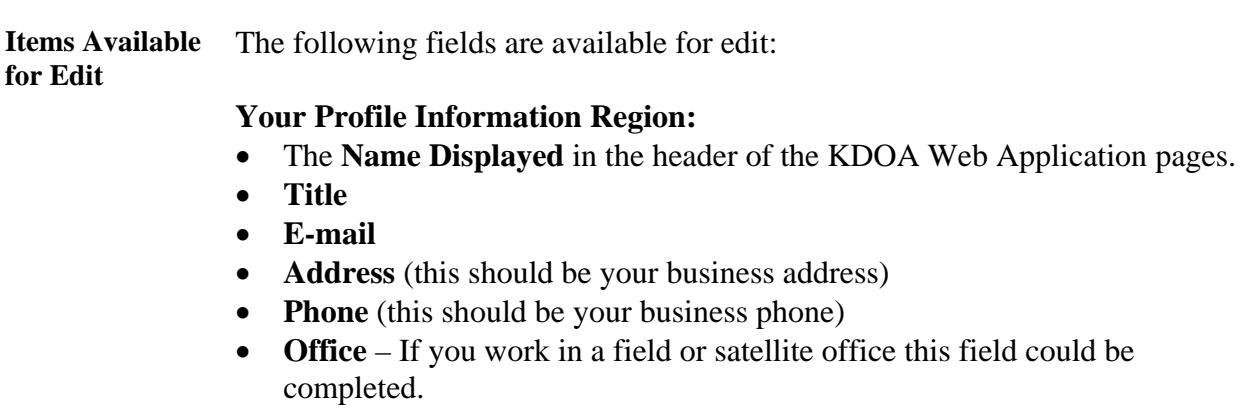

#### **KAMIS Controls Region:**

This region is under development. When deployed additional information will be available.

#### **Additional Information Region:**

This region is at the bottom of the page, displays the access rights currently granted within the KDOA Web Application.

# <span id="page-30-0"></span>**Logging-In to KAMIS**

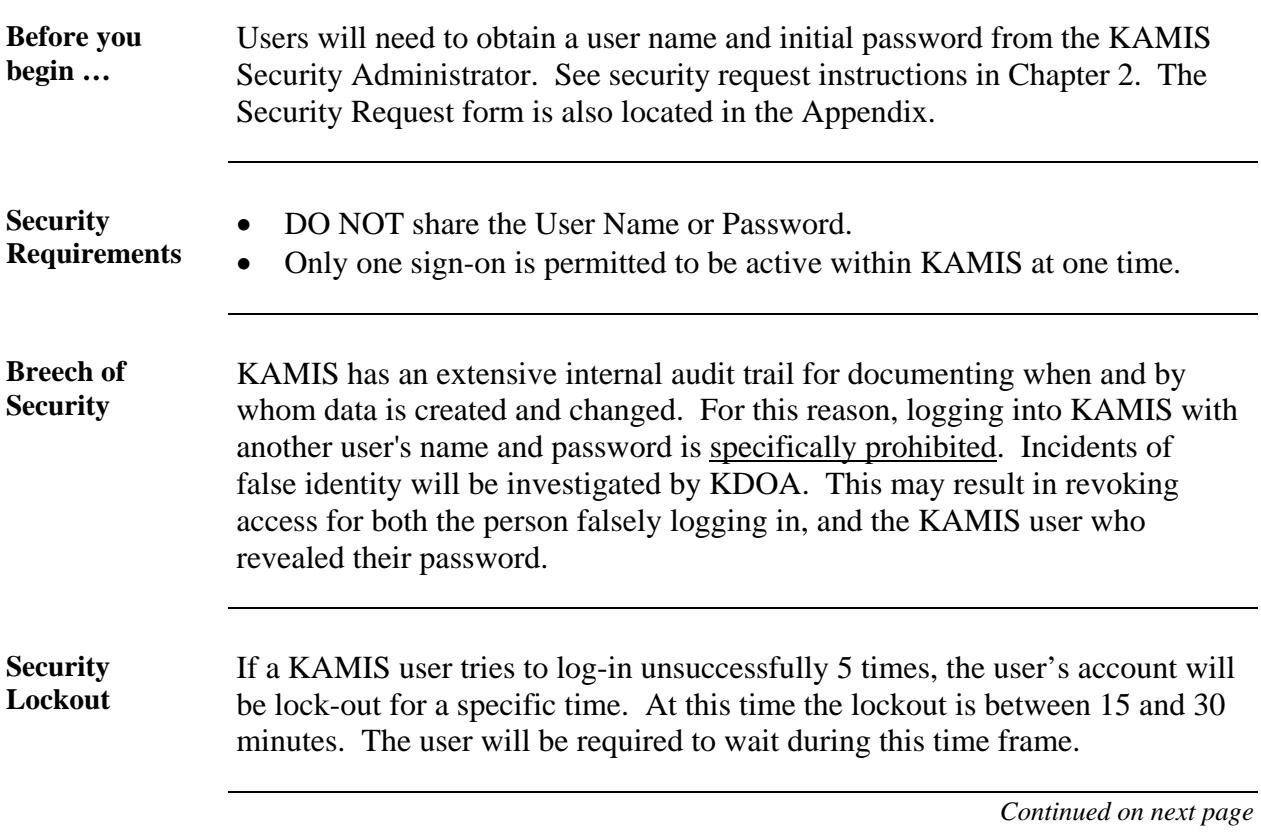

# **Logging-In to KAMIS, Continued**

**How To** Follow the steps in the table below to complete the KAMIS sign-on process.

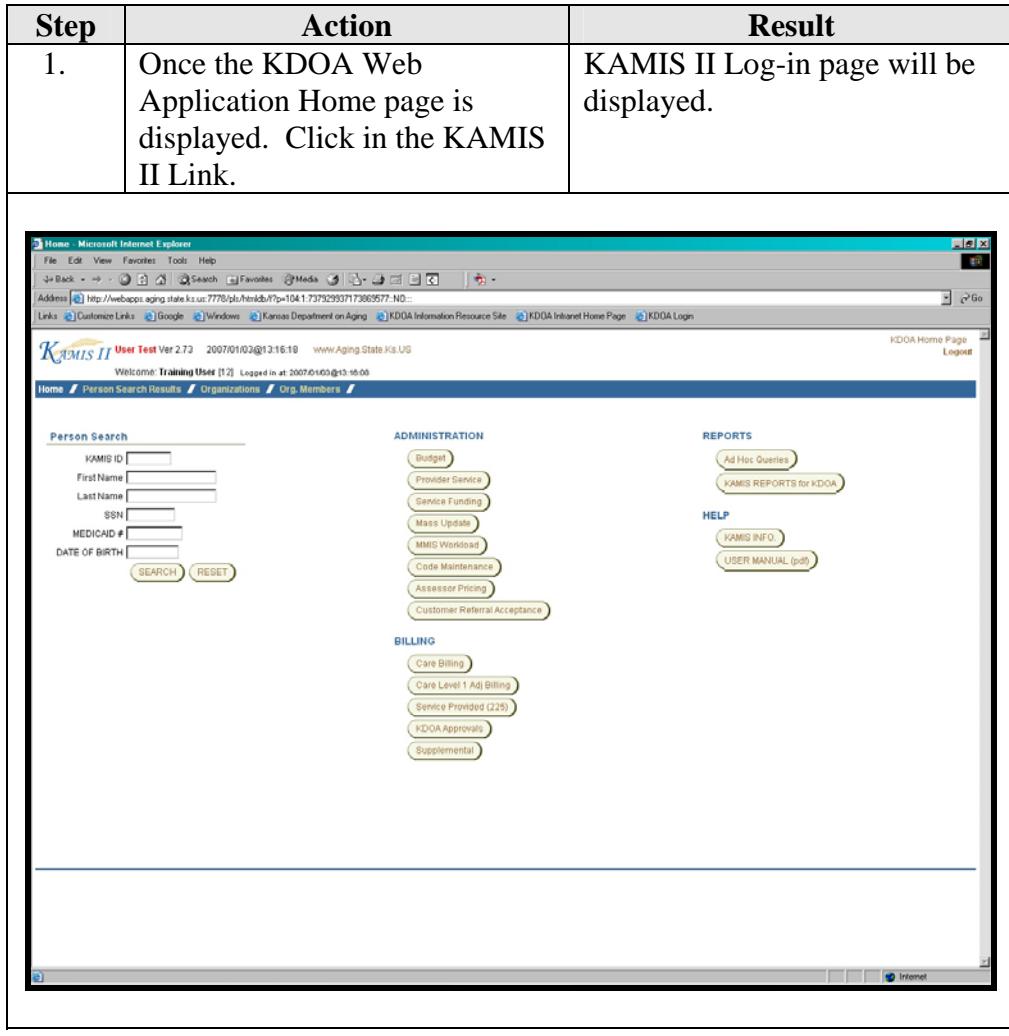

### <span id="page-32-0"></span>**Logging-Out of KAMIS**

**Introduction** There are two options to exit the KAMIS web application. • Logout – Will exit KAMIS and return the user to the Sign-on Screen • KDOA Home Page – Will return the page to the KDOA Application selection page so that another application can be selected. The user should logout of KAMIS if they are going to be absent from their work area for an extended period. This is for security reasons**. If there is no activity by the user for 20 minutes KAMIS will automatically Log-out the user. How to** Follow the steps in the table below to logout of KAMIS.

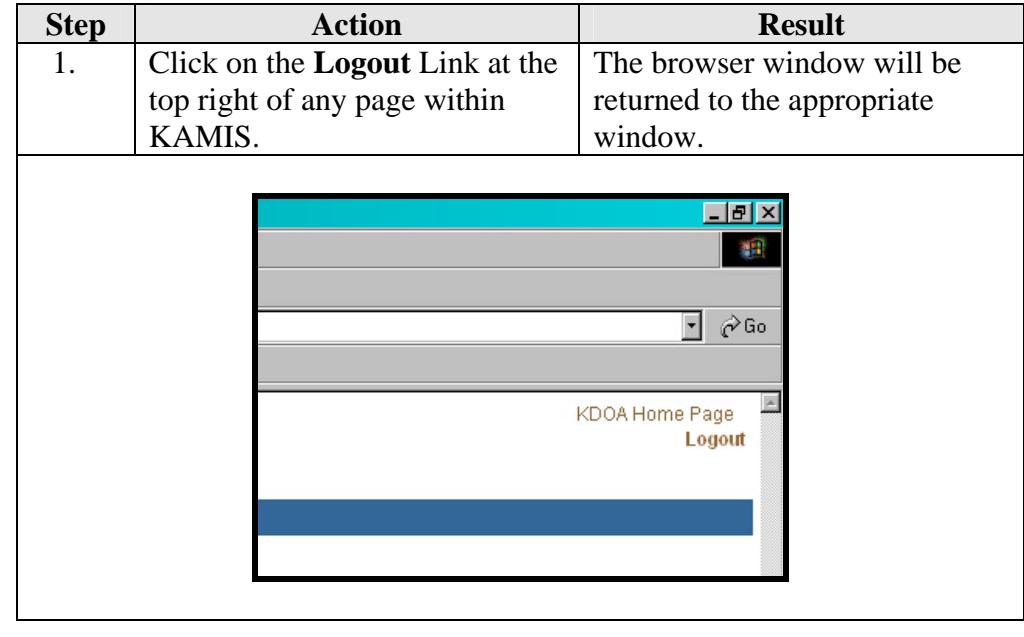

### <span id="page-33-0"></span>**Exiting KAMIS**

#### **Introduction** When the user will not be using KAMIS for a period of time, the program should be closed in order to release the computers memory resources. **How To** Follow the steps in the table below to exit KAMIS. **Step | Action | Result** 1. Logout of KAMIS as instructed in the previous section then in the upper right corner of the browser window, click on the The browser will close.

exit button.  $\boxtimes$ 

If this action is taken with KAMIS not logged-out first, KAMIS will automatically log-out the user at the system level.

# Chapter 4 - Standards and Navigation Methods

### **Table of Contents**

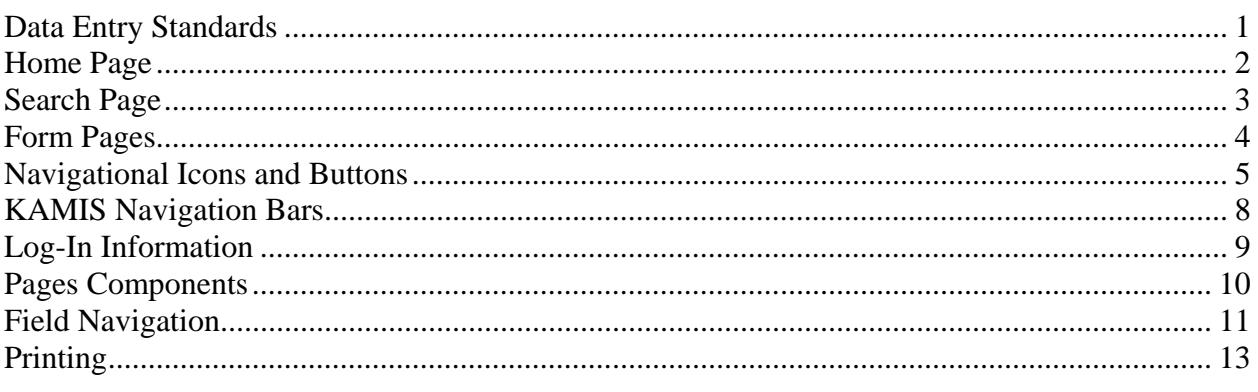
# **Data Entry Standards**

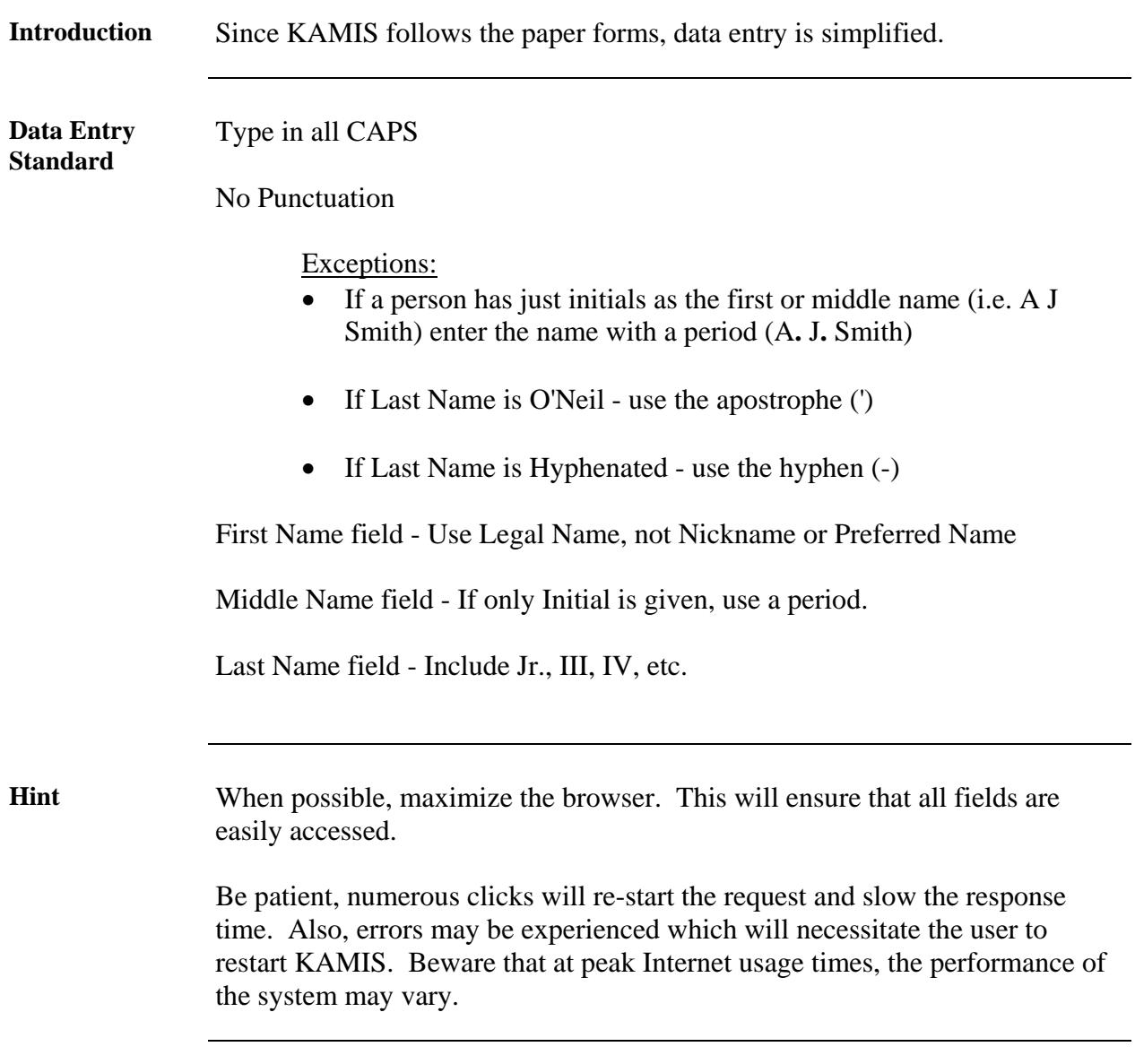

## **Home Page**

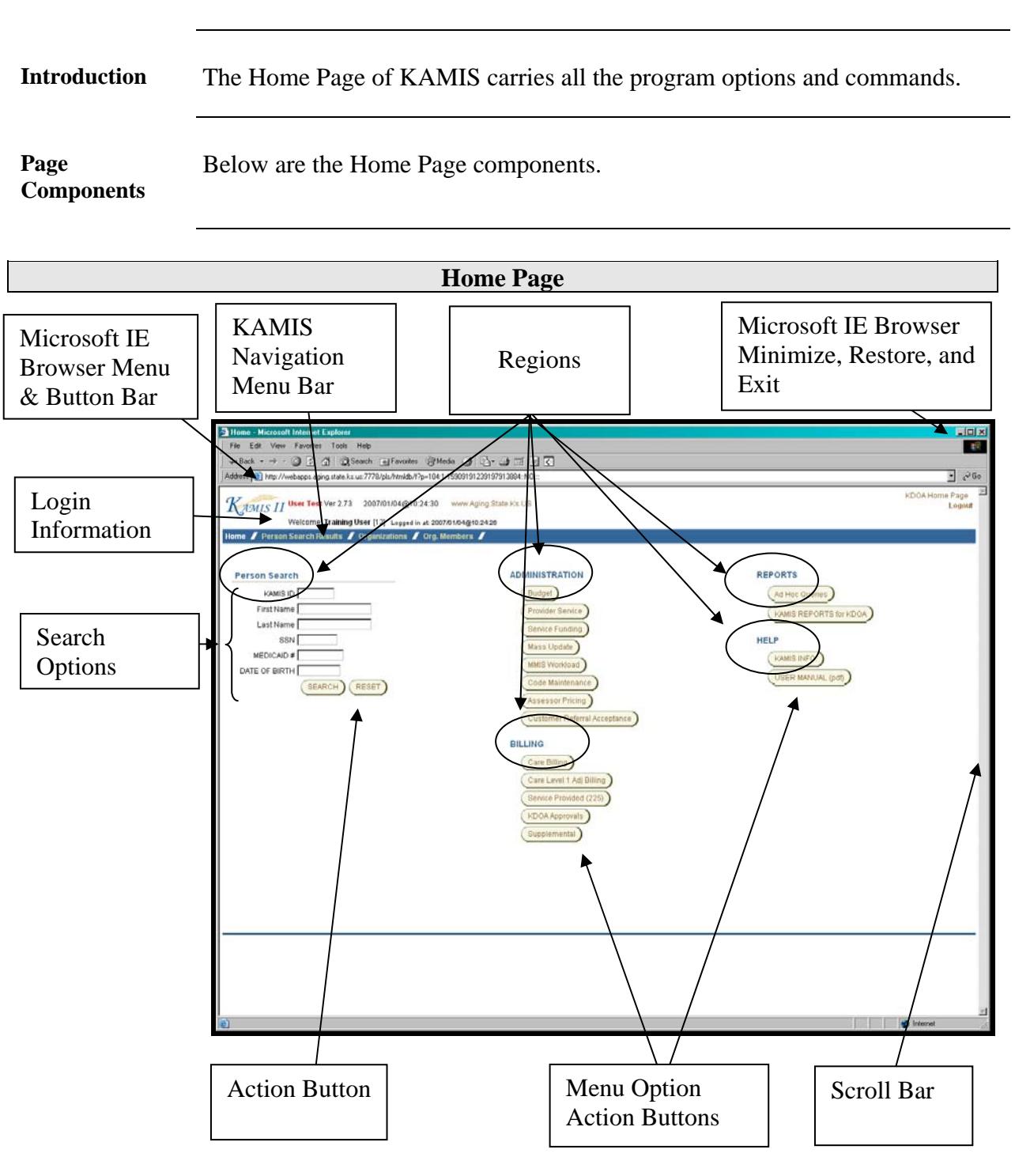

#### **Search Page**

**Introduction** The person search page of KAMIS allows full or partial searches. **Page**  Below are the Person Search Page components with search results displayed. **Components Search Results Page**  - 101 ×<br>101 × File Edit View Favorites Tools Help +Back + → - ③ 日 dil - @Search (@Favories -@Media -@ | <br + → 田 日 区  $\overline{z}$   $\frac{1}{x^2}$  Go Address (2) http://webapps.aging.state.k.s.us.7778/pls/htmldb/f?p=104.2.15909191239197913884.ND.RP KDOA Home Page  $K$ AMIS II User Test Ver 2.73 2007/01/04@10:36:49 KAMIS Training User [12] son Search Results / Organi. S / Org. Members / Navigation Bar KAMIS ID FIRST NAME LAST\_NAME SSN MEDICAID # DATE OF BIRTH SEARCH (RESET) EDS INQUIRY DATA GEO  $\sqrt{\frac{1}{2}}$  $\overline{\phantom{a}}$ (Create New Name Entry) Search Results (Sorted by Last, First, Middle)  $SSN = PSA$  MEDICAID #  $\frac{Update}{Person}$  View EFF DT KAMIS ID FIRST MIDDLE LAST DOB 11/16/2004 168270 GEORGE C. JEANNERET 03/02/1929  $\begin{array}{|c|c|} \hline \end{array}$  <br> 8  $R$  2 R 08/31/2006 302271 JEFFERY 03/05/1918 514093742 9  $\overline{v}$ GEORGE 一風風明 02/25/2004 232492 GEORGE D JEFFREY 10/27/1920 513146163 8 P  $\overline{\mathscr{P}}$ 10/26/2005 149194 GEORGE C. JEFFRIES 06/15/1928 509263082 10 07/29/2005 53812 GEORGE J. JENKINS 07/01/1914 515347158 8 Y 風風風風  $\overline{\mathscr{P}}$ 01/01/1997 45568 GEORGE E **JENNINGS** 03/05/1906 512729487 7 Search 09/21/2000 69285  $\overline{v}$ GEORGE M JENSEN 1002/1912 510283985 8 JENSEN 10/20/1933  $\overline{v}$ 869954 300538760 GEORGE  $\overline{\phantom{a}}$ Results 01/01/1997 4672 12/04/1911 515383028 5  $\overline{\mathscr{D}}$ GEORGE A JESSE 12/09/2004 258204 GEORGE JESTER R  $\overline{P}$ R 11/17/2006 20000001 GEORGE  $12$  $\overline{\mathscr{D}}$ **JETSON** row(s) 1 - 11 of 11 **RO** In

### **Form Pages**

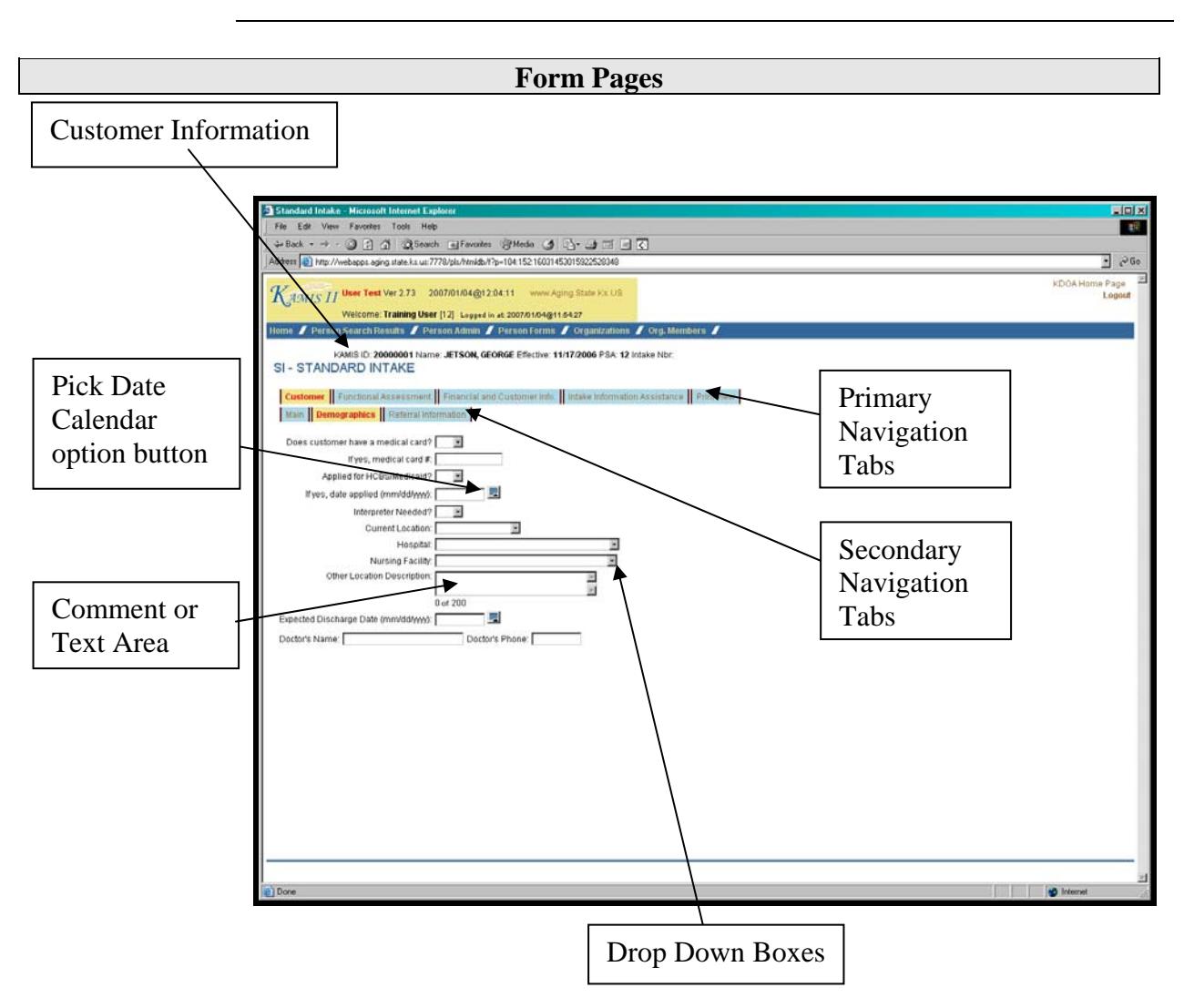

The example used is the Standard Intake form

**Note:** There will be a **Save** action button on the first tab of the form, this will save the form to the database. Once this is done as the form is completed page by page, the form will automatically save then advance to the next tab.

# **Navigational Icons and Buttons**

**Introduction** Icons are used in KAMIS II as visual aids to indicate certain actions.

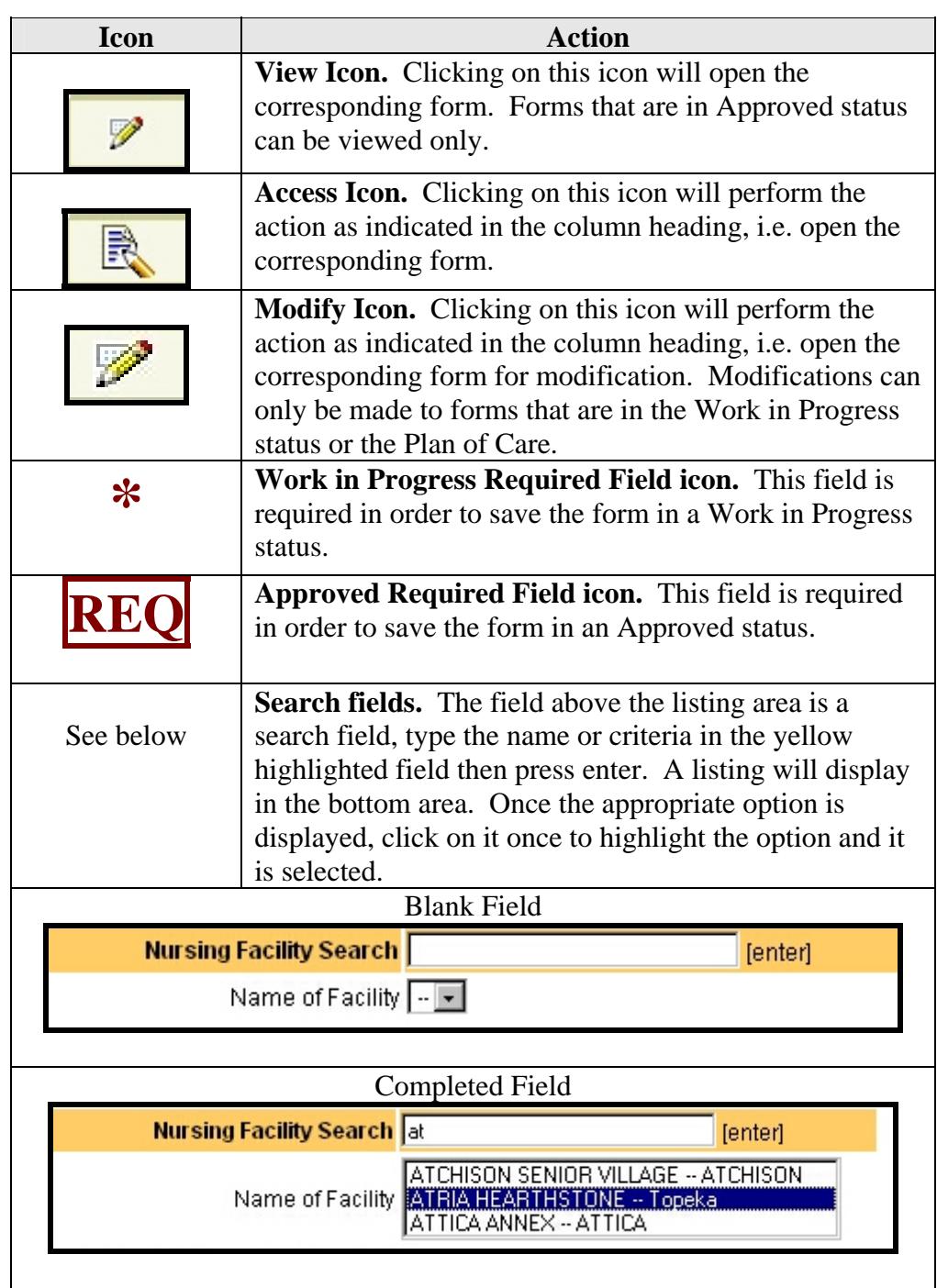

# **Navigational Icons and Buttons, Continued**

**Introduction** (continued)

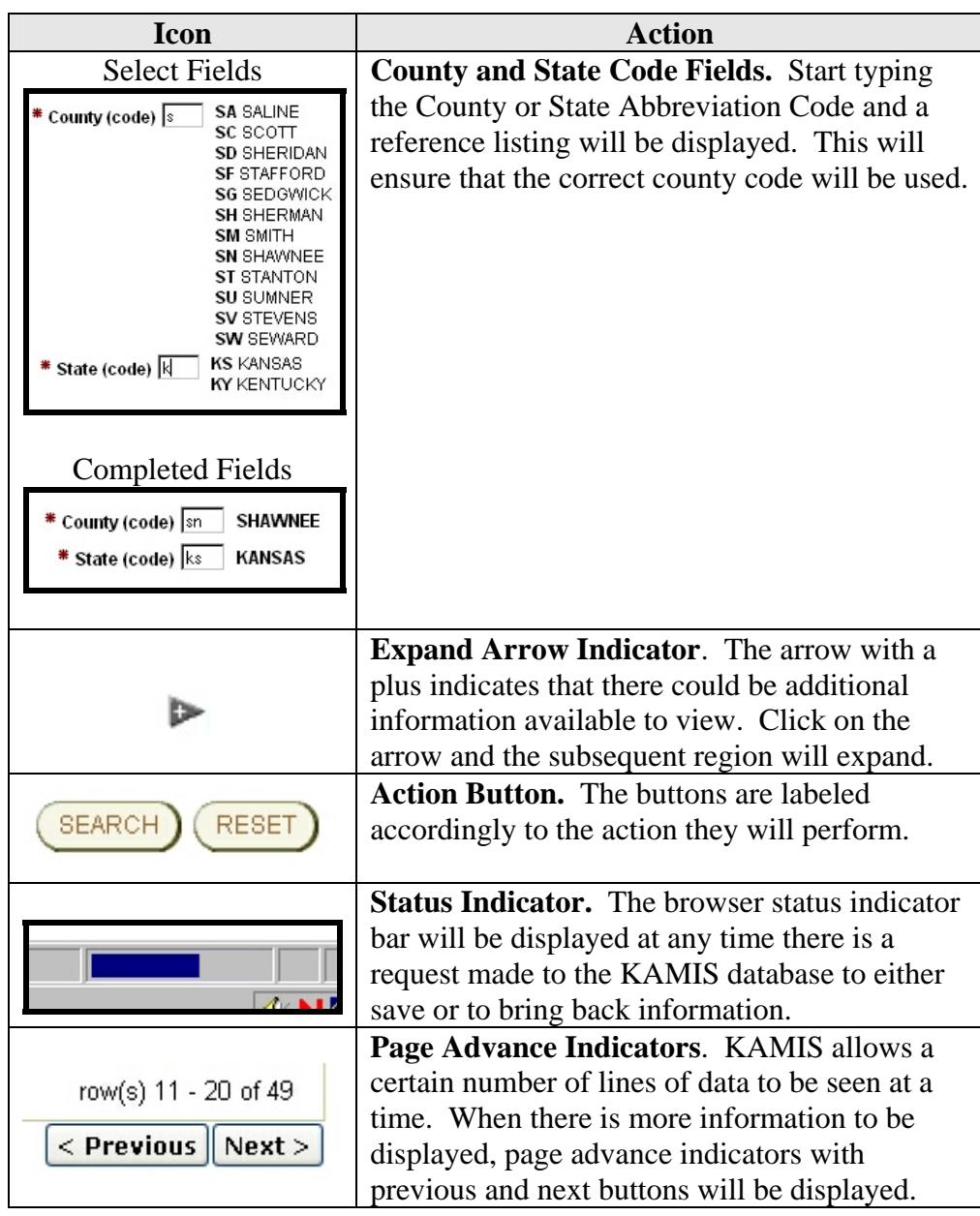

# **Navigational Icons and Buttons,** Continued

**Introduction** (continued)

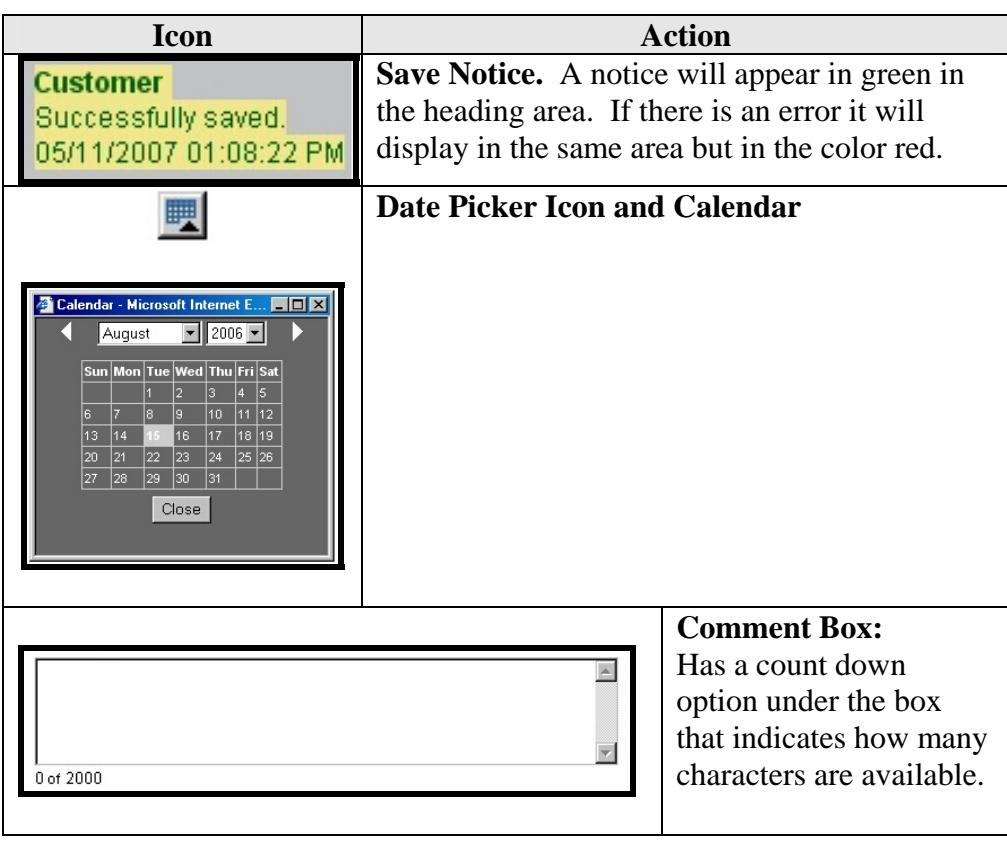

#### **KAMIS Navigation Bars**

**Navigation Bar Options**  Below are the two examples of the Navigation Bar. The top is the navigation bar on the Home Page of KAMIS and the second one is the navigation bar on a form after a person search and selection has been completed.

> These options act as links back to the area with the last person search results displaying. Once a person is selected from the search area, the links will access the person administration area or the persons form listing.

Home / Person Search Results / Organizations / Org. Members / MMIS Workload / Home / Person Search Results / Person Admin / Person Forms / Organizations / Org. Members / MMIS Workload /

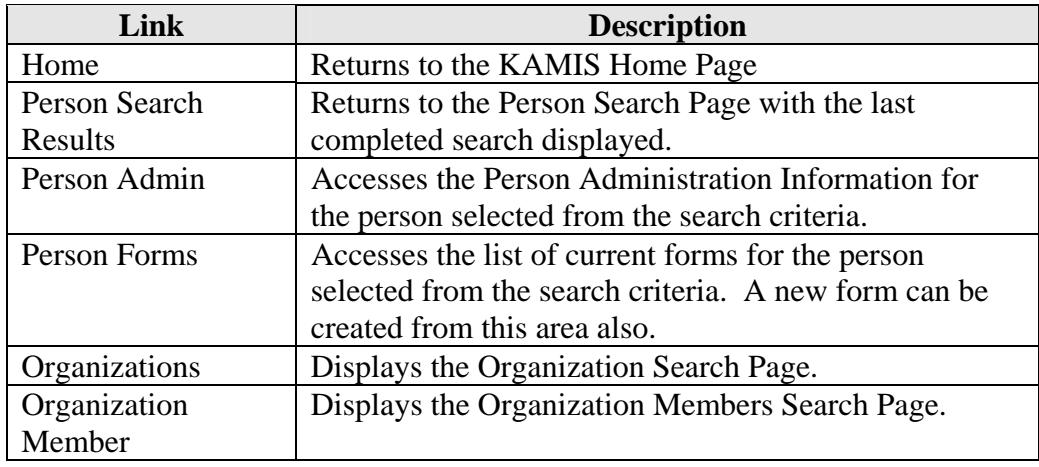

#### **Log-In Information**

**Introduction** At the top left corner of the pages will be displayed a Log-In status information area.

**KAMIS Heading**  The heading will be displayed at the top of every page in KAMIS.

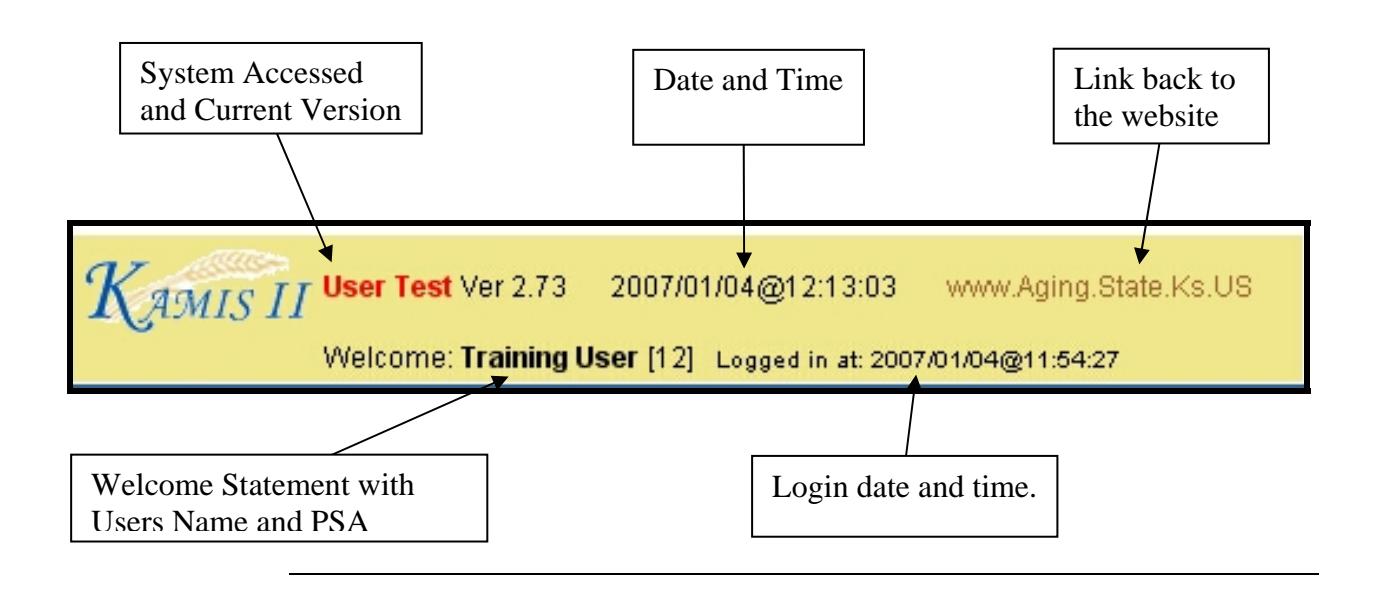

#### **Pages Components**

**Introduction** All pages follow the corresponding paper forms in most cases. However, some fields differ from those on the form in location only. In those cases, the tab order has been changed to follow the form.

**Page Components:**  The following is the breakdown of the Components. The example page used in this section is the Uniform Assessment Instrument (UAI).

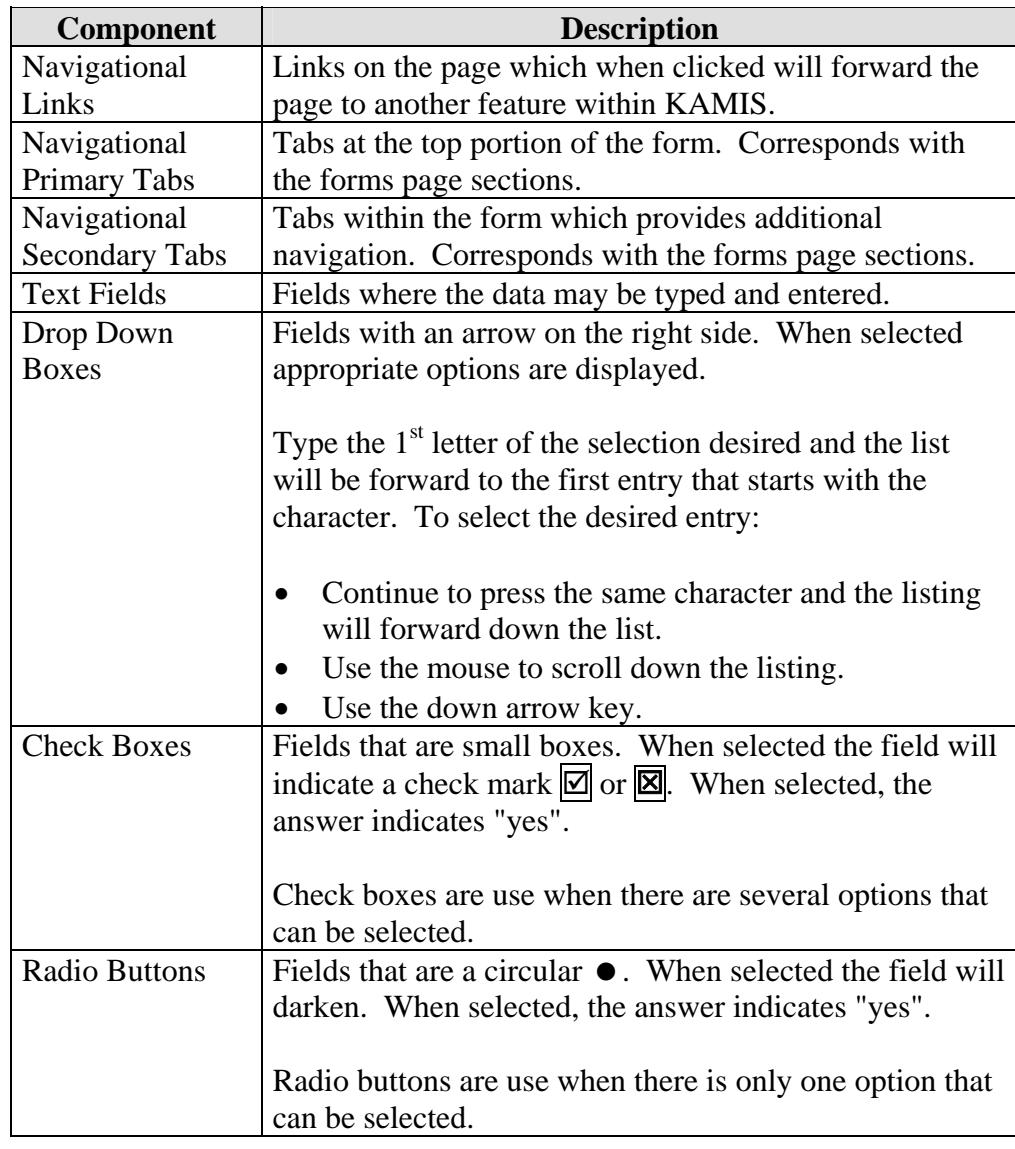

# **Field Navigation**

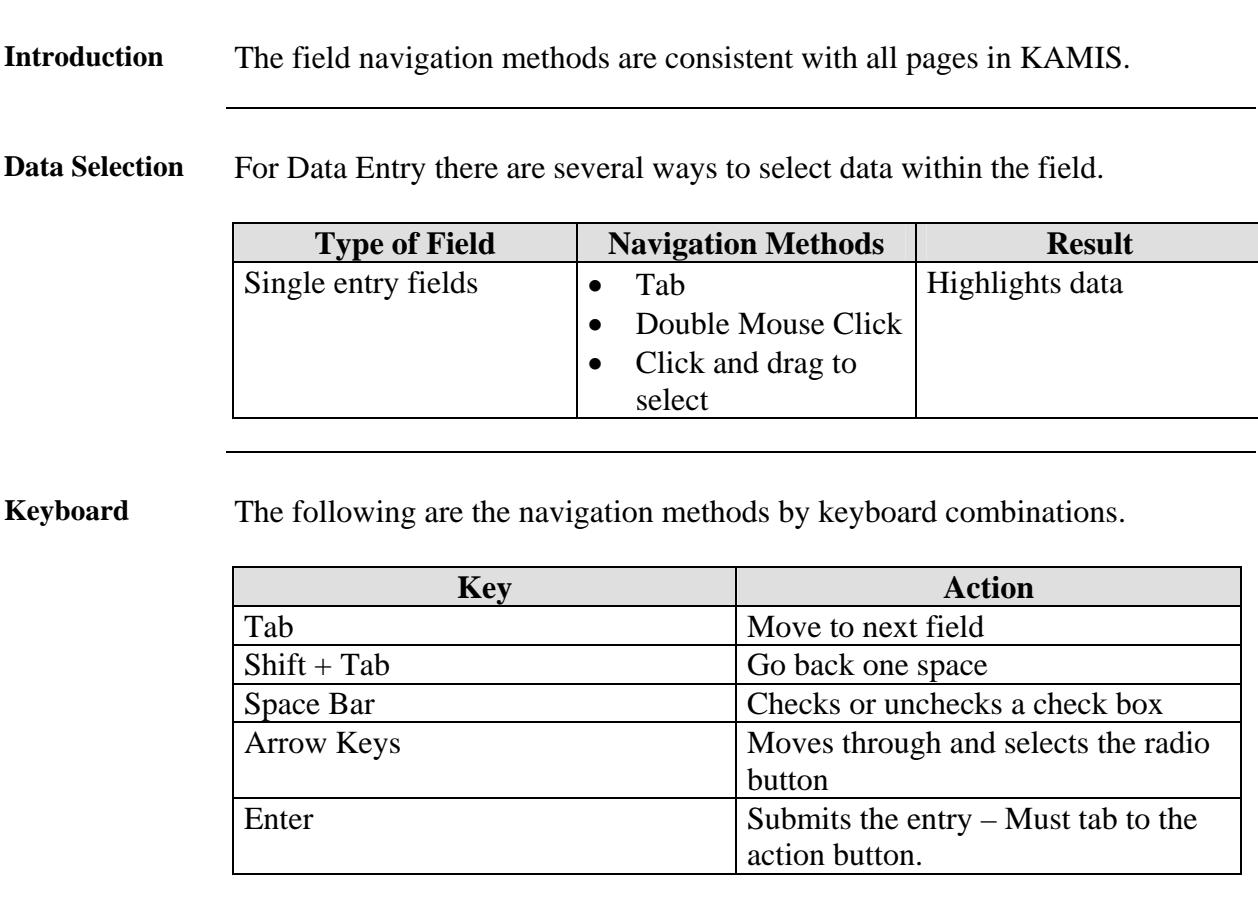

Field Advance For Data Entry there are several ways to advance to the next field.

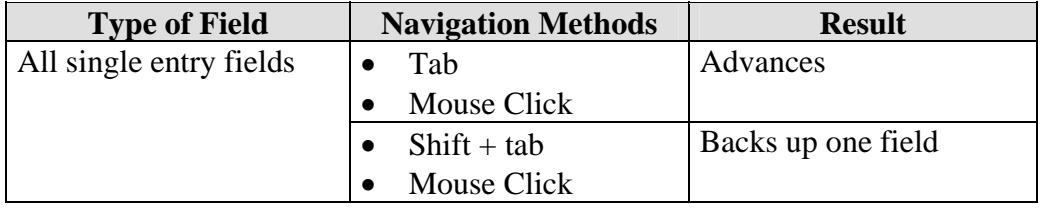

# **Field Navigation, Continued**

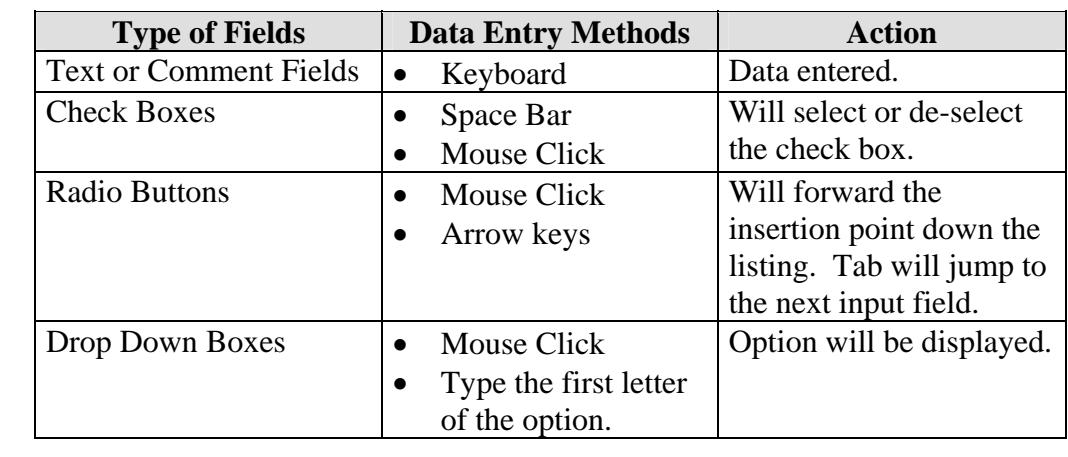

**Data Entry Navigation**  For Data Entry there are several ways to enter data into fields.

#### **Printing Introduction** There are three options for printing from KAMIS. They are: • Use the Print View link of KAMIS on the forms page • Use the Print Icon on the Forms List page • Use KAMIS Reports **Print from the**  istance Print View **Form Link Opens in a**  3 Uniform Assessment Instrument - Microsoft Internet Explorer  $\overline{\Box\Box\boxtimes}$ **separate**  F Kansas Department on Aging - Uniform Assessment Instrument **browser**   $K$ AMIS II (UAI) **window**   $L_{\rm cr}$ User Test Viewed on: 01/10/2007 09:11:54 AM by: TRAININGUSER page 1 Disaster Red Flag PSA: 12 Electric: Assessment seq nbr: 20000029 Phys Assist/Medication: Form type: 164 - UNIFORM ASSESSMENT No Access to News: **INSTRUMENT** Cognitive Impairment: Form status: 159 - WORK IN PROGRESS None: X Name first: ELROY Name last: JETSON Name middle: Name preferred: Birth Date: 08/02/1918 Person name: JETSON, ELROY Age: 88 Gender: 188 Customer address: SKYPAD APARTMENTS Marital status: 282 - SINGLE Customer city: ORBIT CITY Veteran ind: N Customer county: SN Customer state: KS Below poverty ind: N Customer zip: 66603 Live alone ind: Y Customer phone: 785-296-4987 Customer location: 277 - URBAN Customer phone wk cell: Customer ehtnicity type: 1385 - NOT HISPANIC OR Directions: LATINO Customer ethnicity: 1378 - WHITE NON-HISPANIC Customer alt address: Customer alt\_city: Customer alt county: Customer speaks: 266 - ENGLISH Customer reads: 266 - ENGLISH Customer alt state: Customer understands: 266 - ENGLISH Customer alt zip: Customer alt phone: Difficult communicate ind: Customer ssn: 987-41-2365 Difficult understand ind: Medicaid card id: Medicare card id: Person nbr customer: 20000015 Emergency\_relationship: Guardian\_relationship: name: name: address: address: city: city: Done **O** Internet

#### **Printing,** Continued

**Print from the Form List Page**  Print the Assessment forms or the Plan of Care from the Forms List by clicking on the printer icon.

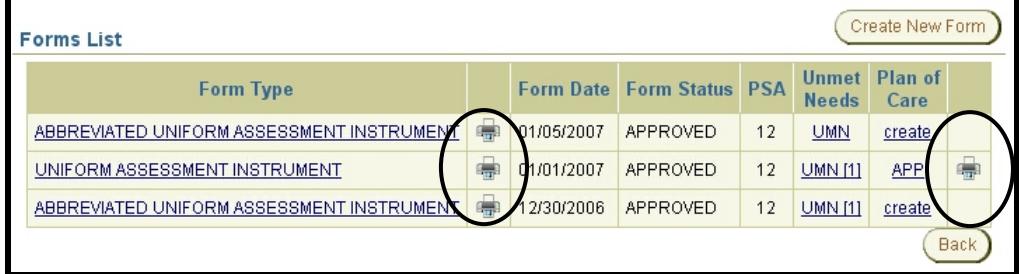

**KAMIS Reports Option**  Print the Assessment forms and the Plans of Care from the KAMIS Reports Option.

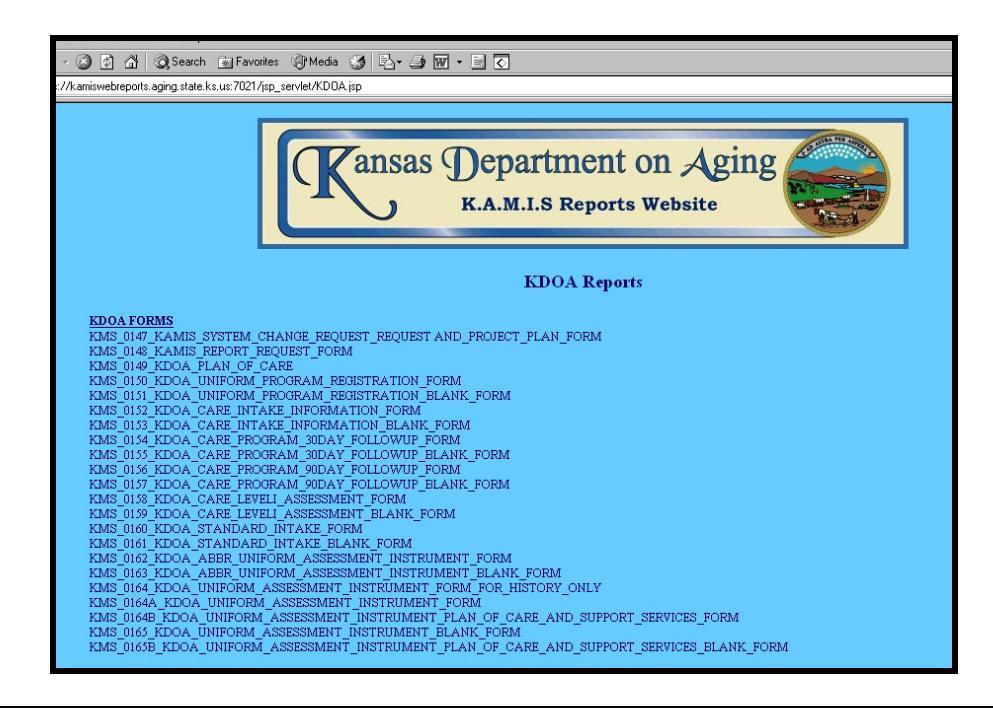

# **Chapter 5 - Person Search**

## **Table of Contents**

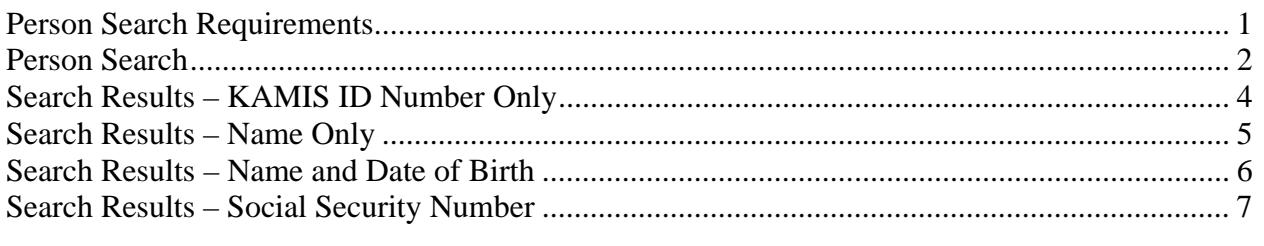

# **Person Search Requirements**

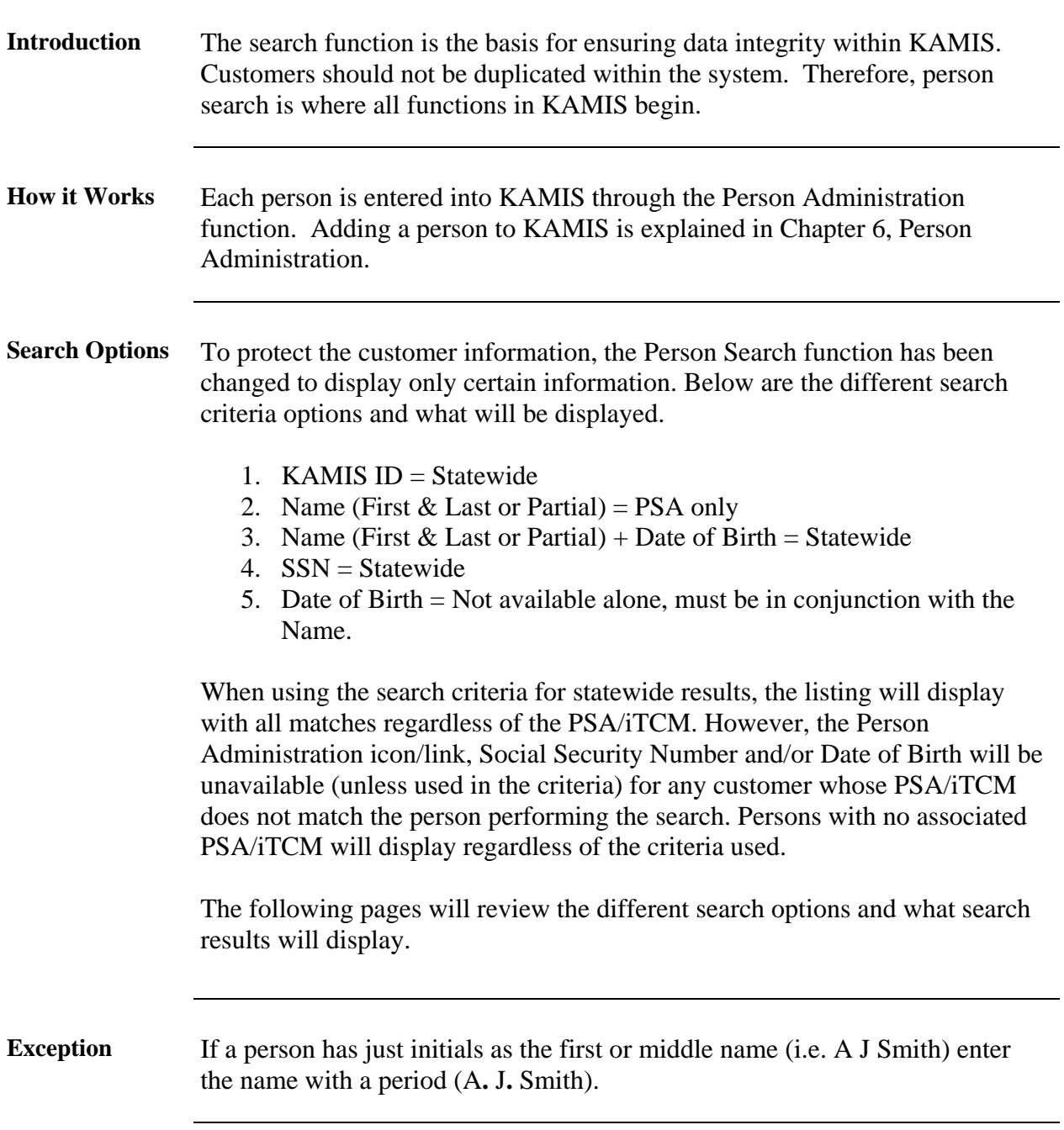

## **Person Search**

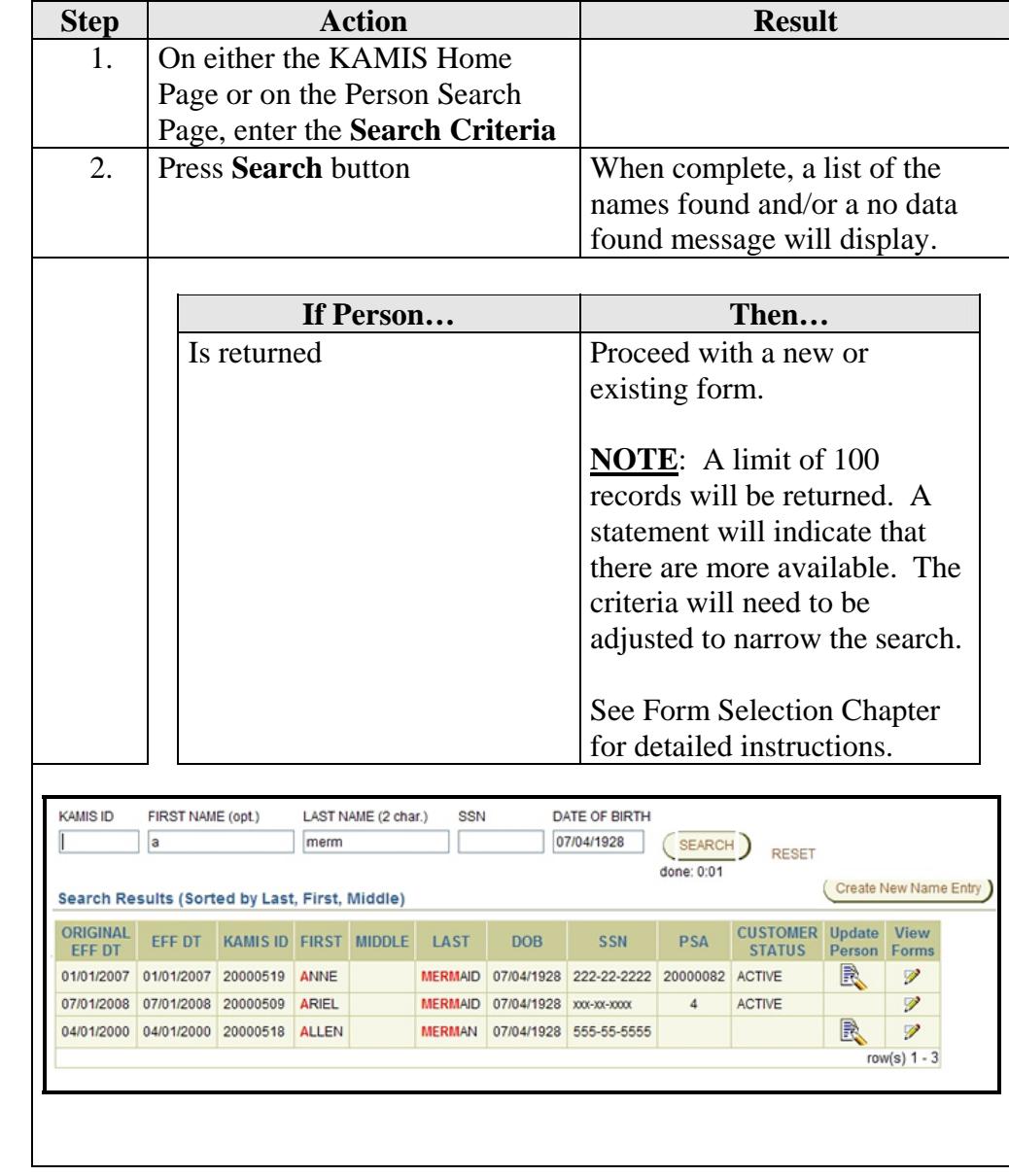

**How To** Follow the steps in the table below to complete a person search.

# Person Search, Continued

#### **How To** (continued)

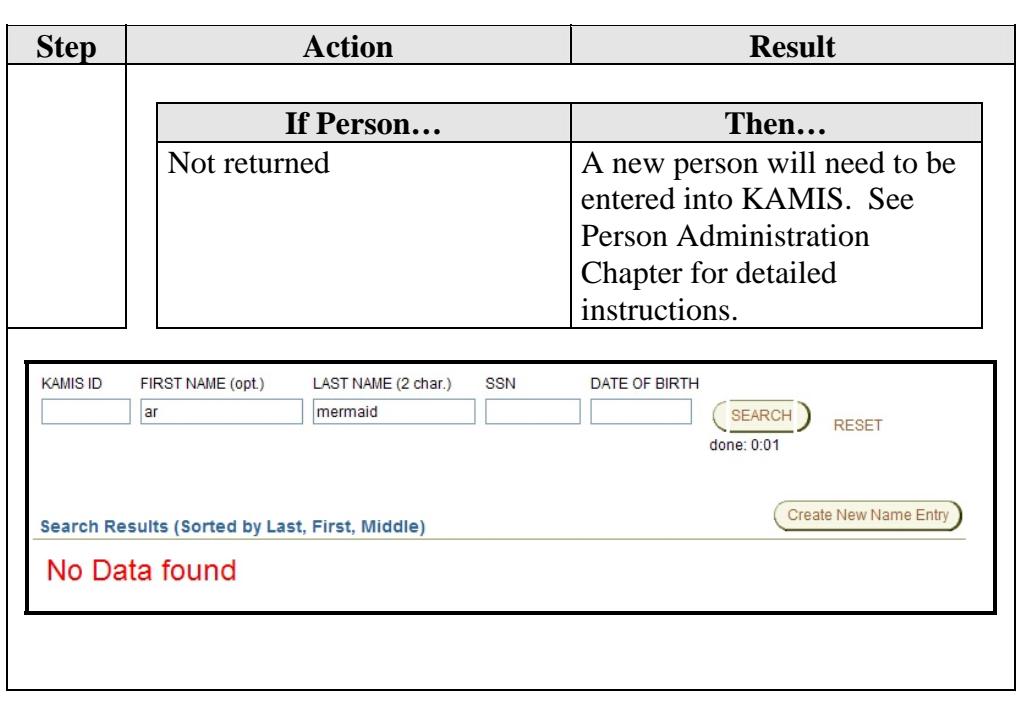

#### **Search Results – KAMIS ID Number Only**

**Introduction** This search will return the customer regardless of the associated PSA/iTCM.

However, for the customers whose PSA/iTCM number is NOT the same as the person performing the search, the social security number and date of birth will be unavailable. The link to the Person Administration Page is also unavailable.

To have a person referred to your PSA/iTCM click on the View Forms link and Request the Referral. See the Referrals documentation for instructions.

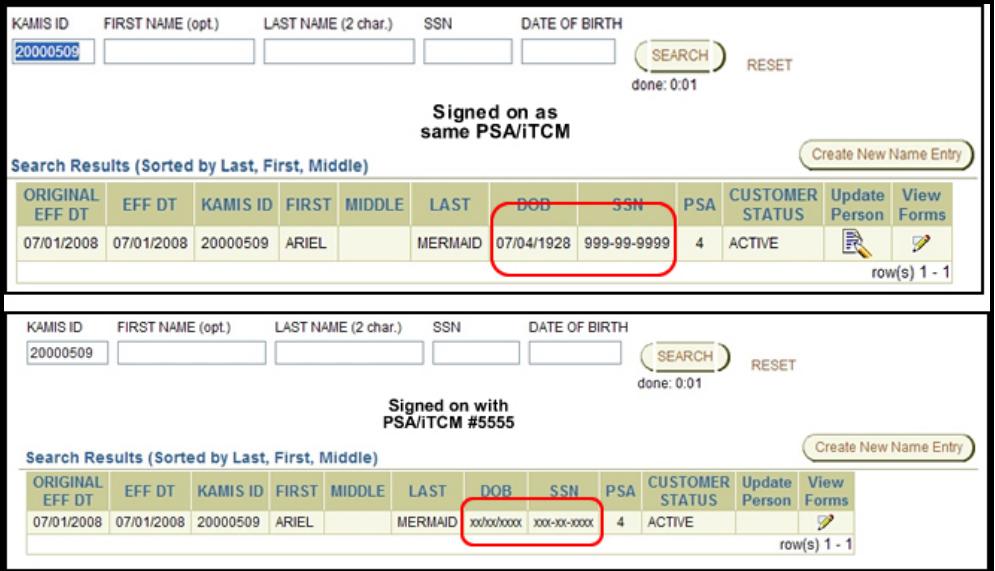

#### **Search Results – Name Only**

**Introduction** This search will return only the customers whose PSA/iTCM number is the same as the person performing the search. The Name Search results will be returned with the criteria selection in red for easy reference.

> • Partial Name Searches – Entry in the First Name field is optional but at least two characters must be typed in the Last Name field.

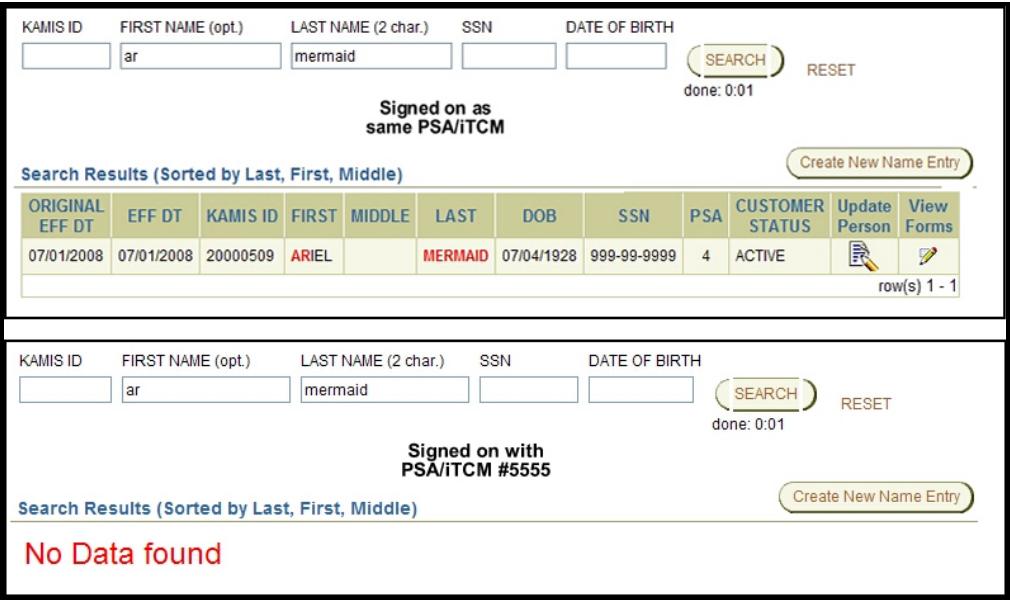

### **Search Results – Name and Date of Birth**

**Introduction** This search will return only the customers whose Name and Date of Birth match. This search will return the customer regardless of the associated PSA/iTCM.

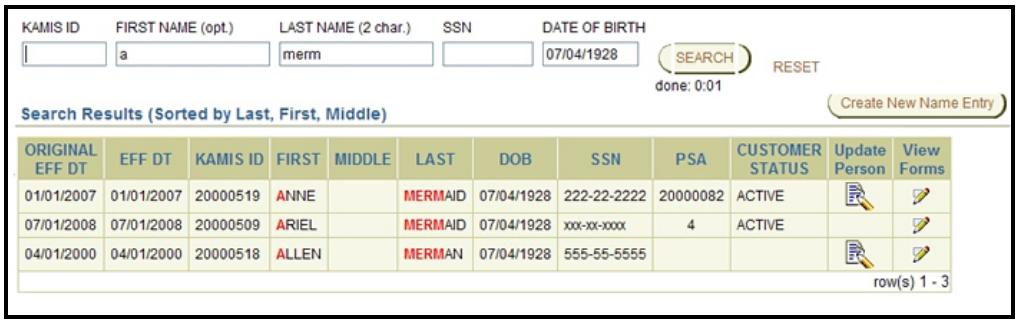

#### **Search Results – Social Security Number**

**Introduction** This search will return all customers whose Social Securty Number matches the entry, regardless of the associated PSA/iTCM.

> However, for the customers whose PSA/iTCM number is NOT the same as the person performing the search, the social security number will display as it was entered into the search criteria but the date of birth will be unavailable. The link to the Person Administration Page is also unavailable.

To have a person referred to your PSA/iTCM click on the View Forms link and Request the Referral. See the Referrals documentation.

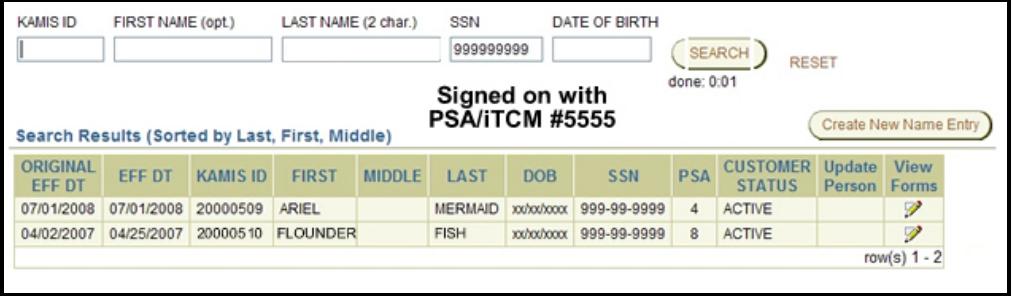

### **Chapter 6 - Person Administration**

### **Table of Contents**

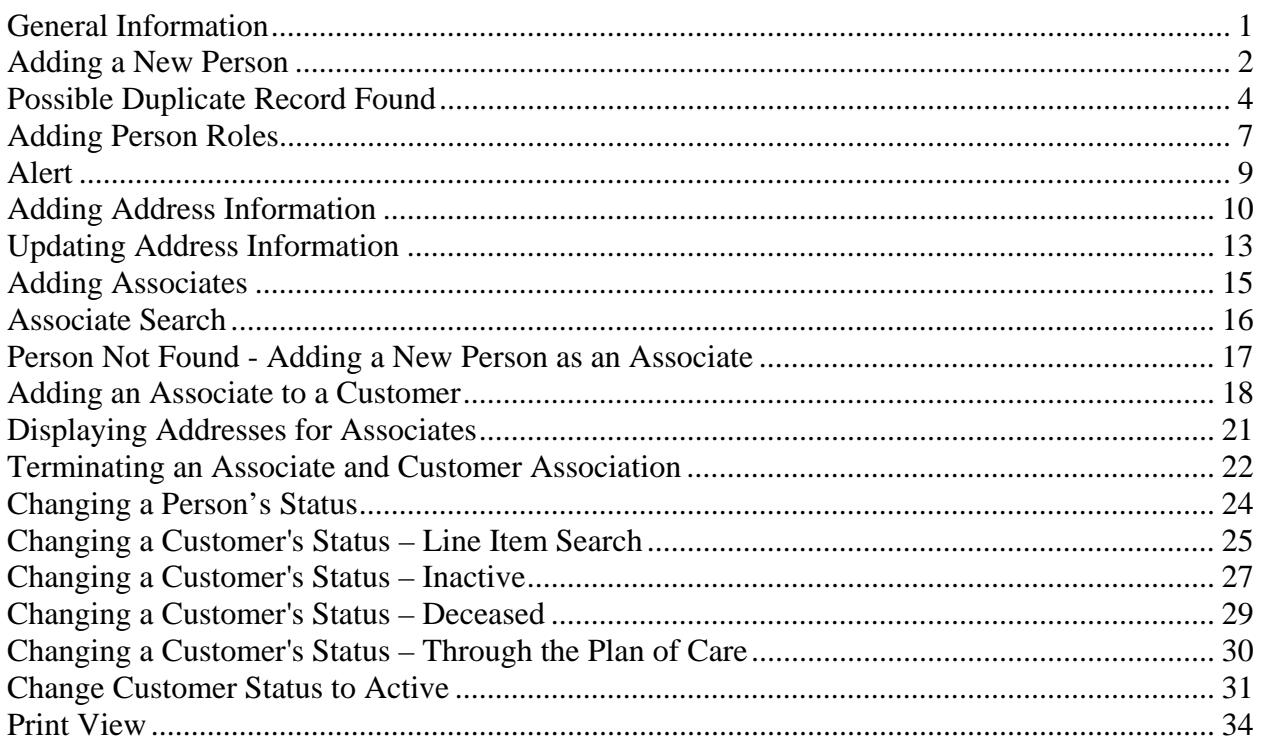

#### The required fields referenced in this chapter refer to system-required fields. Important These fields are required in order for the assessment forms to be saved in approved status.

The information that is required due to policy may be different from those that are system required.

## **General Information**

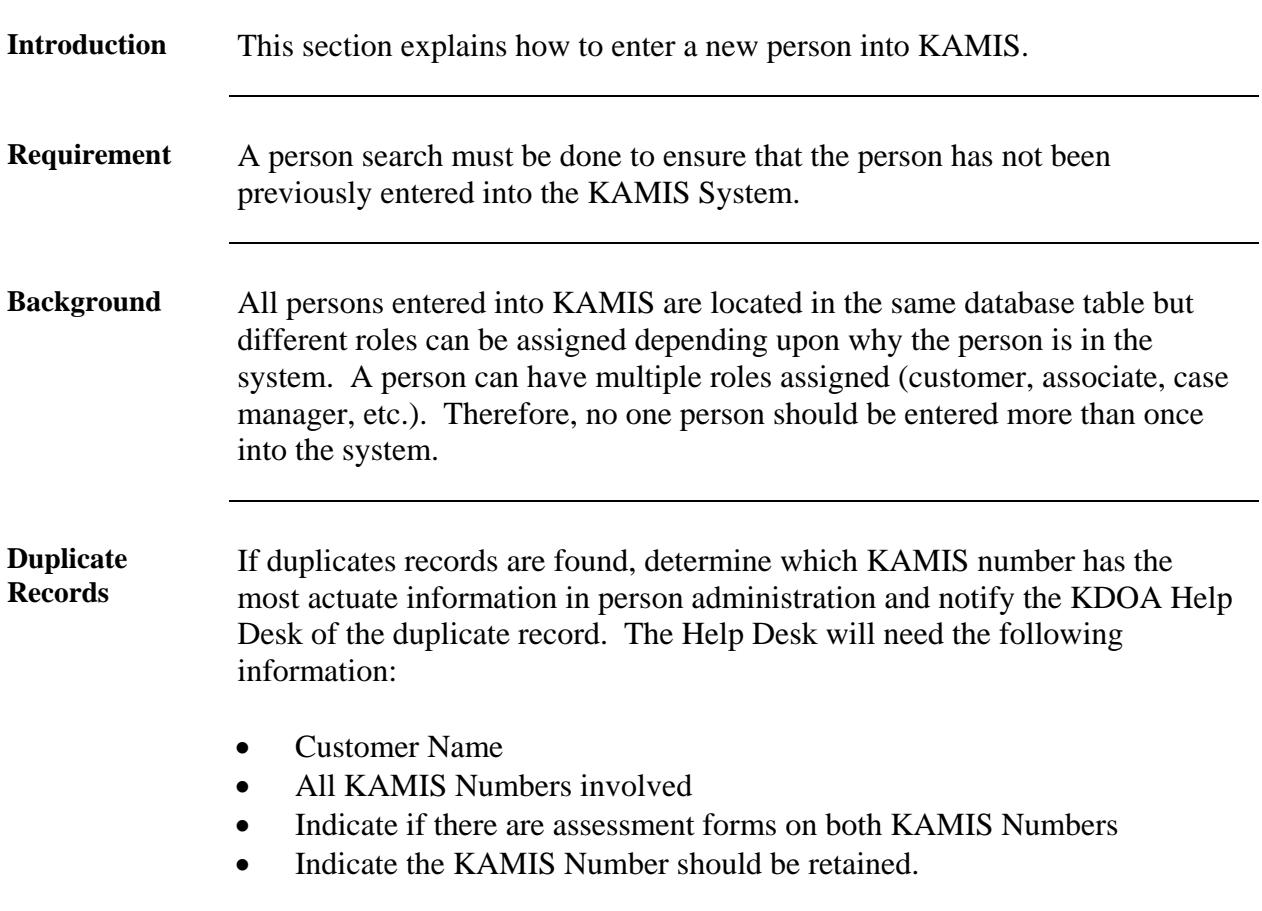

### **Adding a New Person**

**Important** Due to the history collection features of KAMIS, a person's detail record can be updated only once within a 24 hour period.

**How To** Follow the steps in the table below to add a new person in KAMIS.

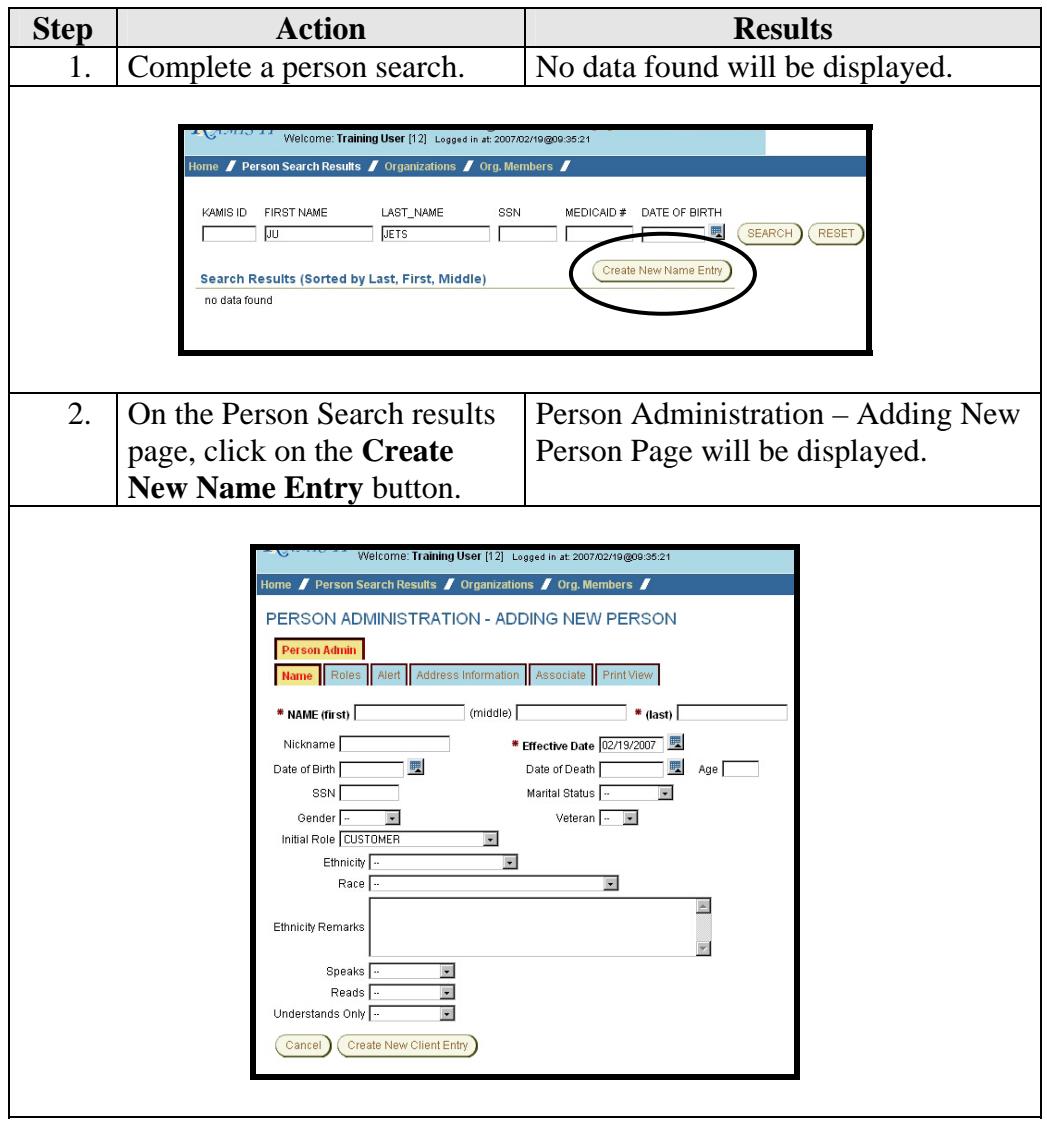

#### **Adding a New Person, Continued**

#### **How To** (continued)

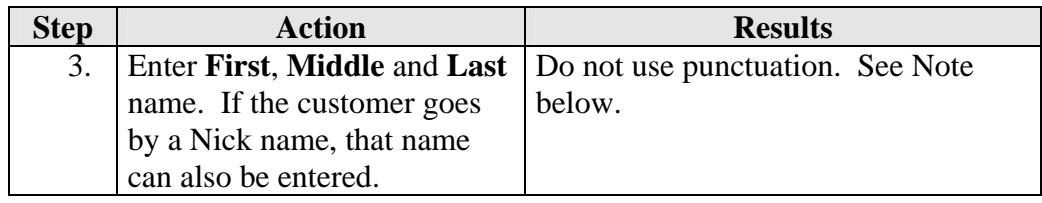

*Note*: Search requirement is to use two characters in the first name field. If a person has just initials as the legal first or middle name (i.e. A J Smith) enter the name with a period (A**.** J**.** Smith).

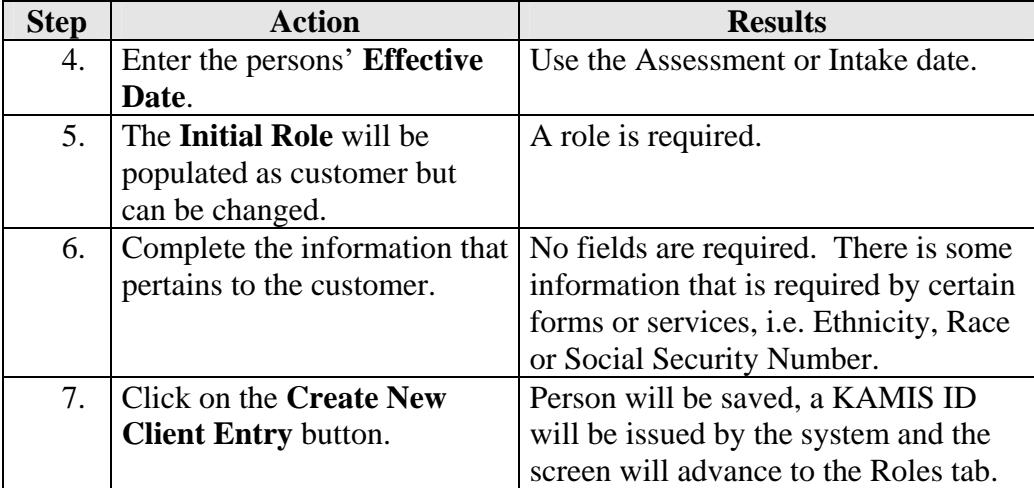

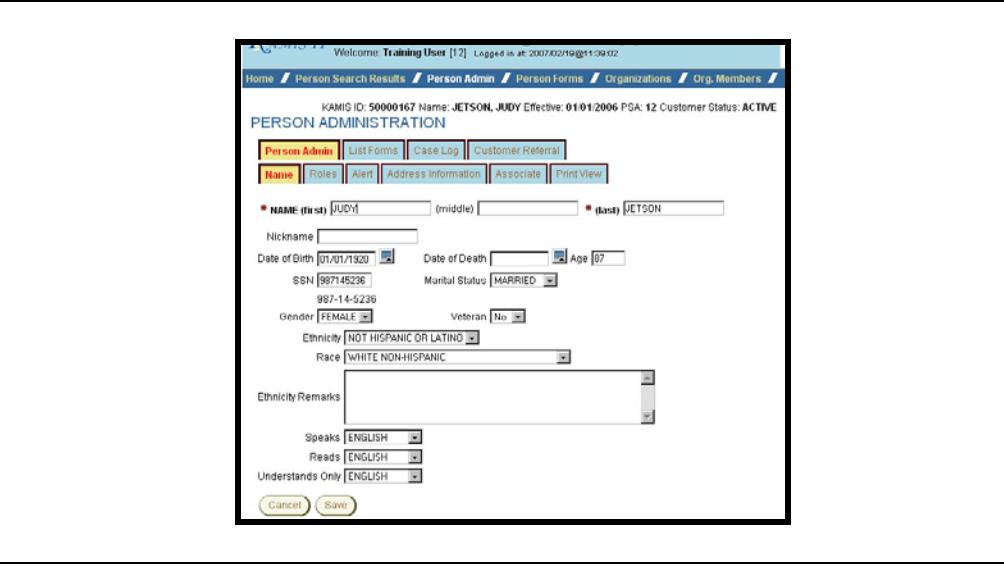

#### **Possible Duplicate Record Found**

#### **Introduction** Since no one person should be entered more than once into the system, there is an edit check done upon the save of a new person or when the Social Security Number or Date of Birth is changed or added to an existing person.

**How To** Follow the steps in the table below to review the possible duplicate record.

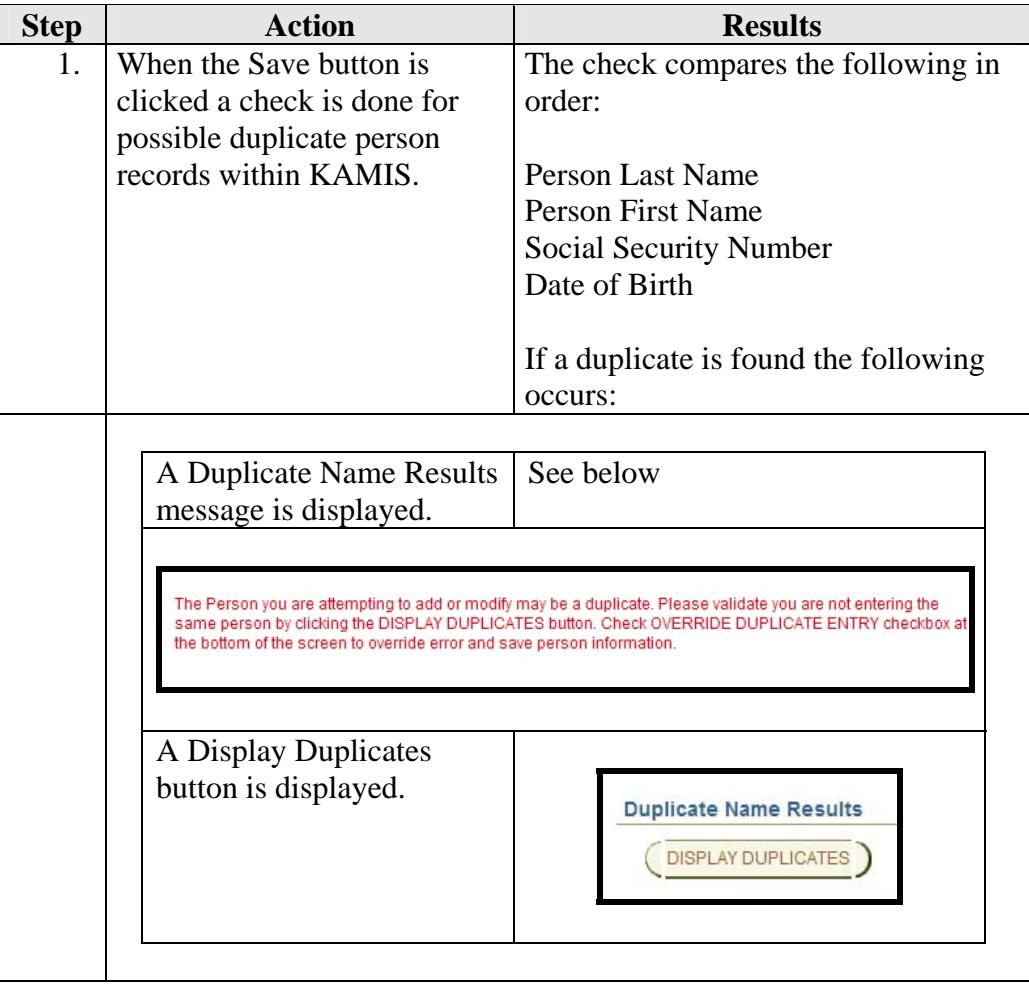

# **Possible Duplicate Record Found, Continued**

**How To** (continued)

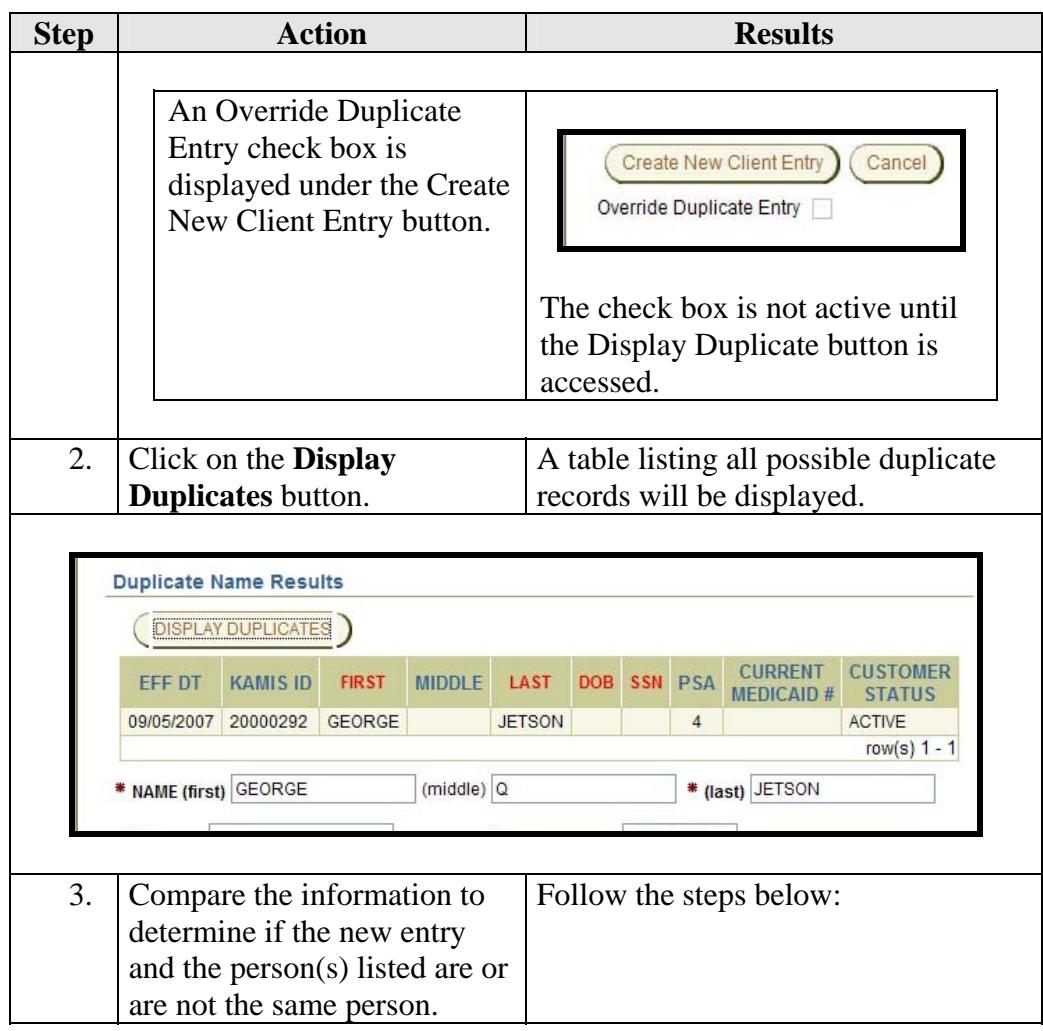

# **Possible Duplicate Record Found, Continued**

**How To** (continued)

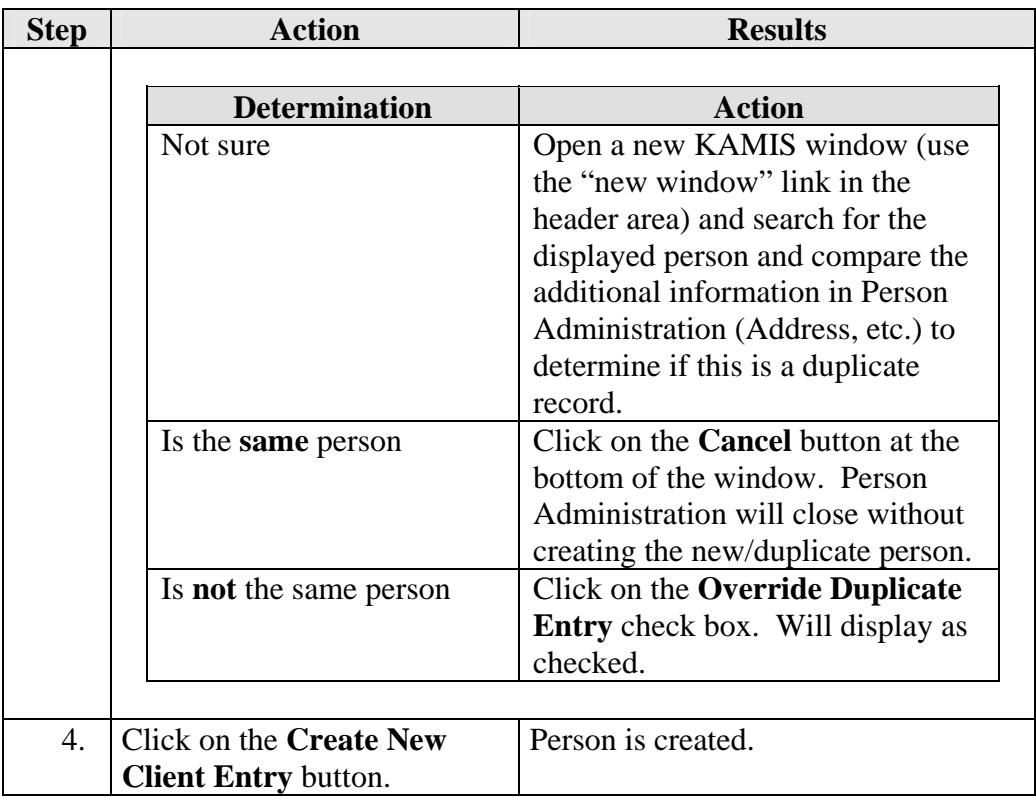

#### **Adding Person Roles**

**Introduction** Every person within KAMIS has a particular role. When a person is added into the system a role must be entered. One person can have several roles.

> Example: Elroy Jetson may be a customer but also an associate on his sisters record.

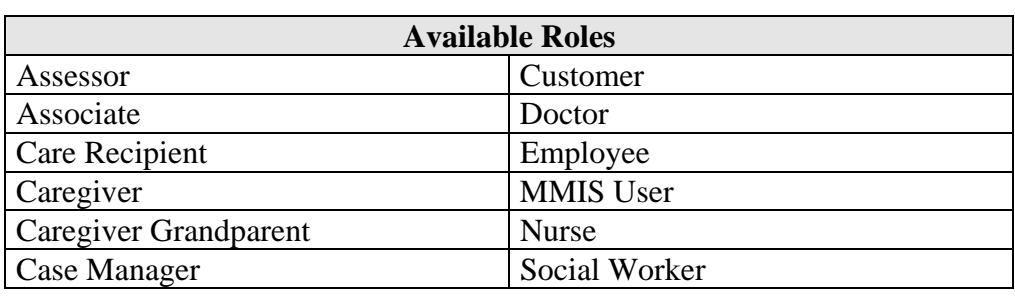

**How to** Follow the steps in the table below to add a role to a customer.

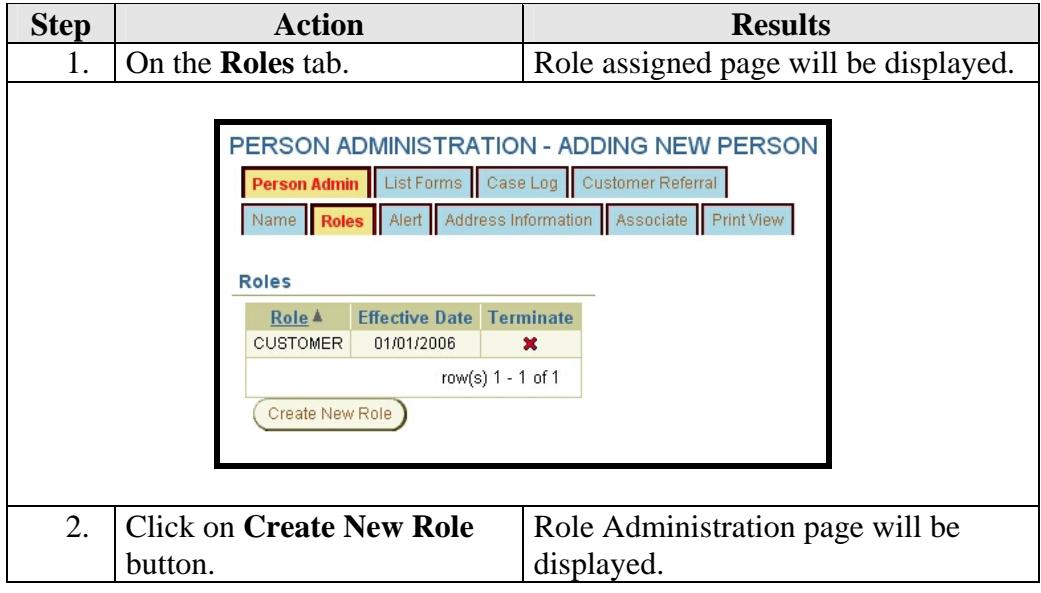

# **Adding Person Roles, Continued**

**How to** (continued)

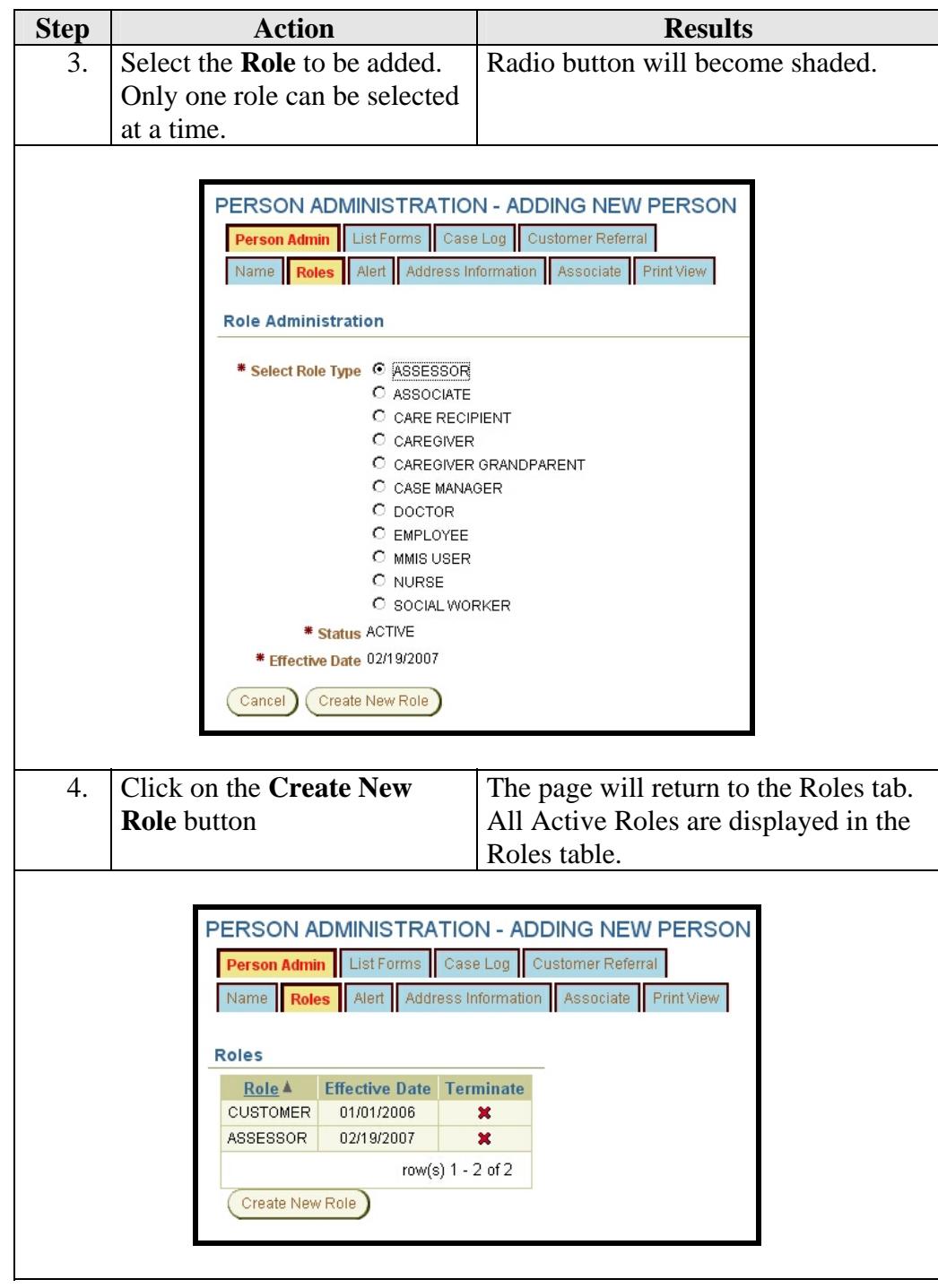

#### **Alert**

**Introduction** The alert is a tool to convey an immediate informational notice regarding a customer. After a search is done and the forms list is accessed for the person the alert will be displayed in red.

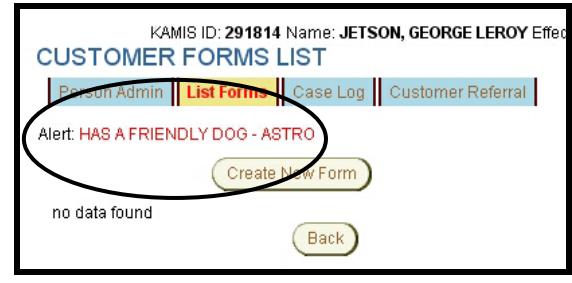

**Important** Policy has indicated that the alert should be used only for information that needs to be immediately known. (example: Only speaks Russian – Need Interpreter". Or "No information to Son, John Doe, due to alleged abuse."

**How To** Follow the steps in the table below to add the alert.

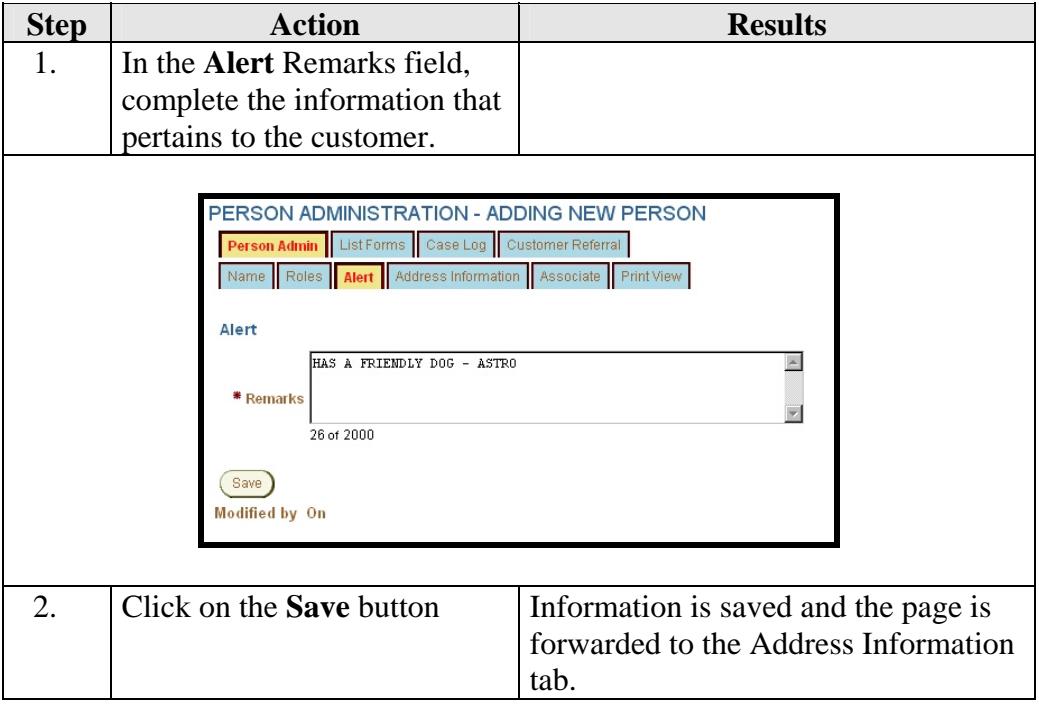

## **Adding Address Information**

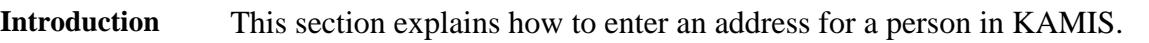

**Address Types** A person may have several different types of addresses.

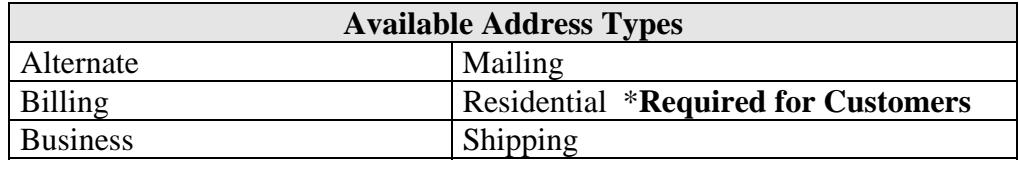

**How To** Follow the steps in the table below to add an address.

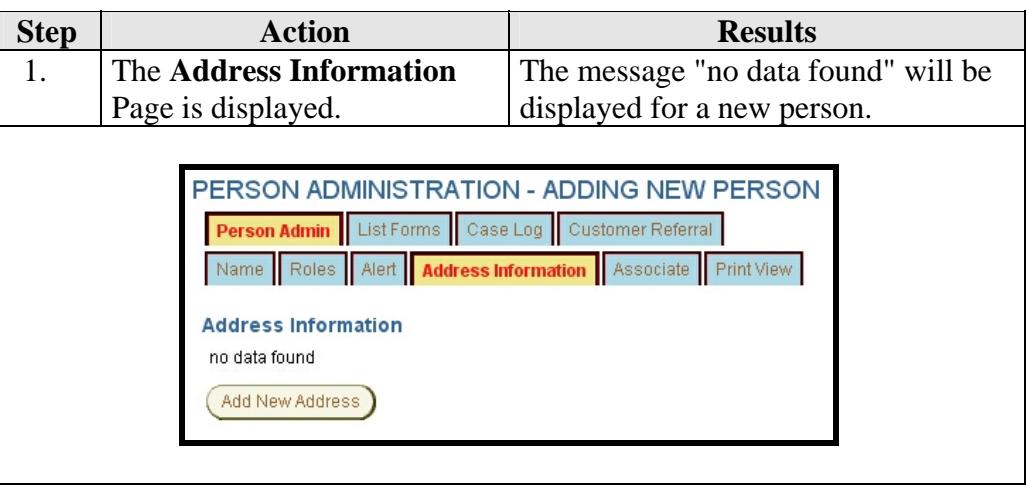

# **Adding Address Information, Continued**

**How To** (continued)

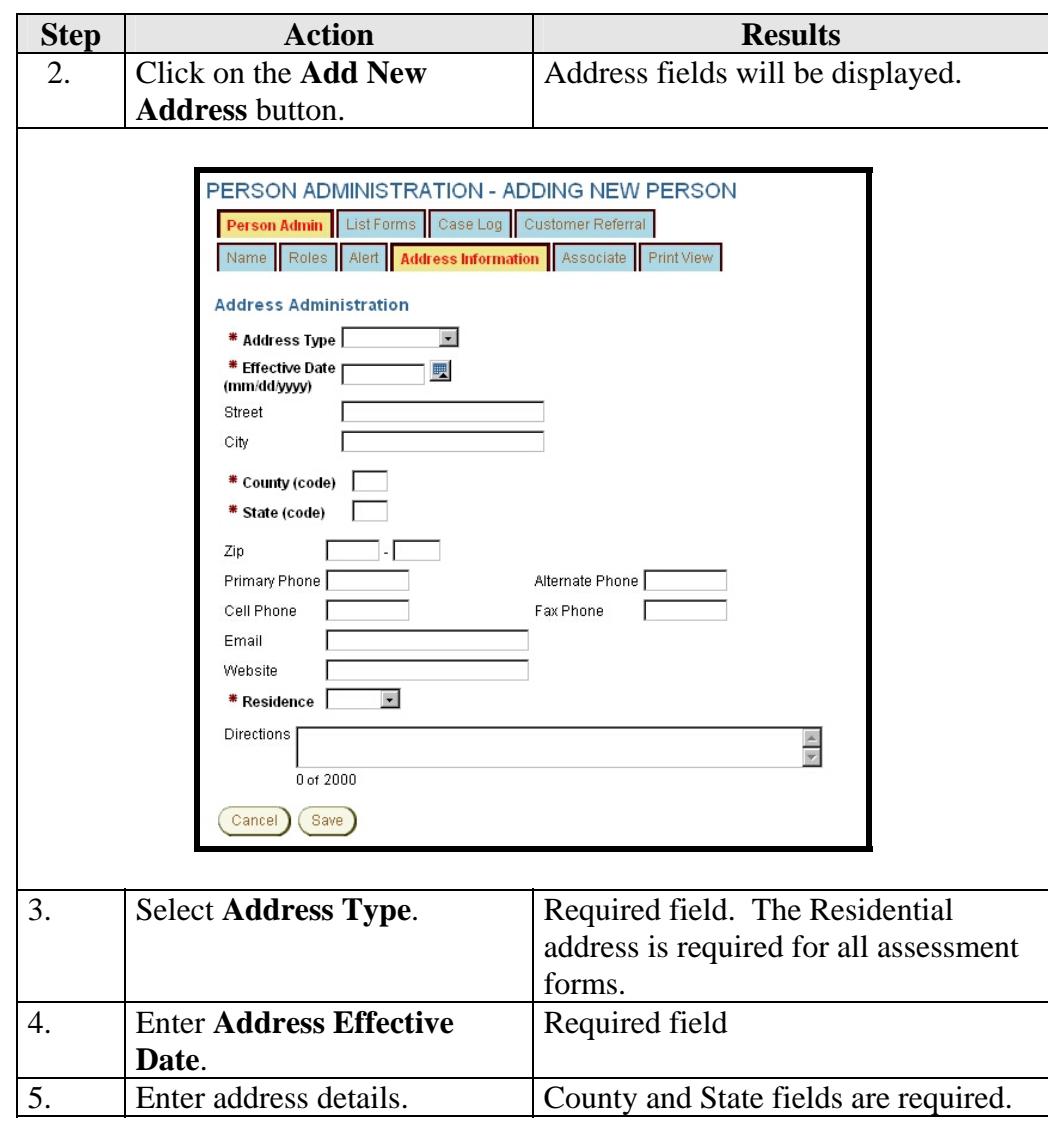
# **Adding Address Information, Continued**

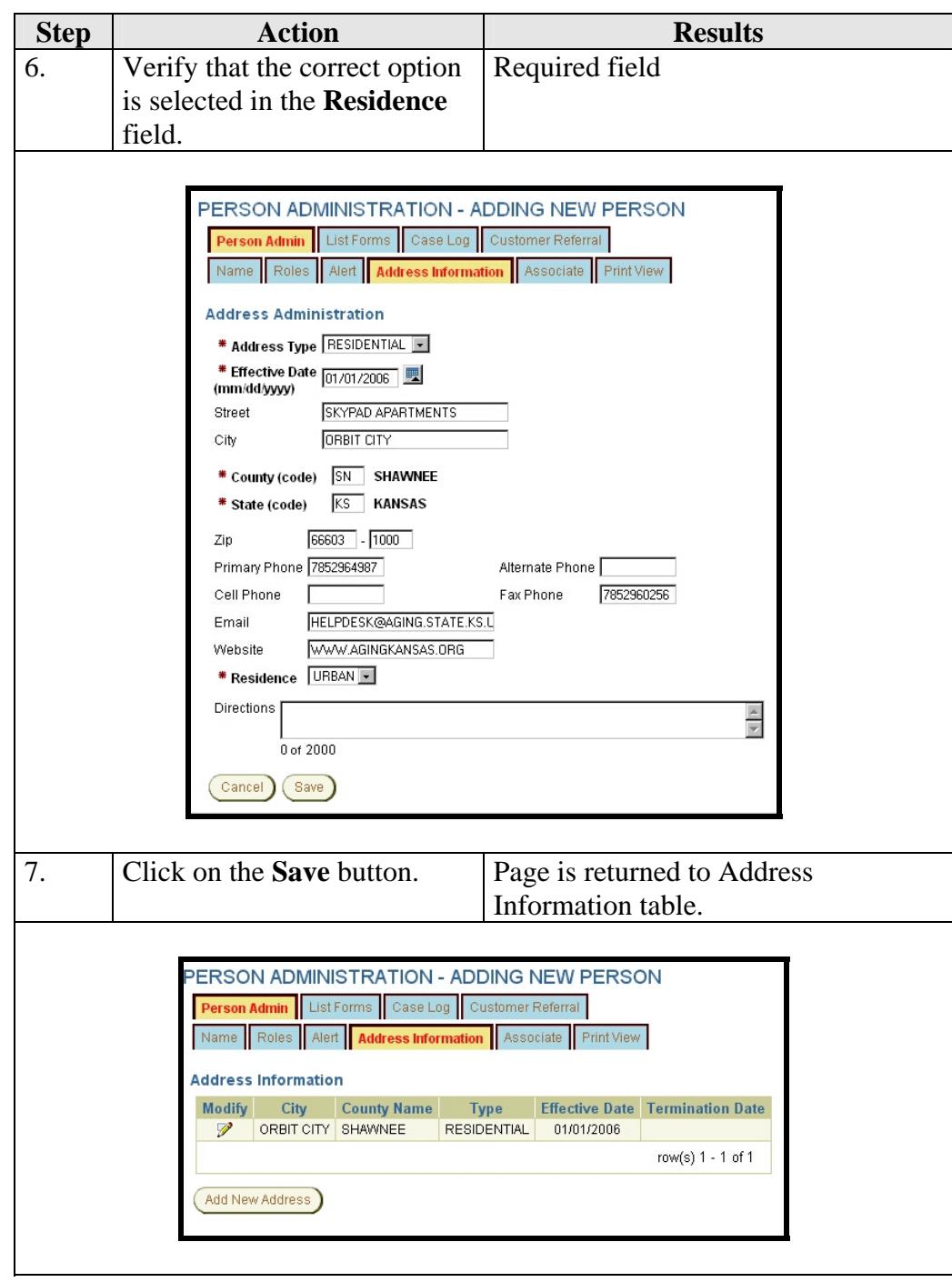

# **Updating Address Information**

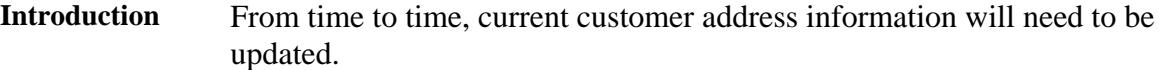

**How To** In order to change the address of the person, the old address will need to be terminated and the new address added.

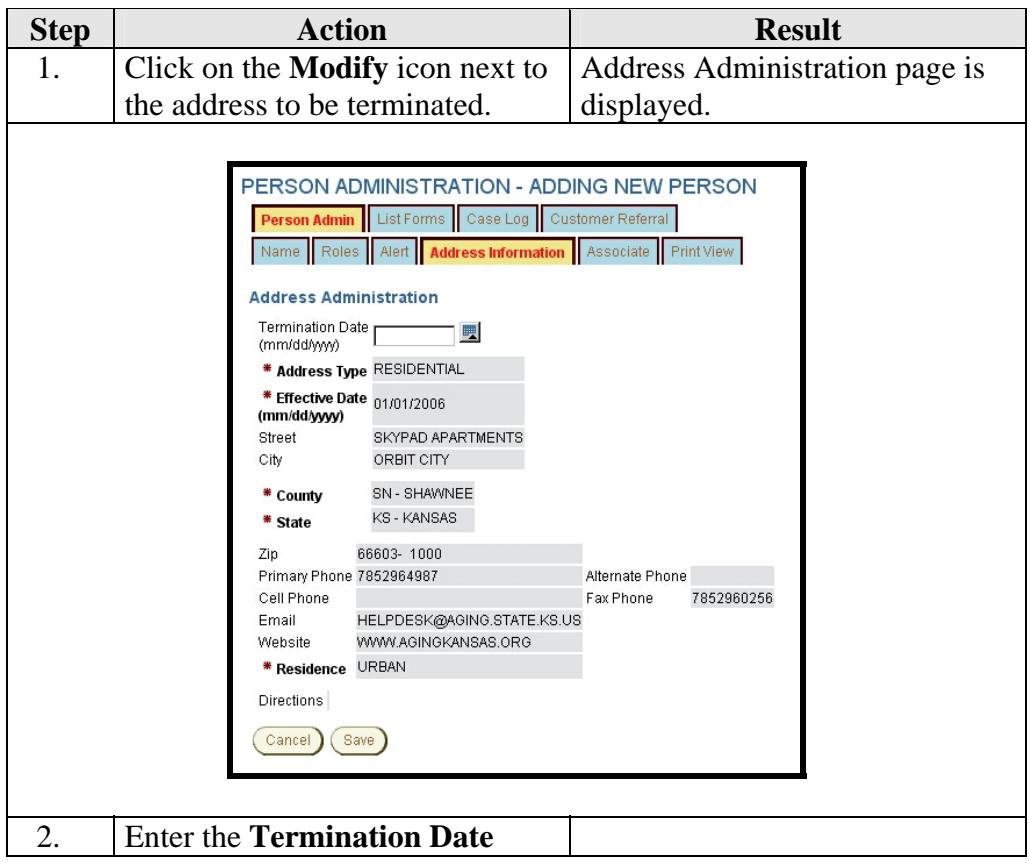

# **Updating Address Information, Continued**

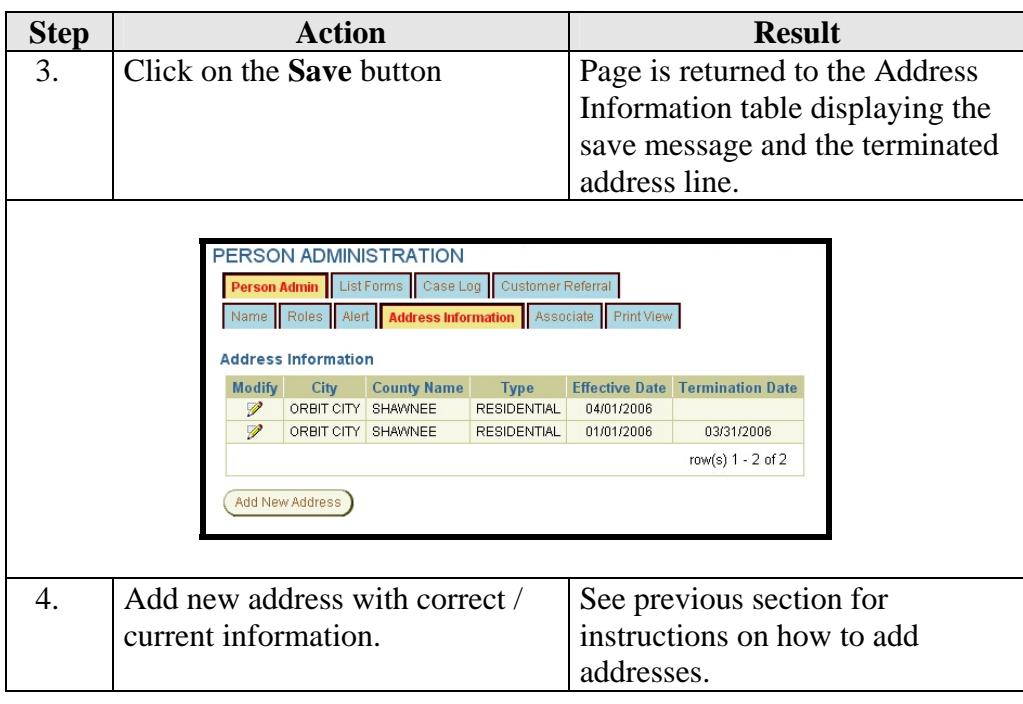

# **Adding Associates**

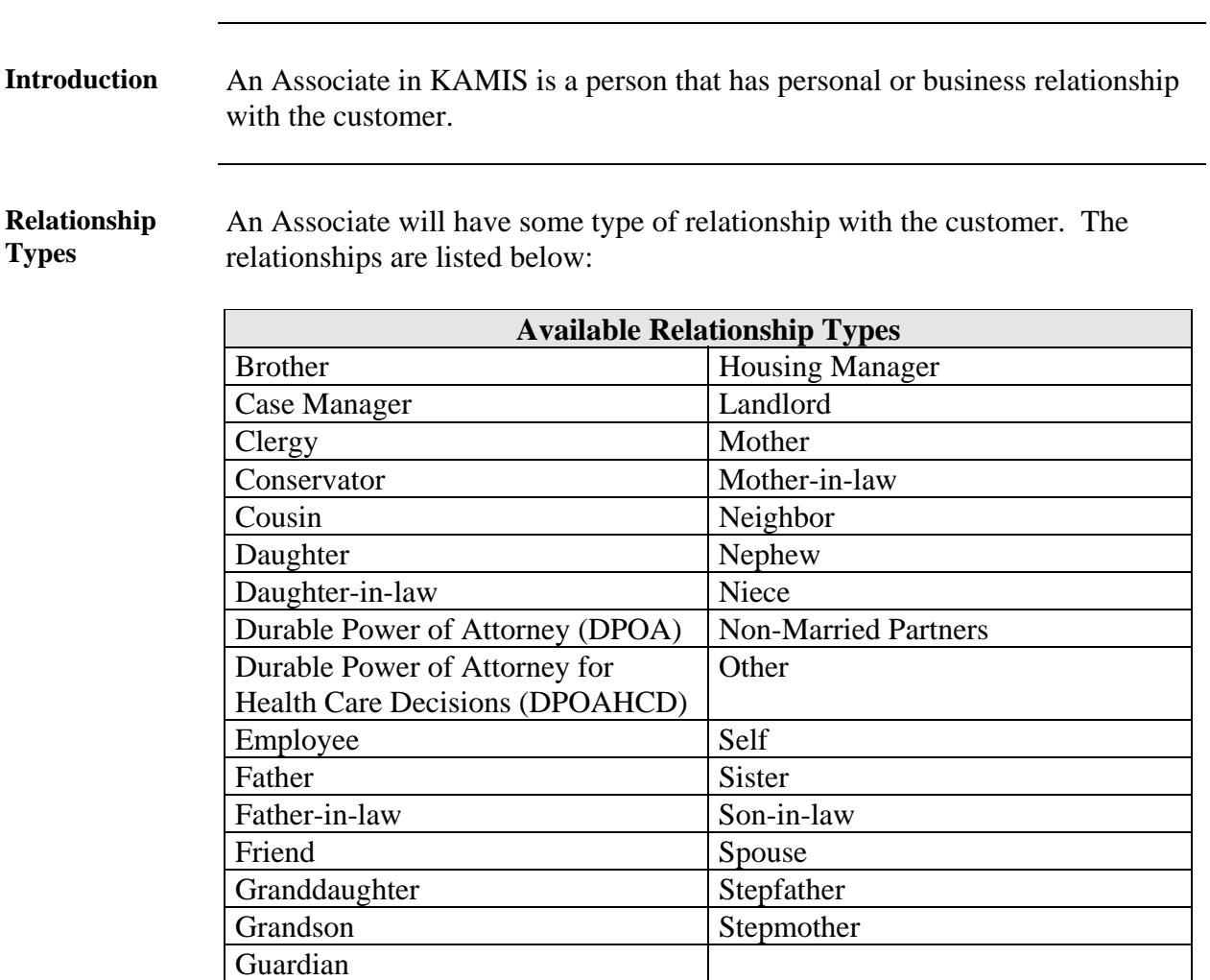

#### **Associate Types**

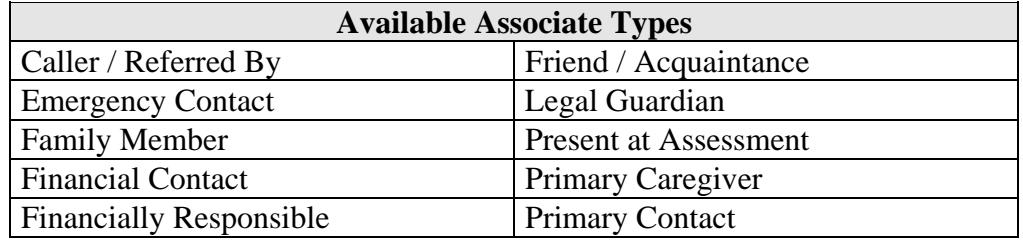

#### **Associate Search**

#### **Introduction** This section explains how to search for an existing associate for a customer in KAMIS.

**How To** Follow the steps in the table below to search for an associate in KAMIS.

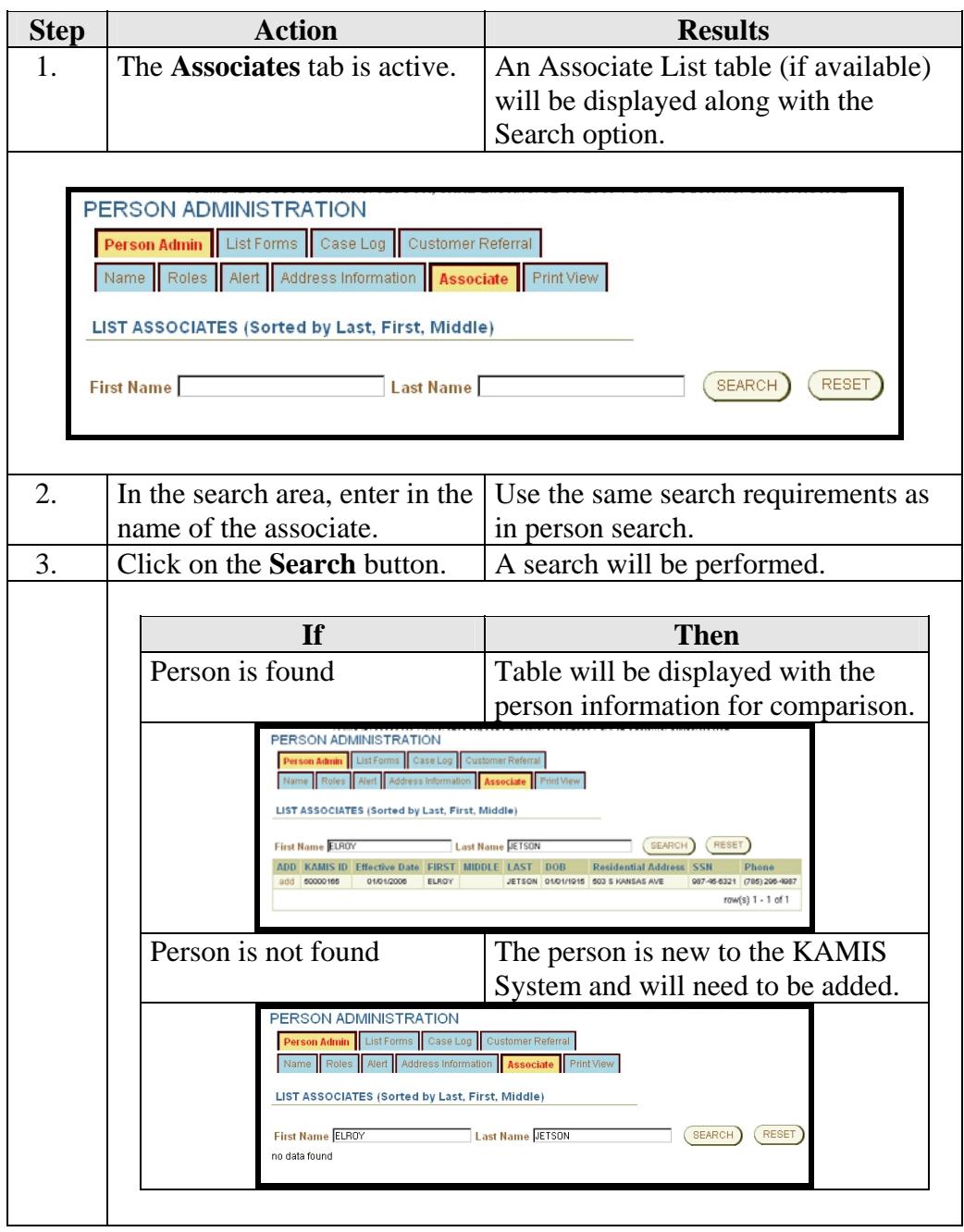

#### **Person Not Found - Adding a New Person as an Associate**

**Introduction** This section explains how to add a new associate in KAMIS. **How To** Follow the steps in the table below to add a new associate in KAMIS. **Step Action** Action Results 1. Search for an associate. No results returned. 2. Click on the **Person Search**  The person search page will be **Results** link in the KAMIS displayed with previous search results Menu Bar. also displayed. Home / Person Search Results / Orga  $\frac{K}{4^{9MIS}}$   $II$  User Test Ver 2.5 2006/08/23@14:37:57 www.Aging.State.Ks.US Welcome: User Testing [12] Logged in at: 2006/08/23@14:34:16 Home / Person Search Results / Person Admin / Person Forms / Organizations / Org. Members / Your Profile / KAMIS ID FIRST NAME LAST\_NAME SSN MEDICAID # DATE OF BIRTH GEORG **JETSON**  $\Box$ **E** (SEARCH) (RESET)  $\Box$ TT D Create New Name Entry Search Results (Sorted by Last, First, Middle) **SSN** PSA MEDICAID# Update View<br>Person Forms EFF DT KAMIS ID FIRST MIDDLE LAST DOB 08/15/2006 291814 GEORGE LEROY JETSON 07/04/1915 123456789 12  $R$  2 row(s) 1 - 1 of 1 3. Click on the **Reset** button Previous results are removed. 4. **Search** for the person. The search should return no results. Add the person with a role of Associate. There is minimal information required for an associate. 5. Click on the **Person Search**  Person search page will be displayed. **Results** link in the KAMIS Menu Bar again. 6. **Search** for the customer who Results table will be displayed. the associate is to be added. 7. Click on the **Update Person** Person Administration page will be icon. displayed. Continue to next section.

# **Adding an Associate to a Customer**

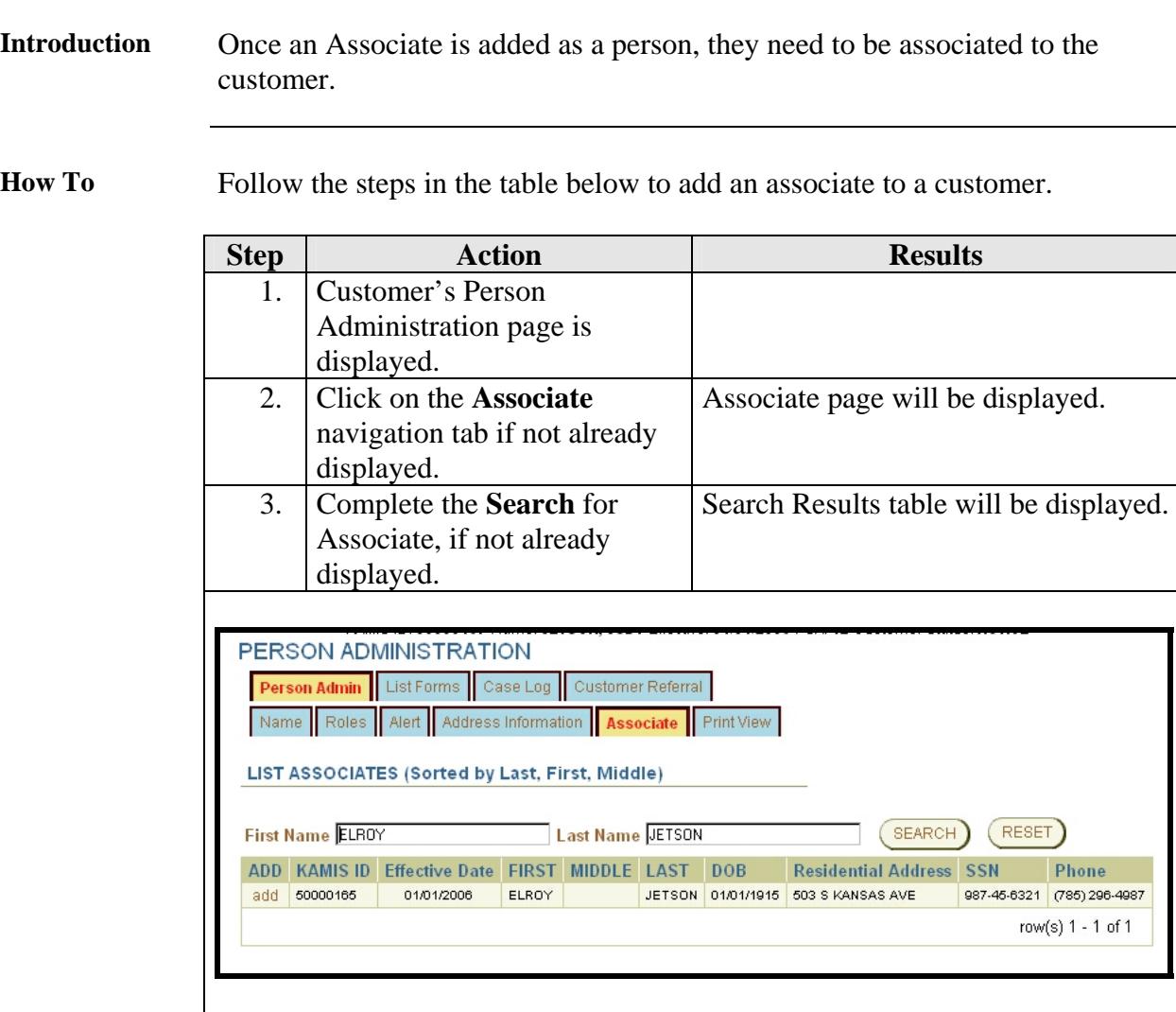

# Adding an Associate to a Customer, Continued

**How To** (continued)

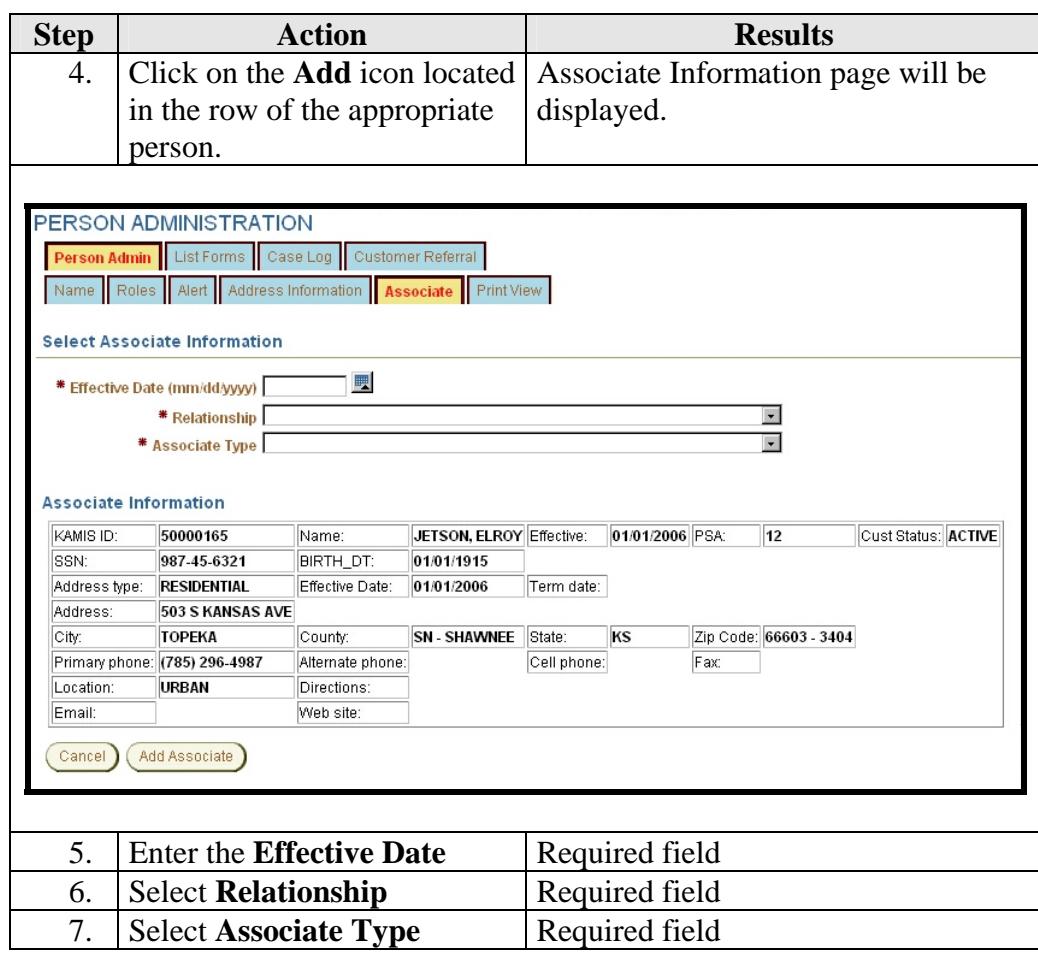

# Adding an Associate to a Customer, Continued

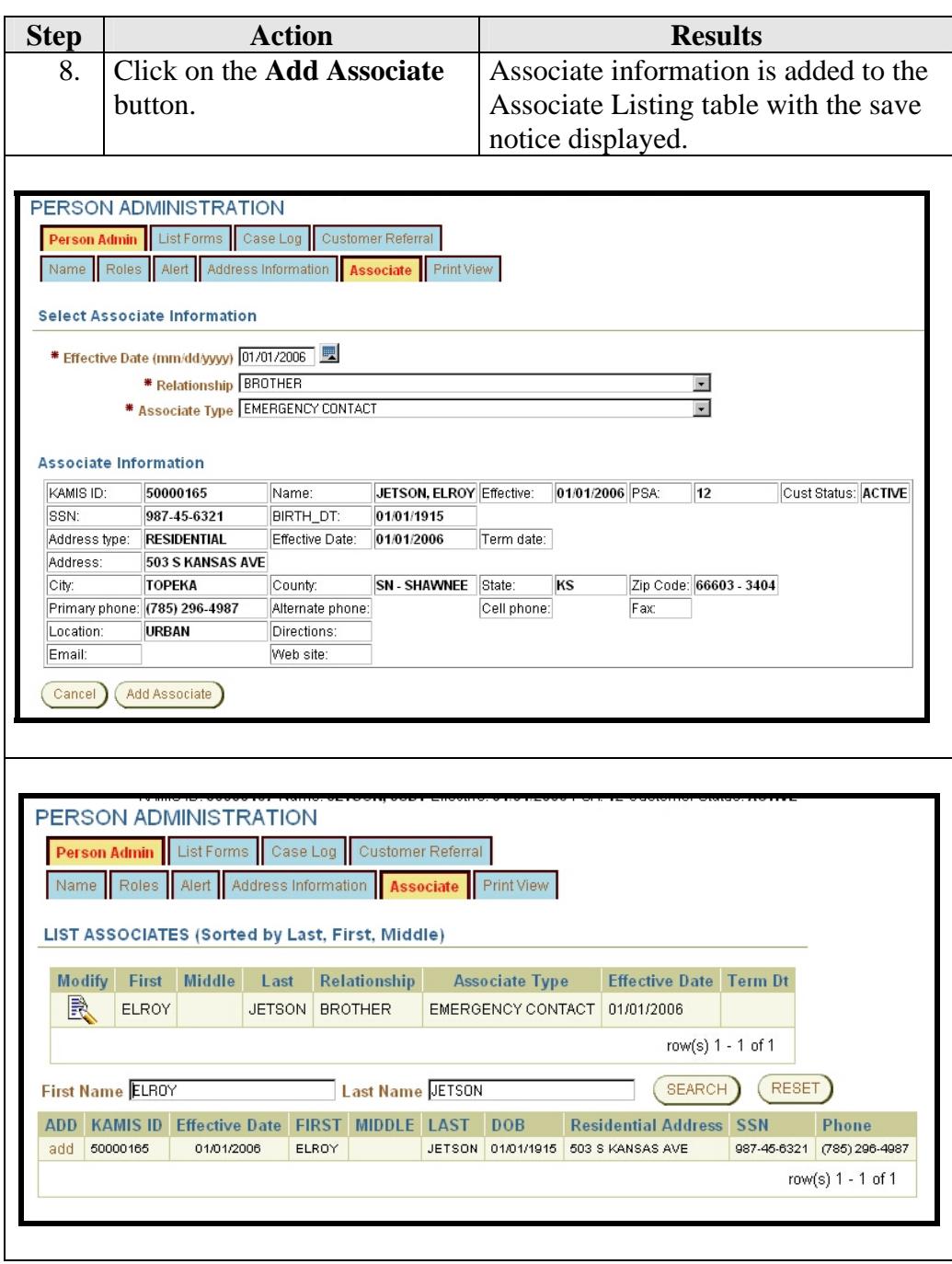

#### **Displaying Addresses for Associates**

#### **Introduction** The associate information table on the associate level 2 navigation tab displays only a limited amount of information.

**How To** Follow the steps in the table below to display an associate's address.

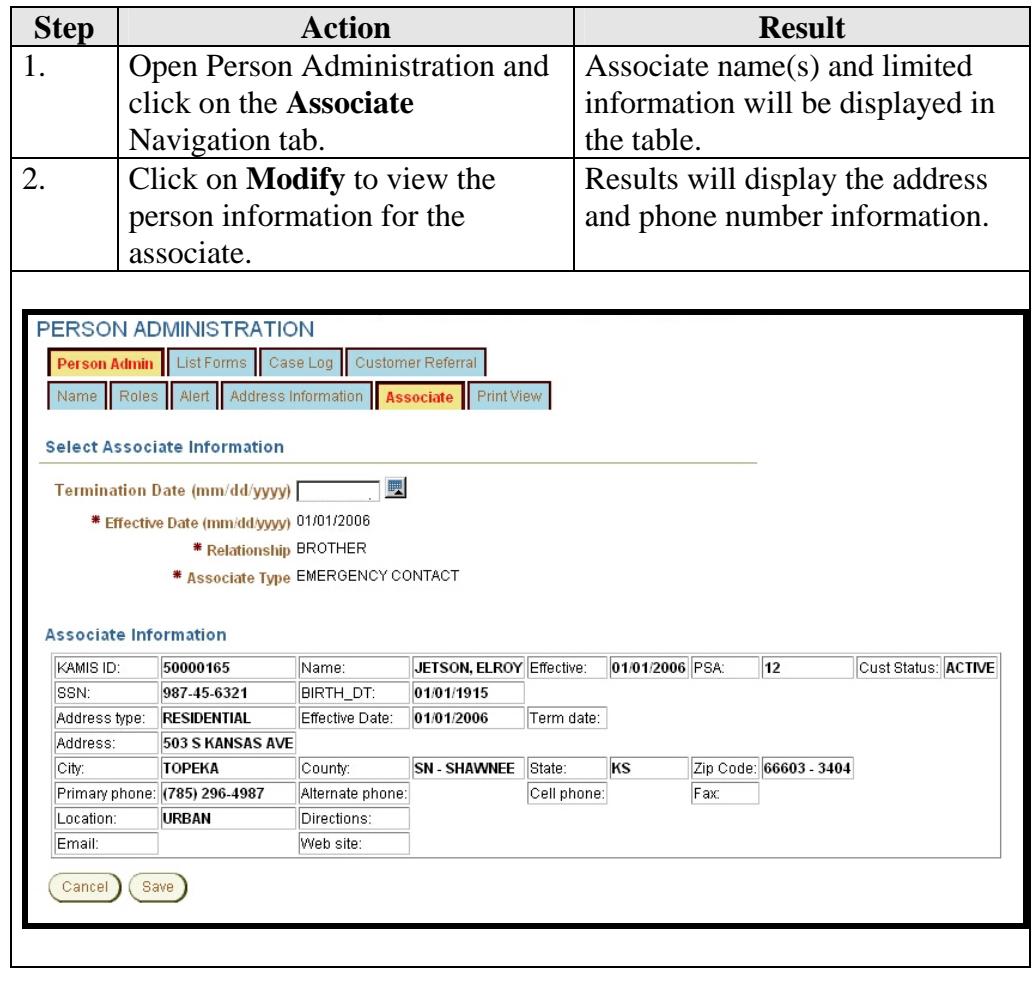

#### **Terminating an Associate and Customer Association**

- **Introduction** From time to time, an association between the customer and associate may need to be terminated. This may be due to the customer no longer doing business with the associate as in the case of an Attorney or a death of a family member, etc.
- **How To** The below steps are accomplished on the Customer's Person Administration page.

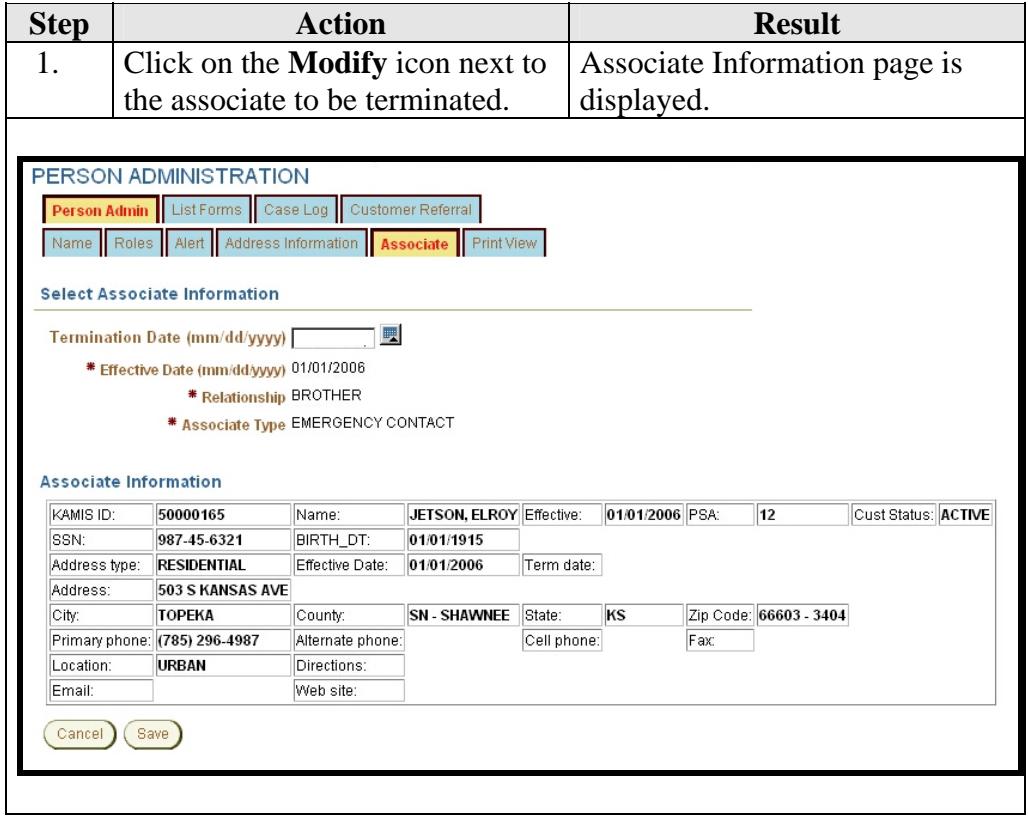

# **Terminating an Associate and Customer Association,** Continued

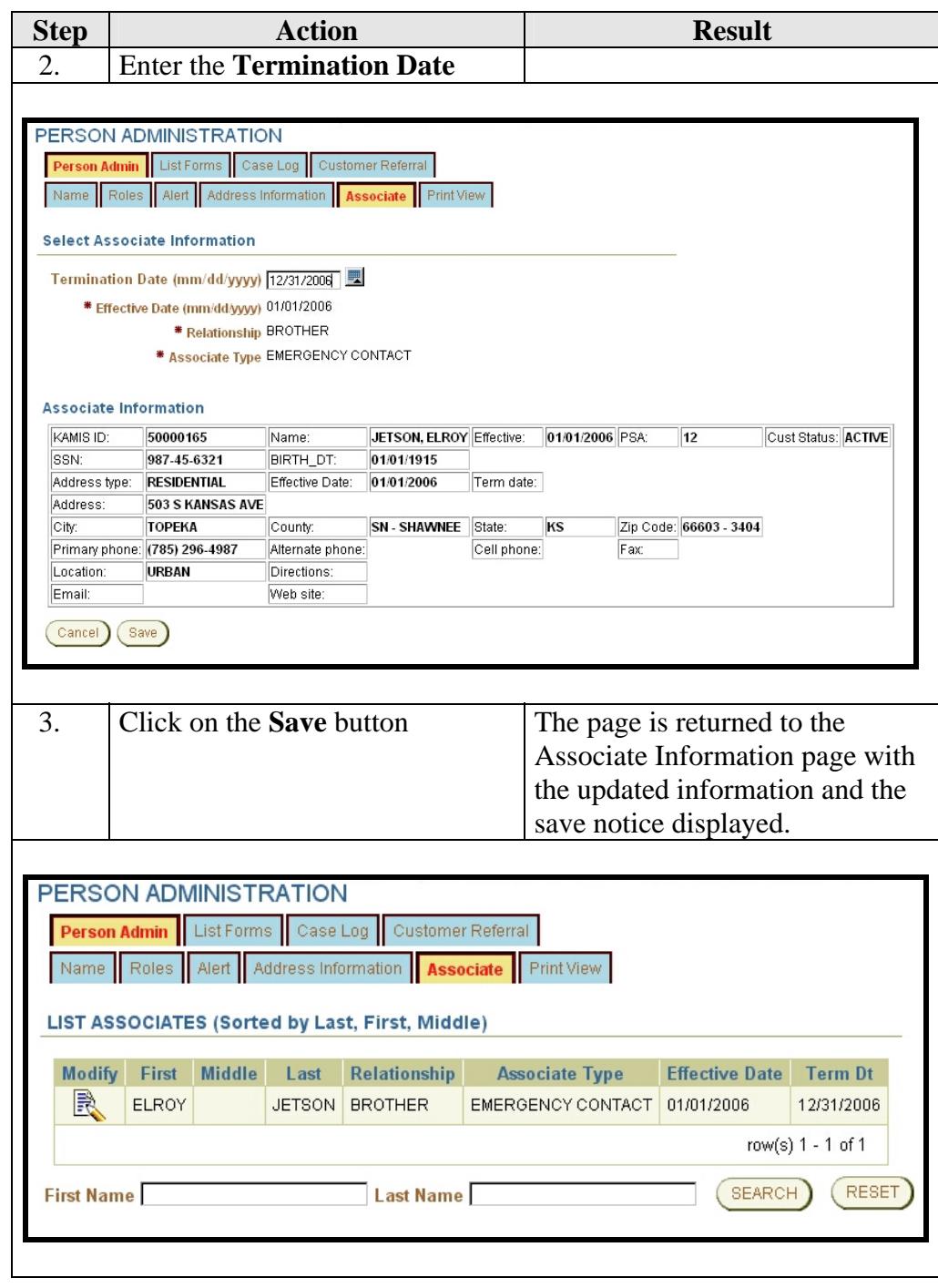

# **Changing a Person's Status**

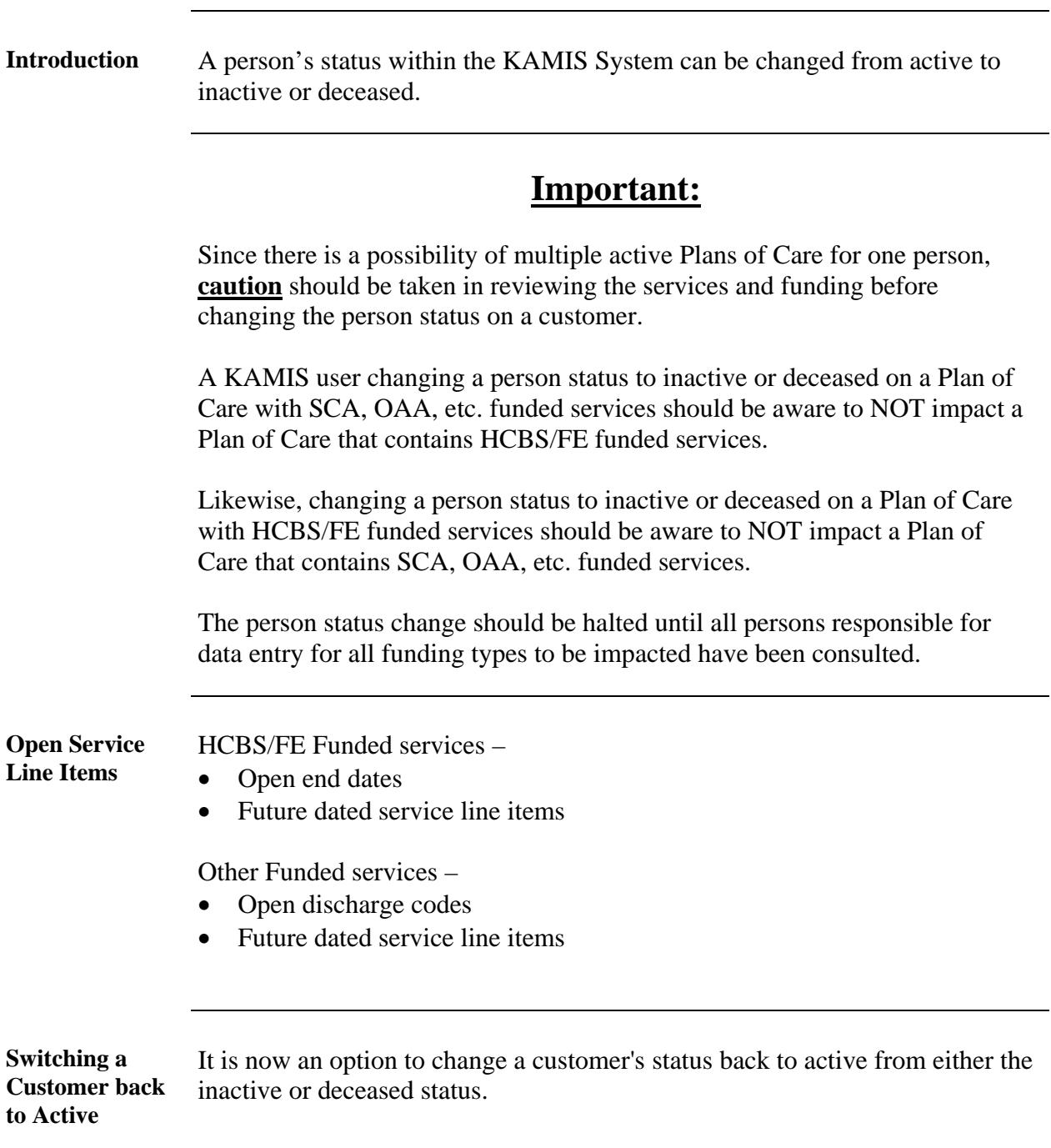

#### **Changing a Customer's Status – Line Item Search**

**How To** Follow the steps in the table below to start the process of changing a Customer's status in KAMIS through the Person Administration function. This section describes the System search for open service line items.

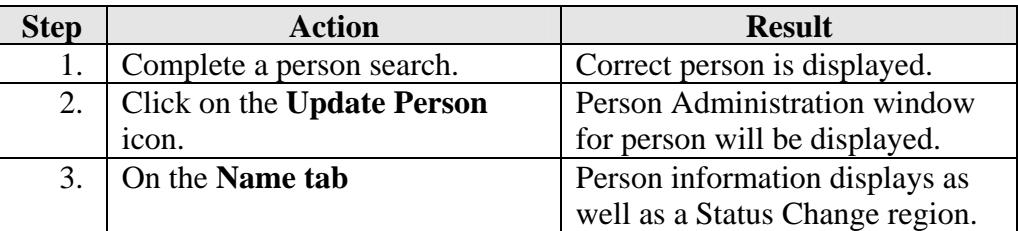

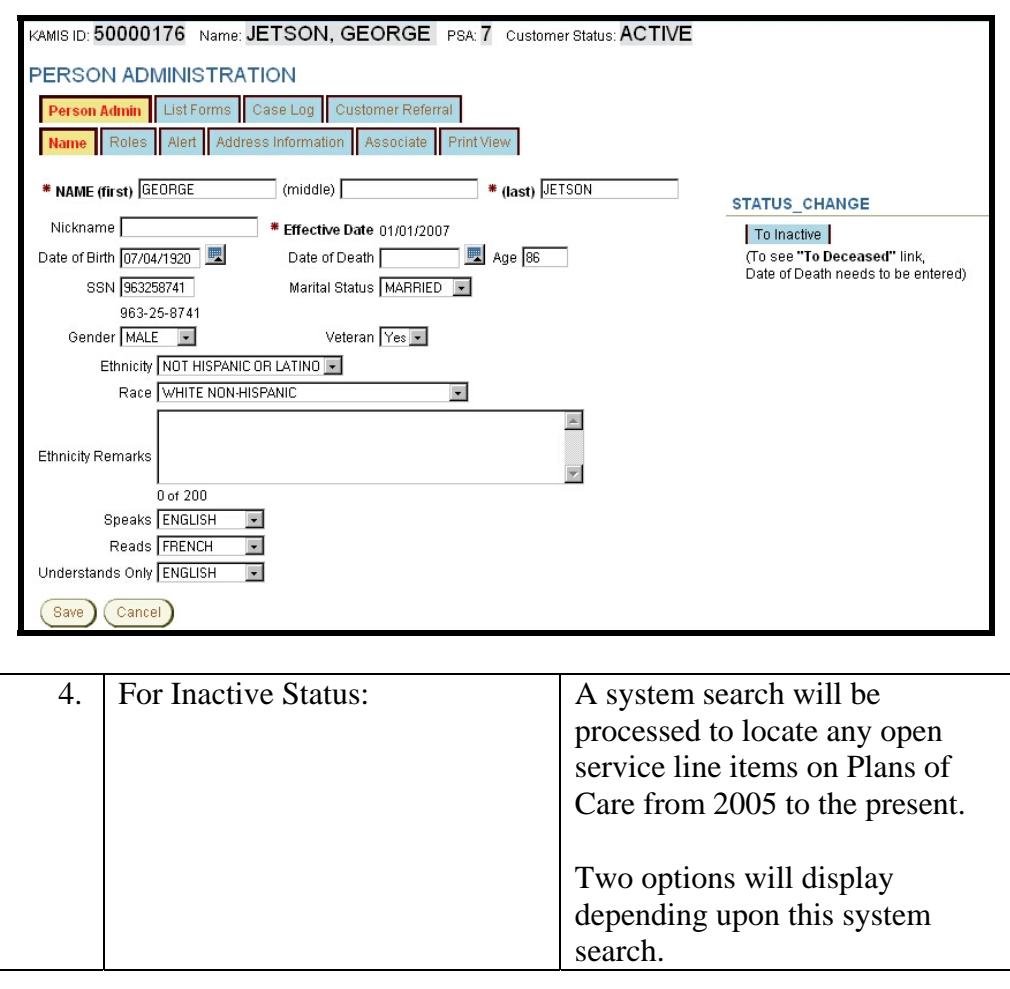

# **Changing a Customer's Status – Line Item Search,** Continued

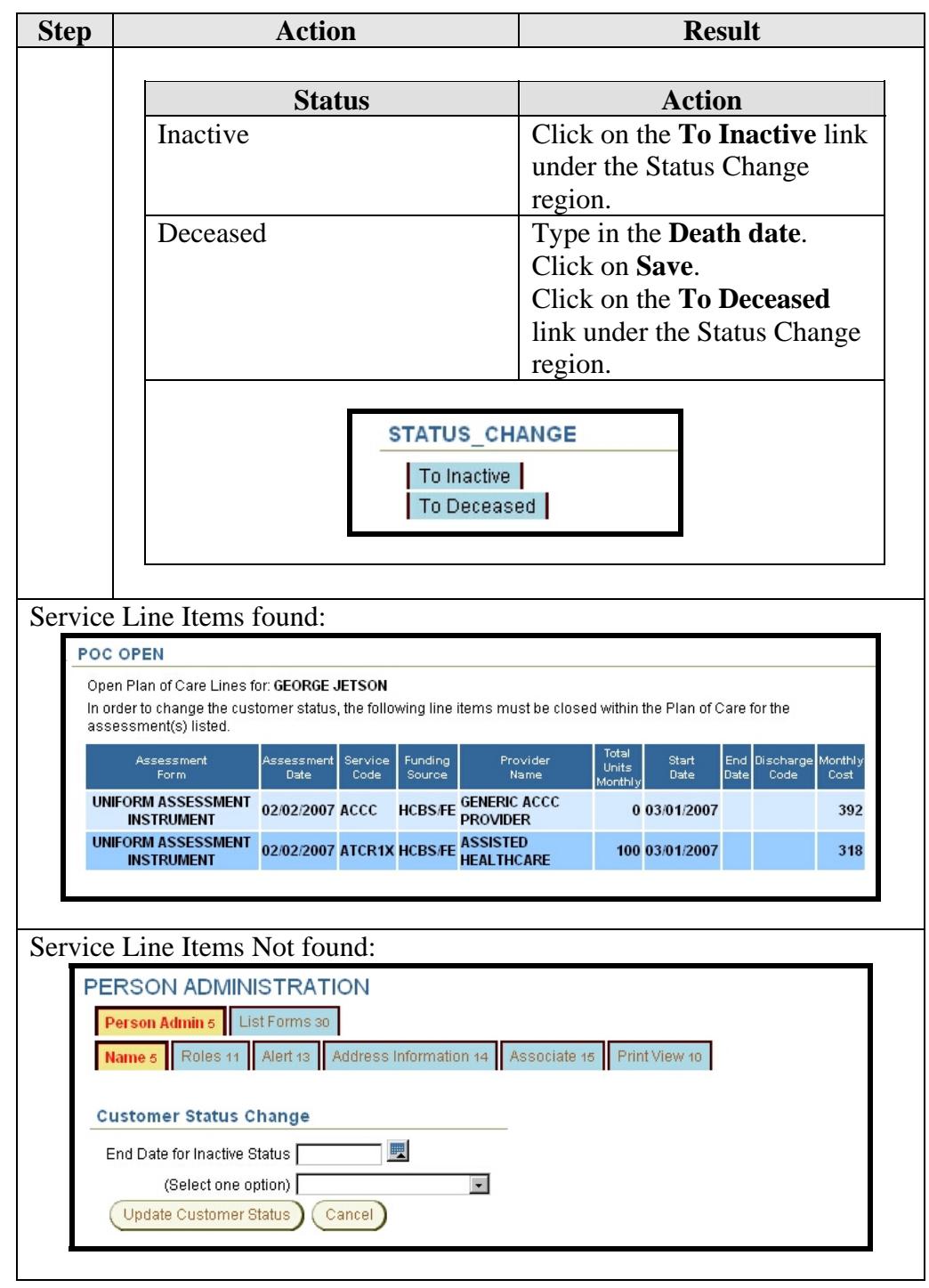

#### **Changing a Customer's Status – Inactive**

**How To** Follow the steps in the table below to change a customer's status to inactive in KAMIS through the Person Administration function.

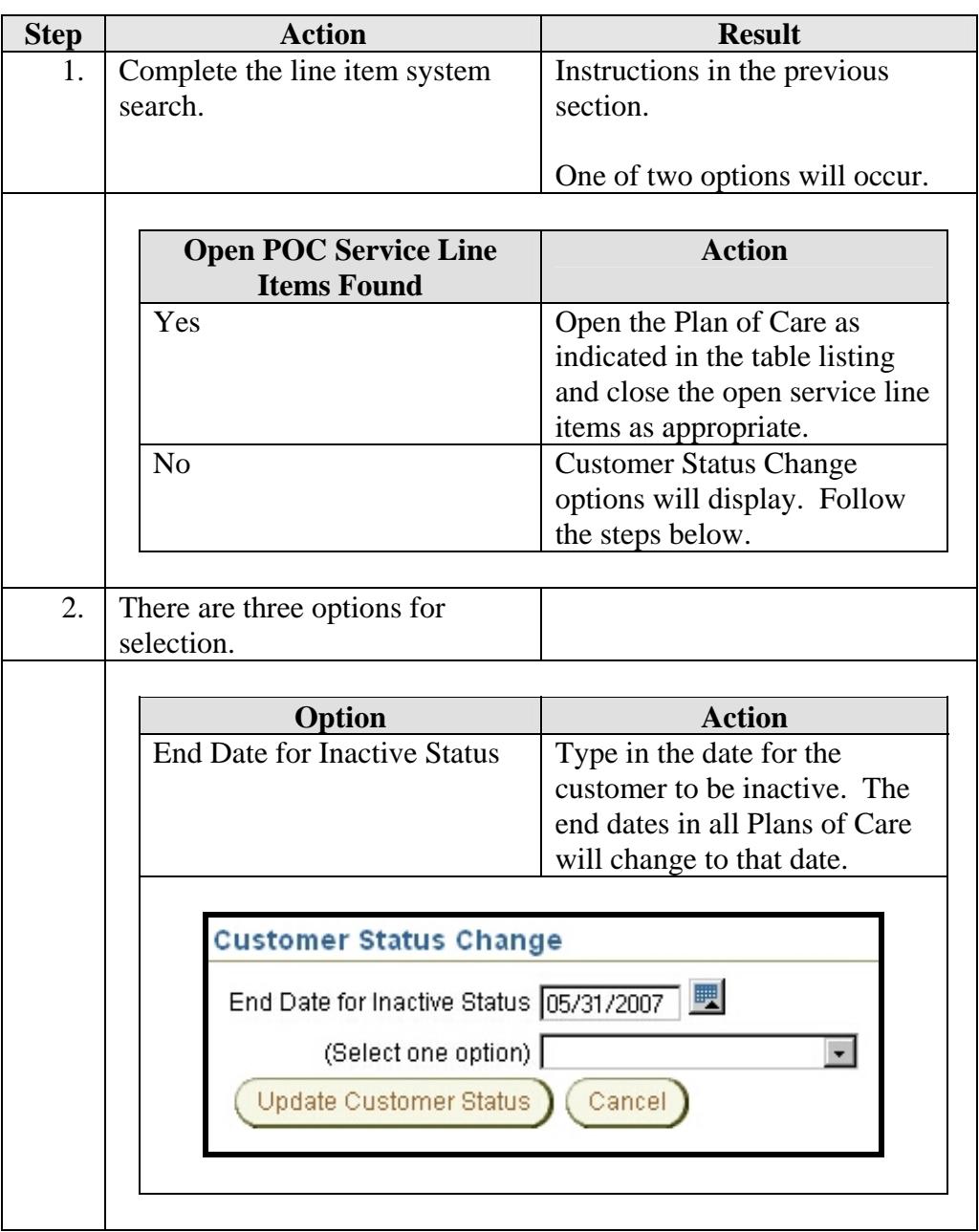

# **Changing a Customer's Status - Inactive, Continued**

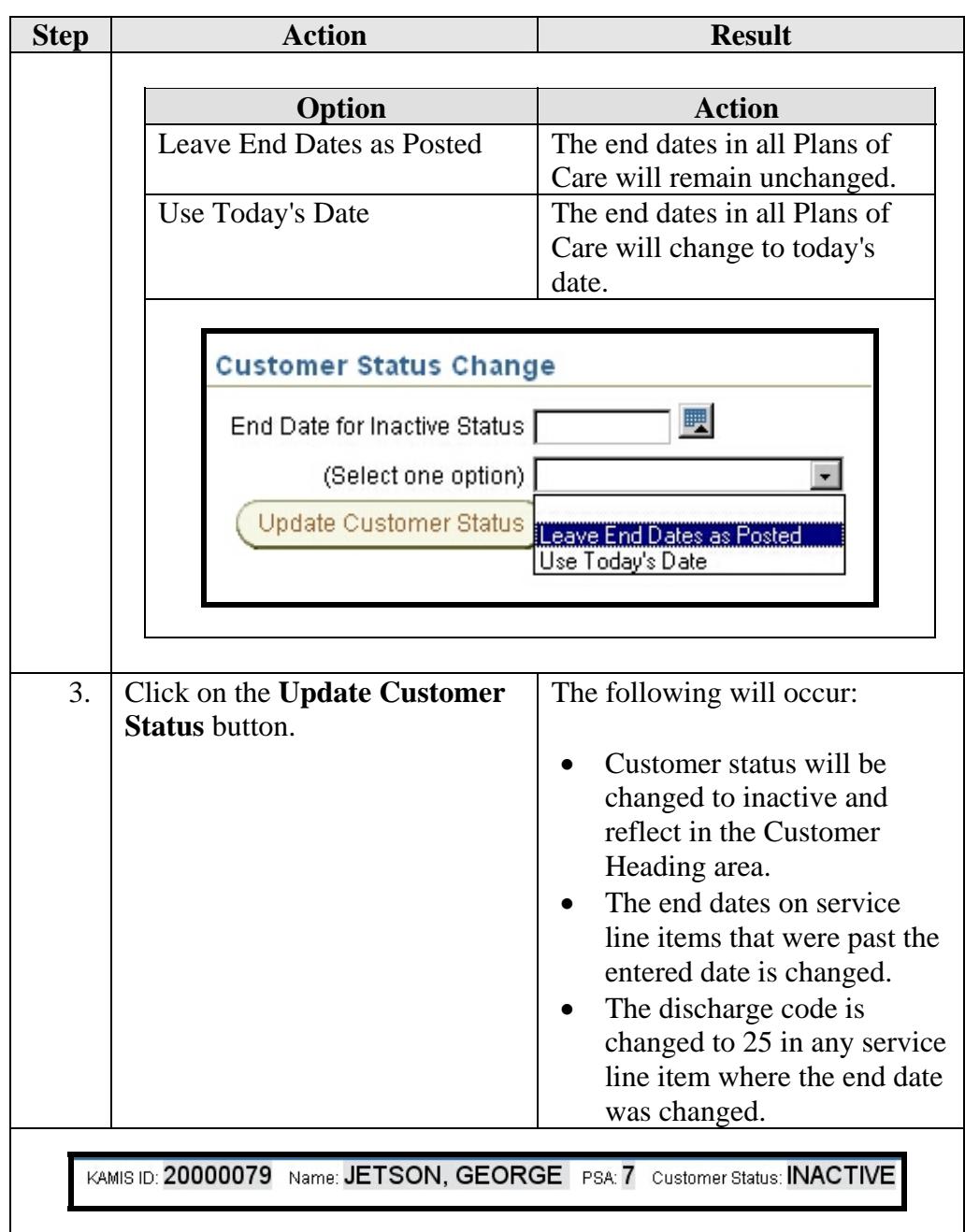

#### **Changing a Customer's Status – Deceased**

**How To** Follow the steps in the table below to change a customer's status to deceased in KAMIS through the Person Administration function.

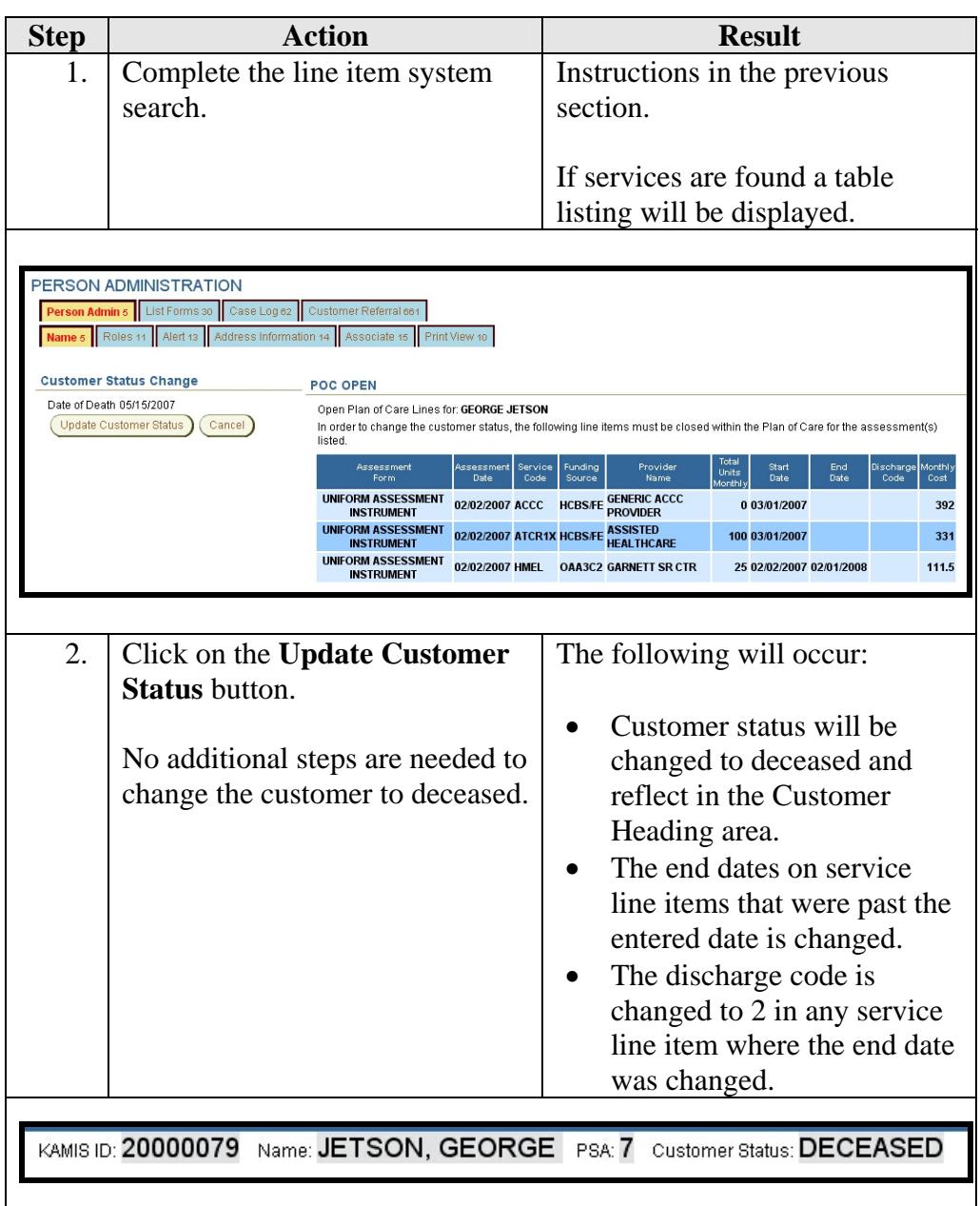

#### **Changing a Customer's Status – Through the Plan of Care**

**How To** Follow the steps in the table below to change a customer's status to inactive or deceased in KAMIS through the Plan of Care.

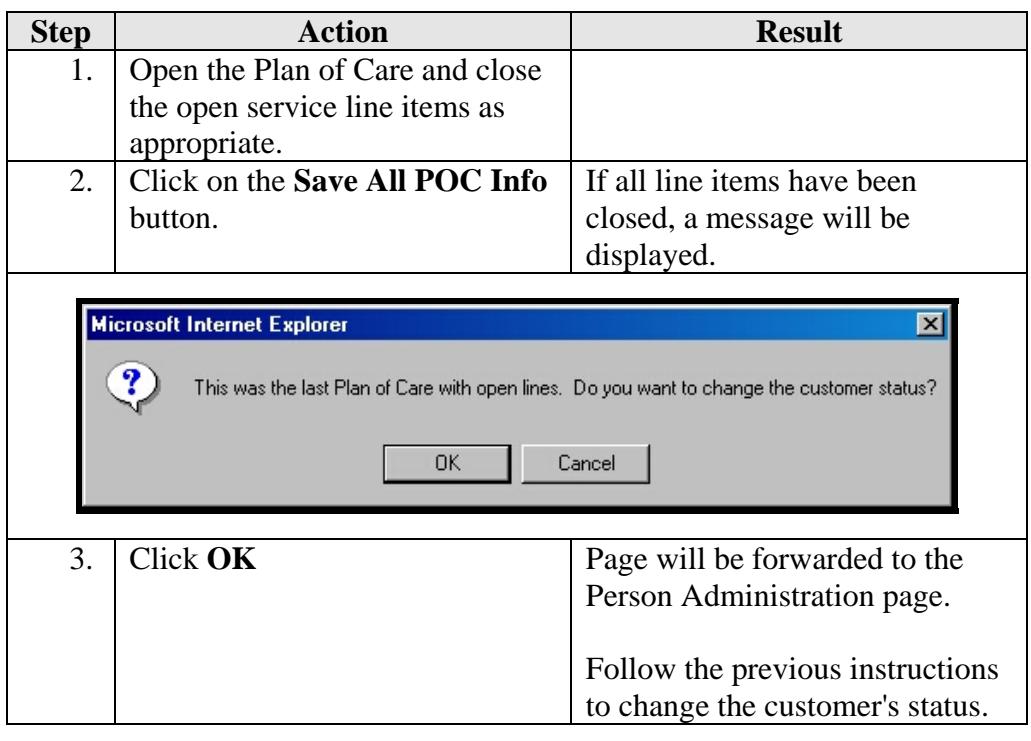

#### **Change Customer Status to Active**

**How To** Follow the steps in the table below to change a customer's status back to active in KAMIS through Person Administration.

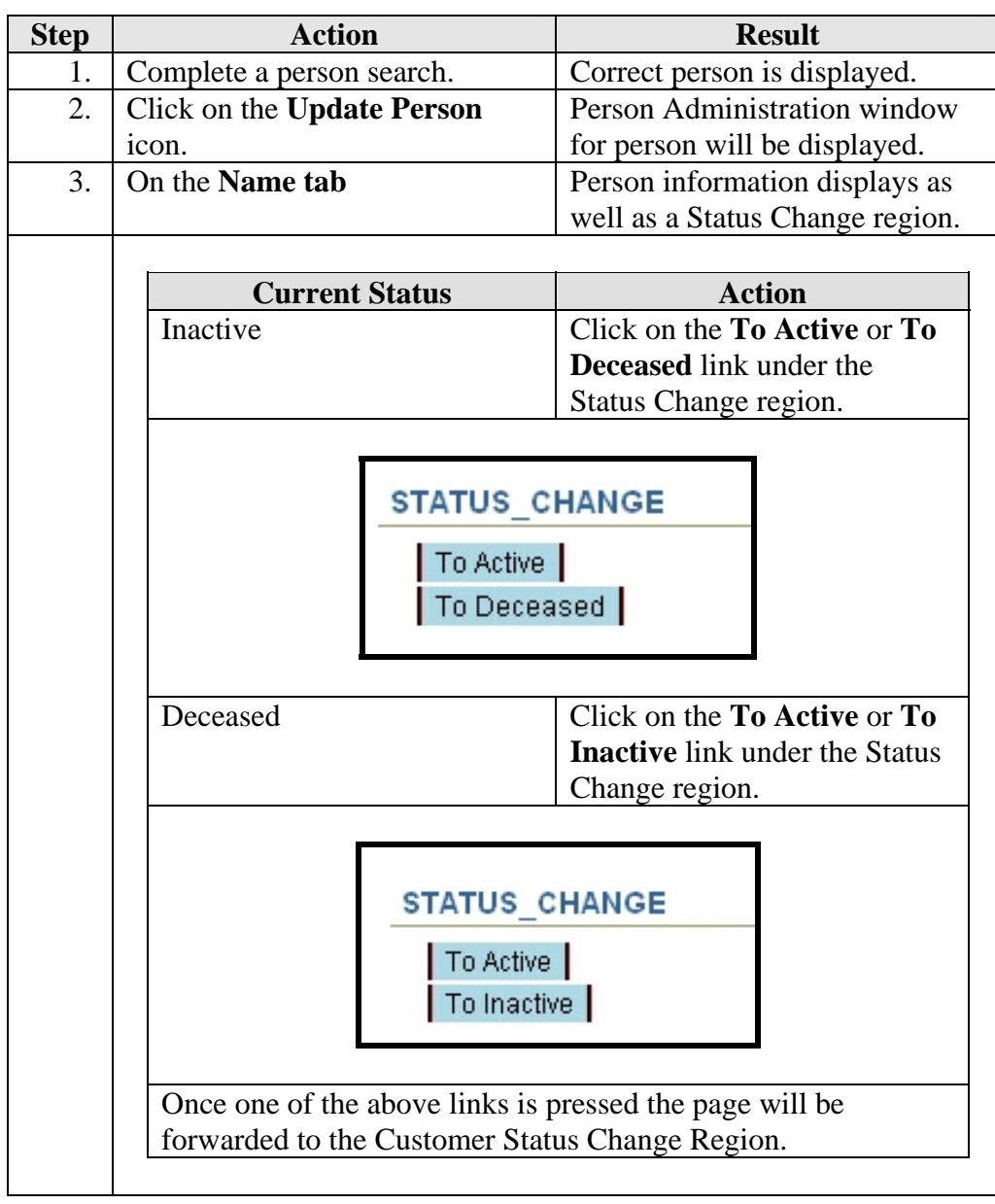

# **Change Customer Status to Active, Continued**

**How To** (continued)

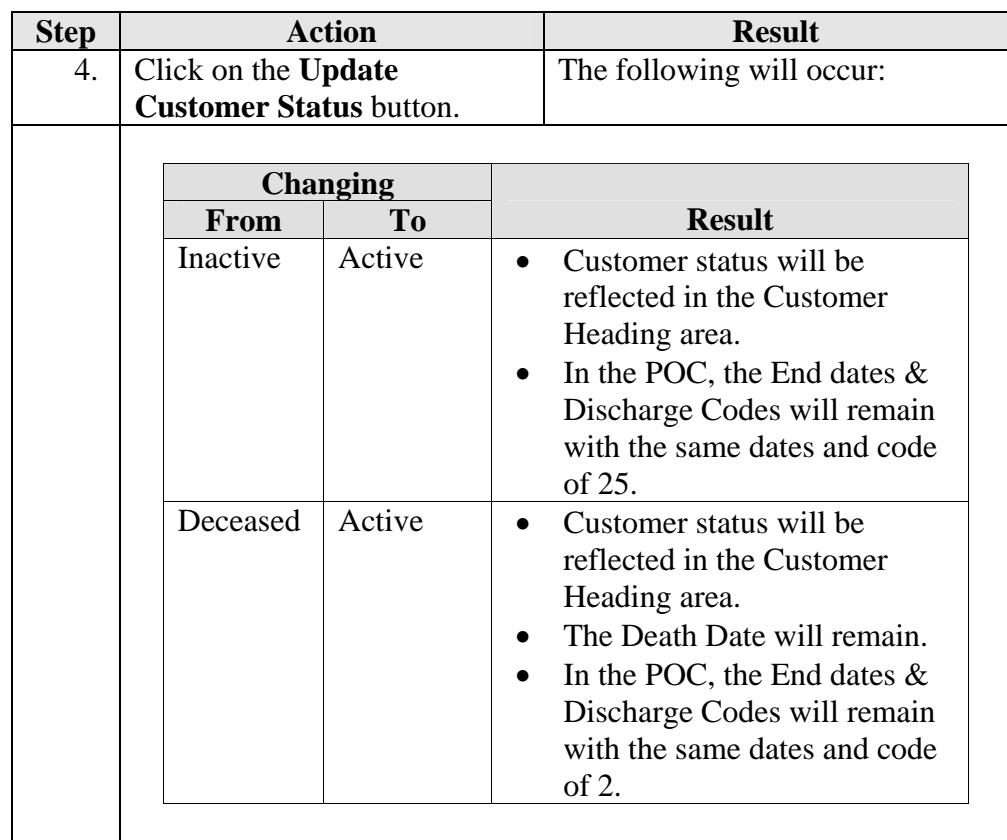

# **Change Customer Status to Active, Continued**

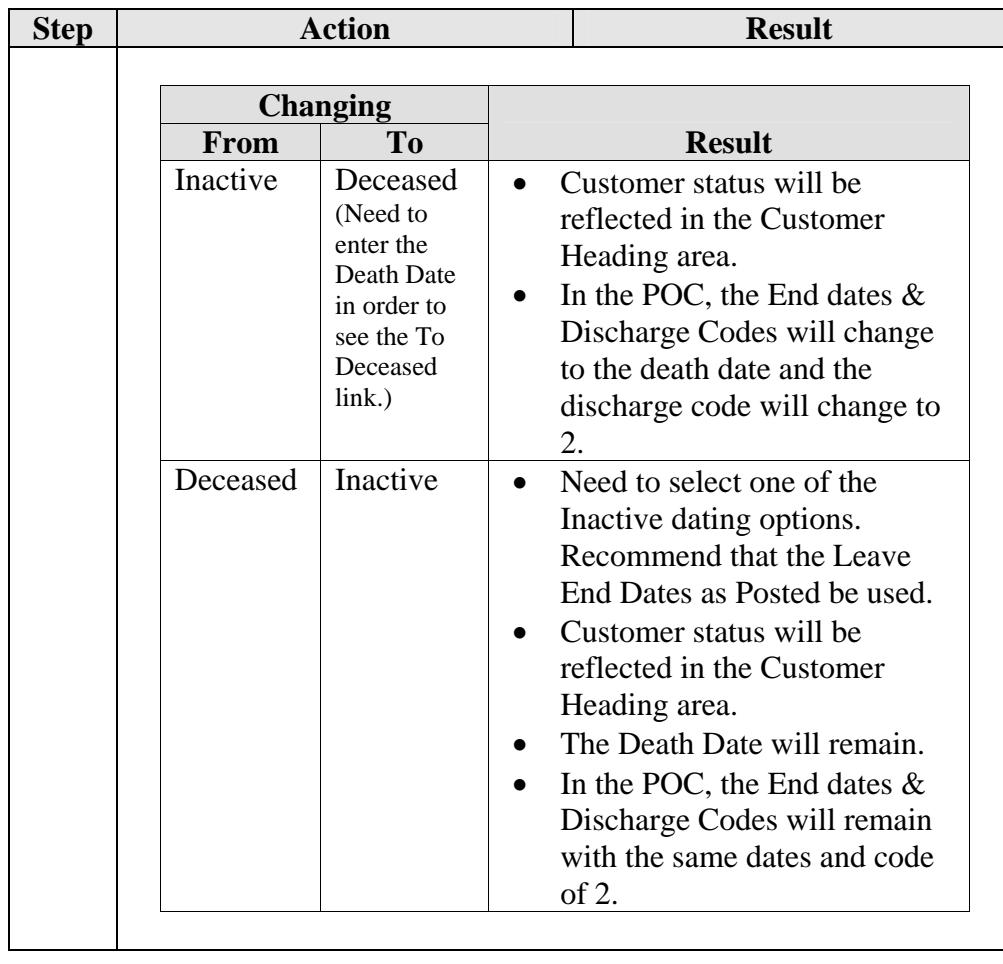

#### **Print View**

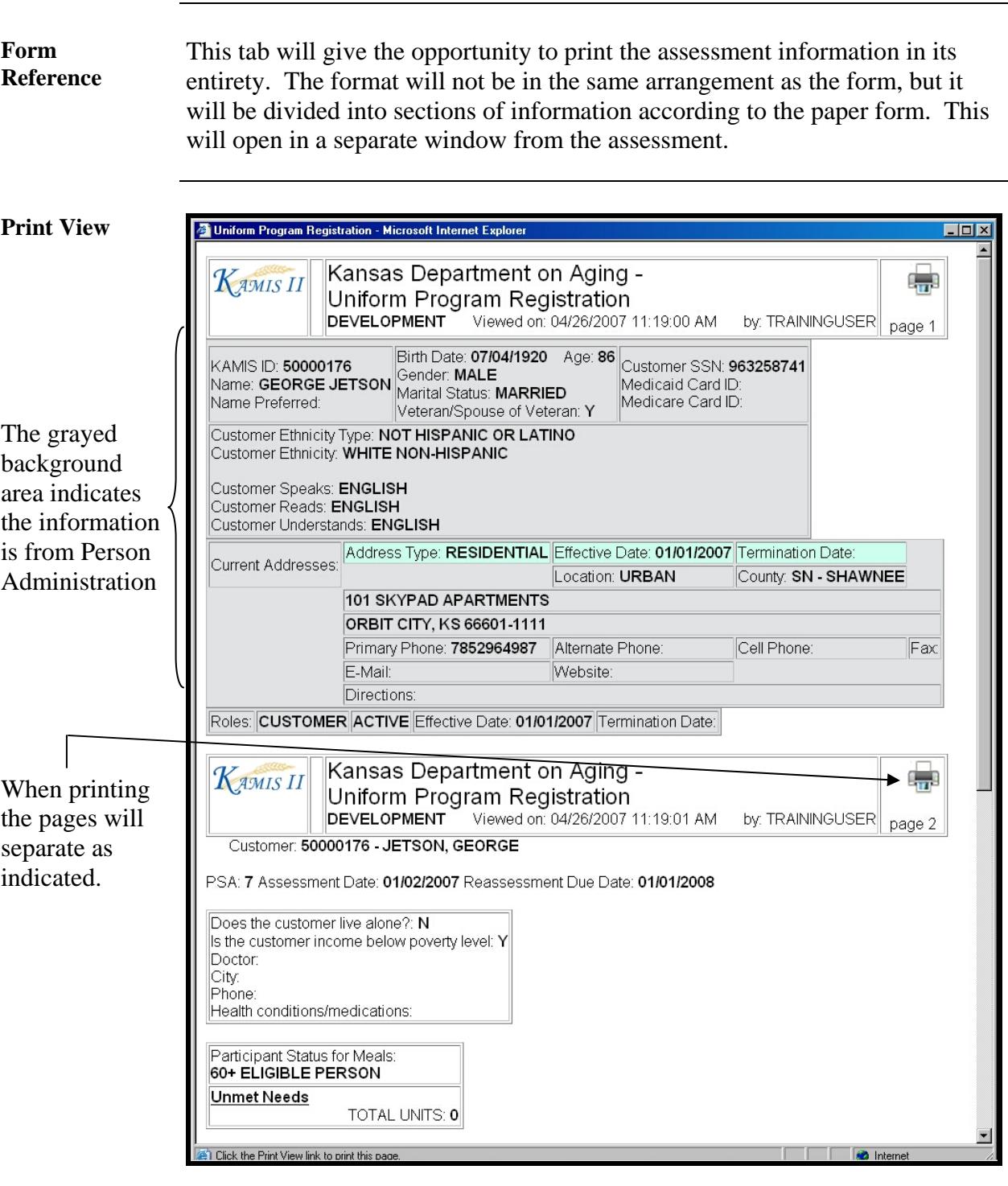

#### **Print View, Continued**

**To Print** Follow the steps in the table below to complete the Customer Referral process.

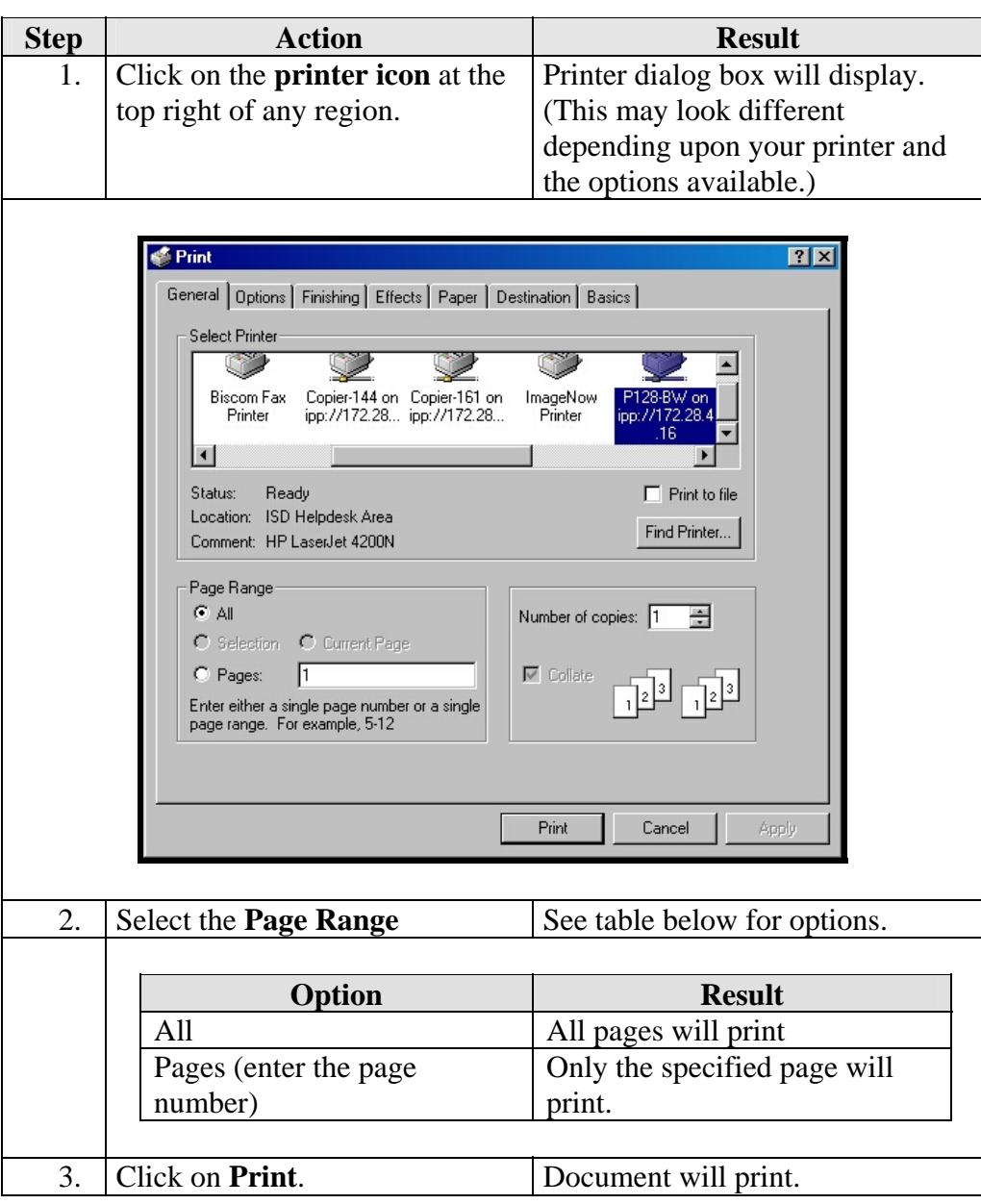

**To Close** The window can be closed by clicking on the  $\boxtimes$  in the right upper corner.

# **Chapter 7 - Forms Selection**

#### **Table of Contents**

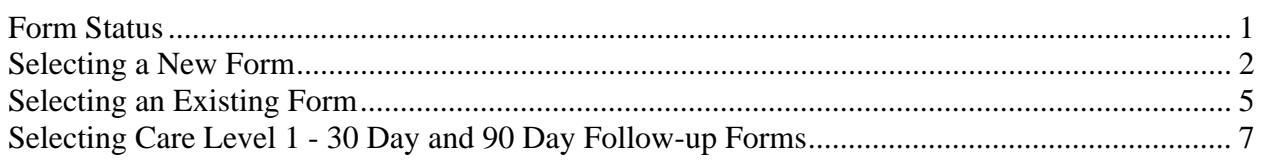

#### **Form Status**

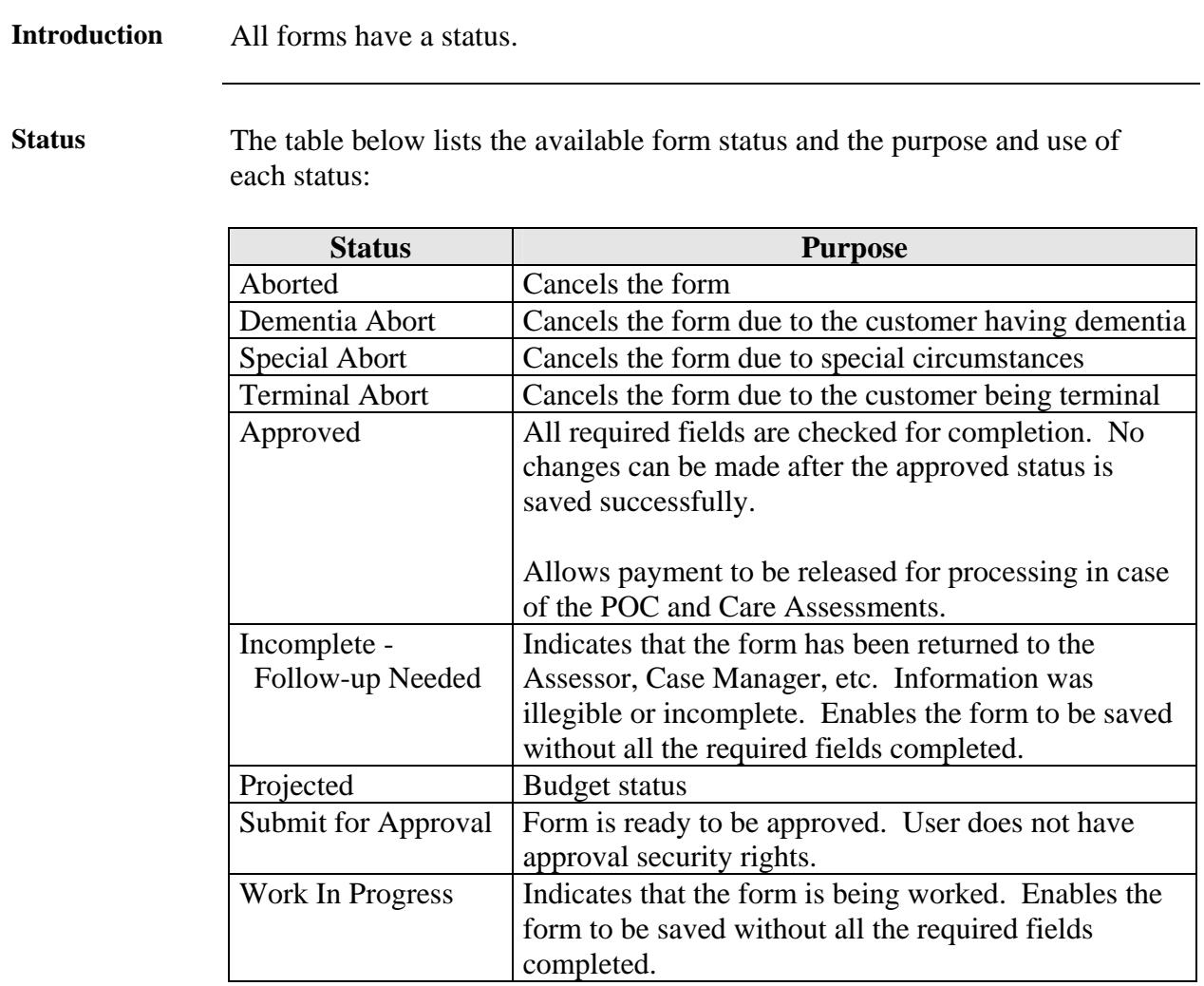

# **Selecting a New Form**

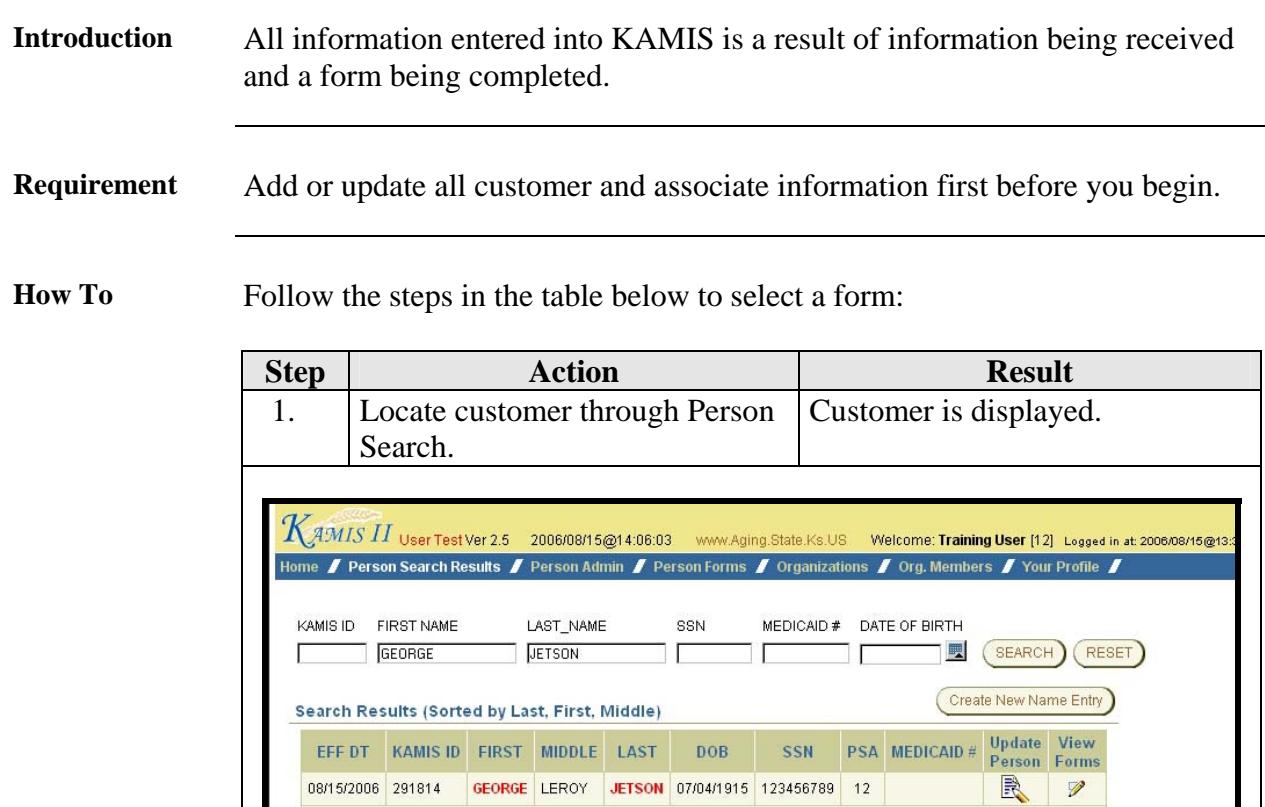

*Continued on next page* 

row(s)  $1 - 1$  of  $1$ 

# **Selecting a New Form, Continued**

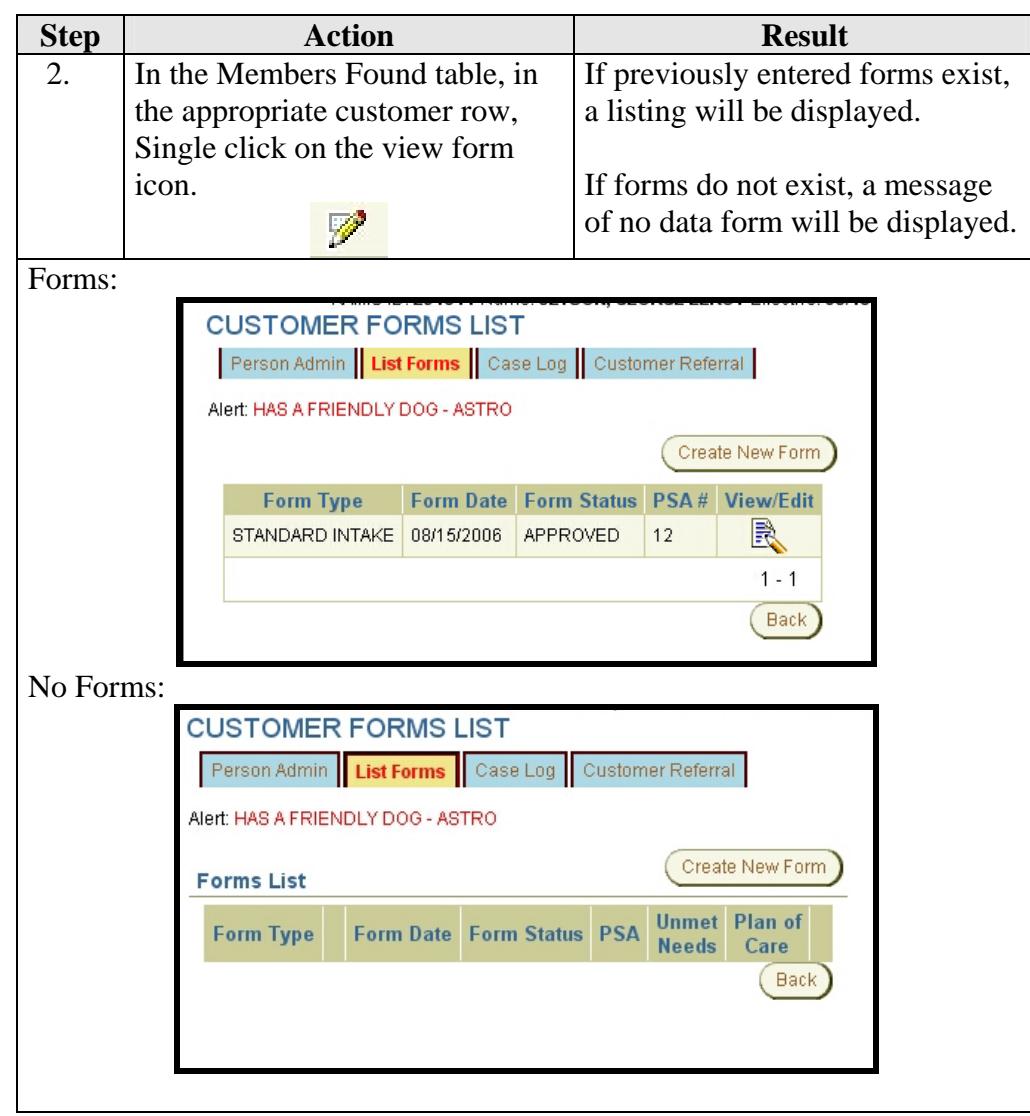

*Continued on next page* 

#### **Selecting a New Form, Continued**

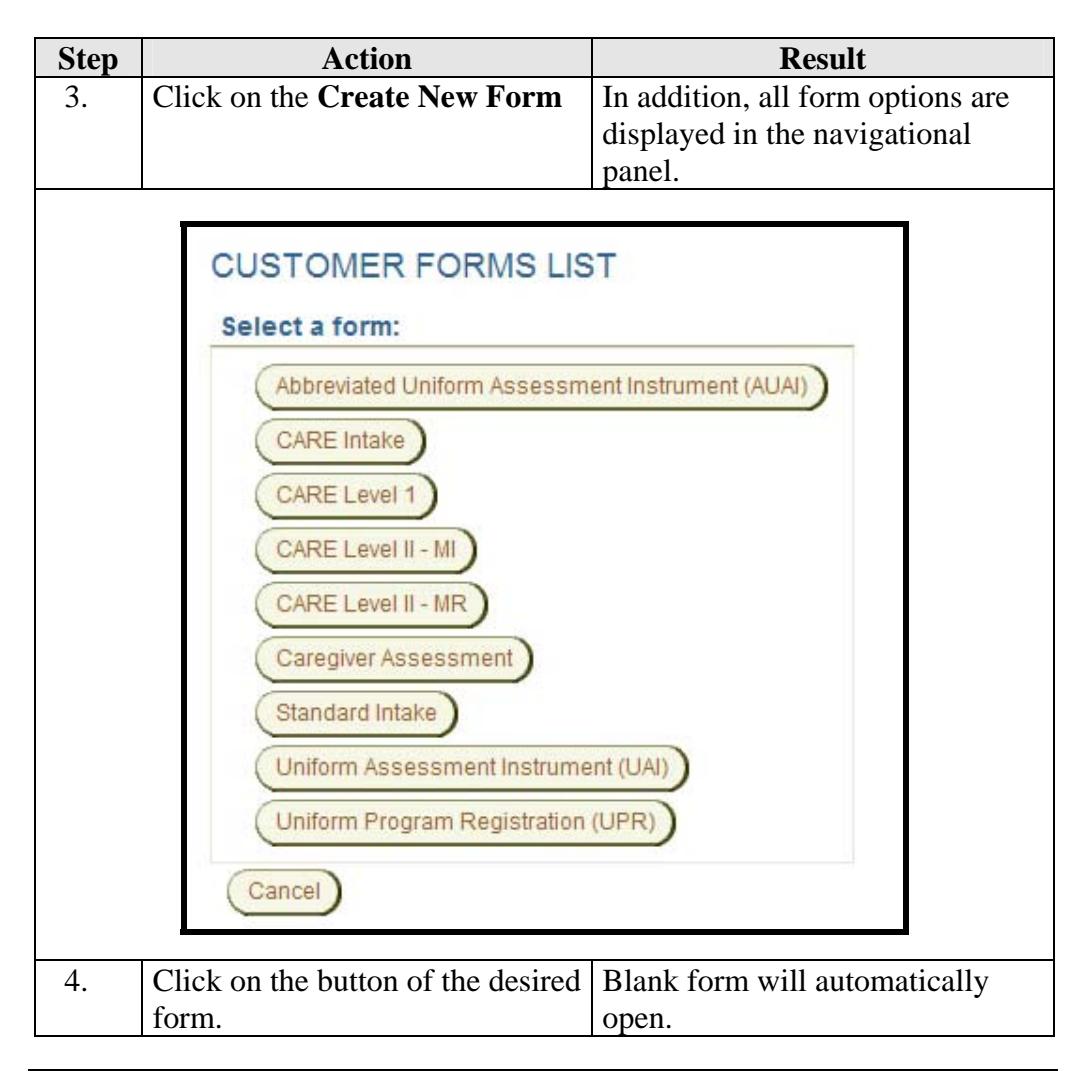

#### **Selecting an Existing Form**

#### **Introduction** A form may be accessed at any time after it has been saved. However, if the form status is approved, no information can be changed.

**How To** Follow the steps in the table below to open an existing form:

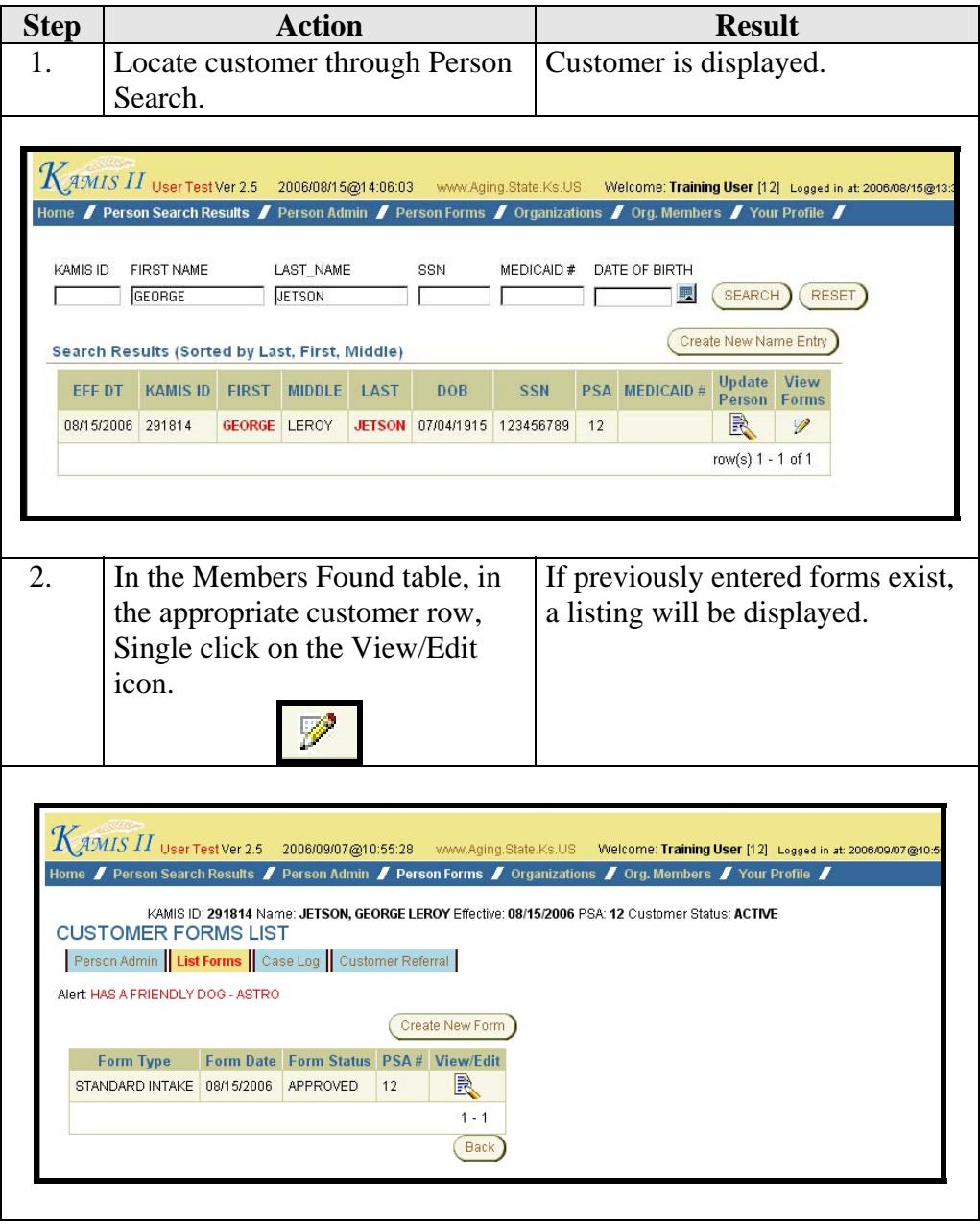

# **Selecting an Existing Form, Continued**

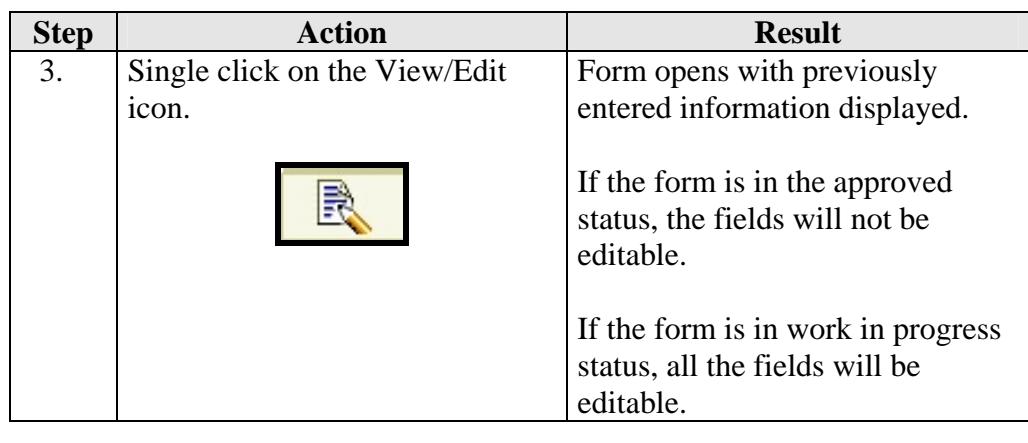

#### **Selecting Care Level 1 - 30 Day and 90 Day Follow-up Forms**

- **Introduction** Most forms can be accessed from the forms list dialog box, with the exception of the 30 and 90 Follow-up forms for Care Level I Assessments. The reason for this is that there needs to be an approved Care Level I Assessment form entered prior to the follow-up.
- **How To** Follow the steps in the table below to open a Care Level I 30 or 90 day Follow-up form:

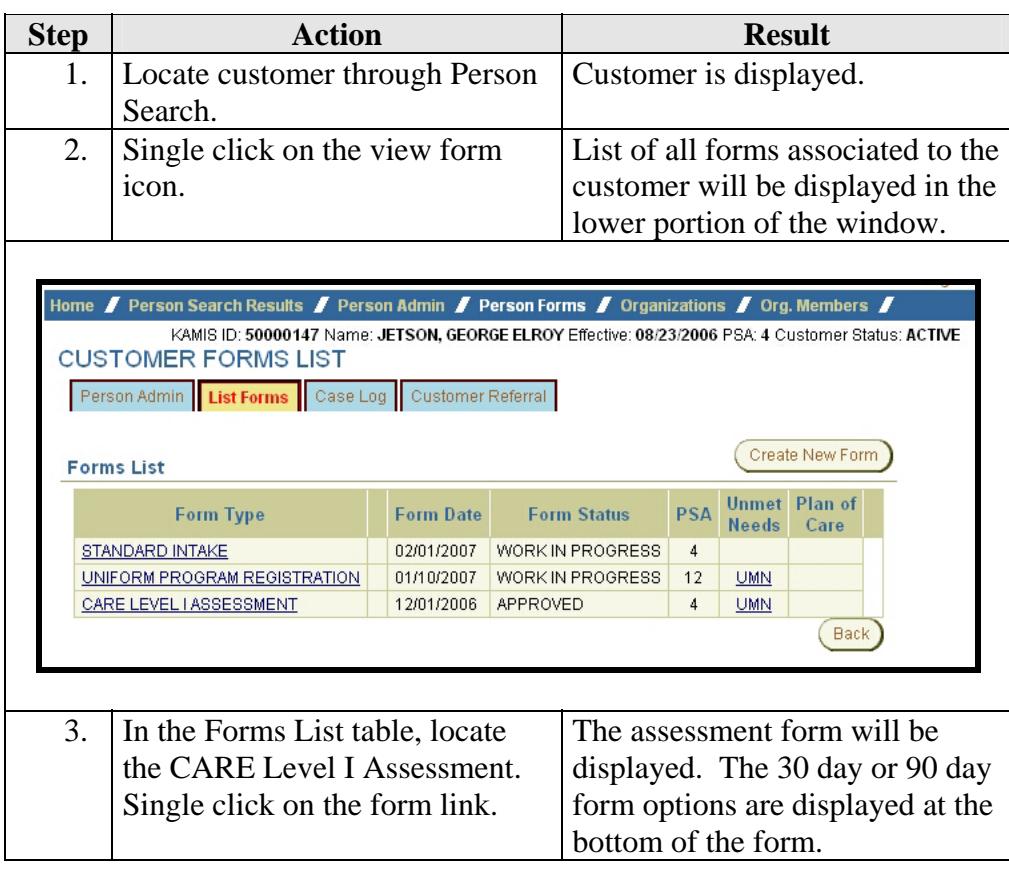

#### **Selecting Care Level 1 - 30 Day and 90 Day Follow-up Forms, Continued**

**How To** (continued)

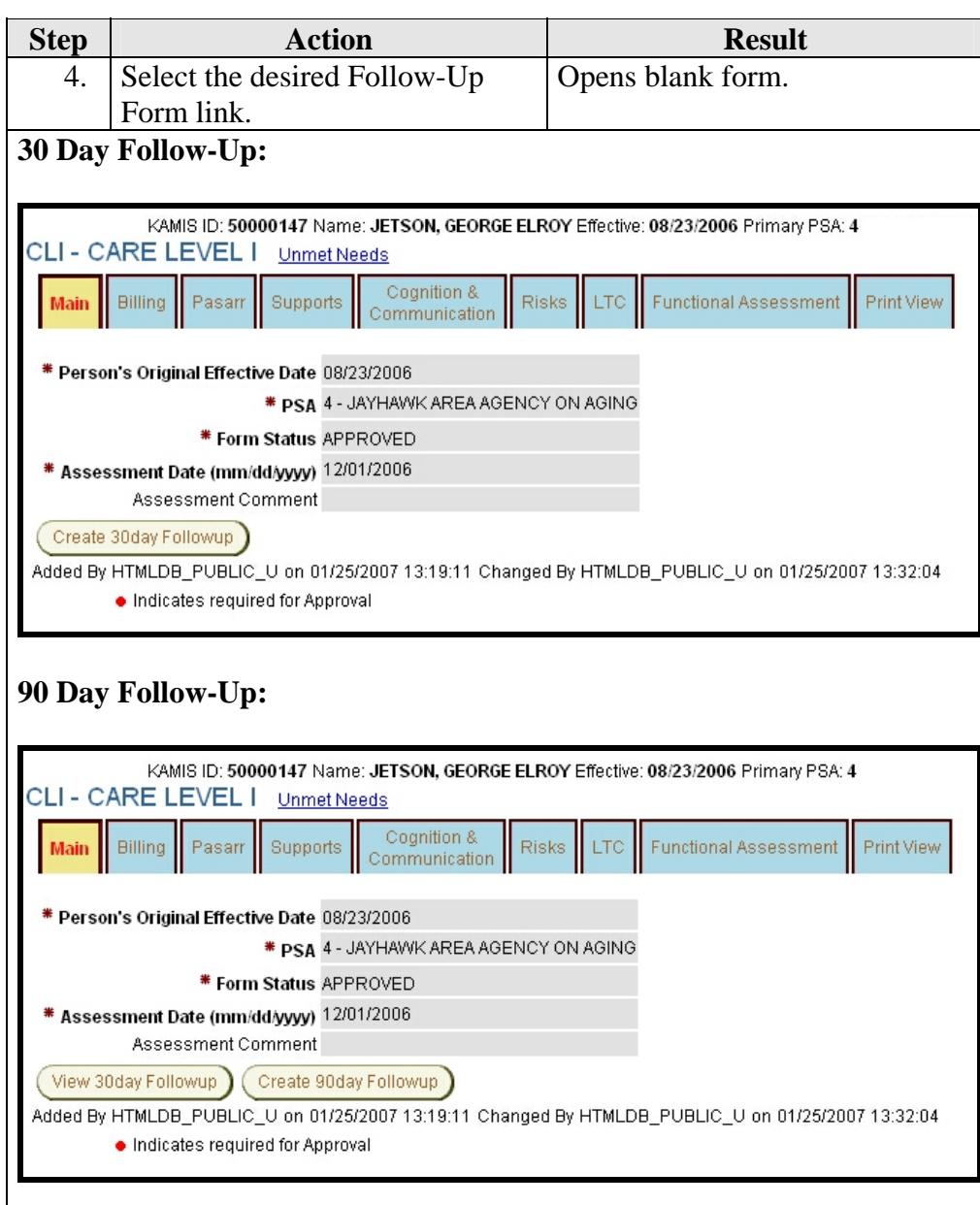

**Note**: The 30 day follow-up button will not display unless the CARE Assessment form is in approved status. Likewise, the 90 day follow-up button will not display if a 30 day follow-up does not exist.